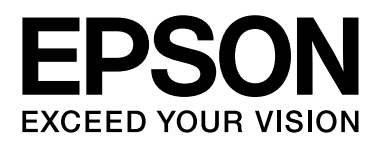

# **Εγχειρίδιο Χρήστη**

NPD4687-00 EN

## <span id="page-1-0"></span>**Πνευματικά δικαιώματα και εμπορικά σήματα**

## <span id="page-1-1"></span>**Πνευματικά δικαιώματα και εμπορικά σήματα**

Δεν επιτρέπεται η αναπαραγωγή, η αποθήκευση σε σύστημα ανάκτησης ή η μεταβίβαση μέρους αυτής της έκδοσης σε οποιαδήποτε μορφή ή με οποιοδήποτε μέσο, ηλεκτρονικό, μηχανικό, με φωτοτυπίες ή ηχογράφηση, ή άλλο τρόπο, χωρίς την προηγούμενη γραπτή άδεια της Seiko Epson Corporation. Δεν αναλαμβάνεται καμία ευθύνη σχετικά με δικαιώματα ευρεσιτεχνίας για τη χρήση των πληροφοριών που περιέχονται στο παρόν. Επίσης, δεν αναλαμβάνεται καμία ευθύνη για βλάβες που ενδέχεται να προκύψουν από τη χρήση των πληροφοριών που περιέχονται στο παρόν. Οι πληροφορίες που περιέχονται στο παρόν προορίζονται αποκλειστικά για χρήση με αυτό το προϊόν της Epson. Η Epson δεν φέρει ευθύνη για τυχόν χρήση αυτών των πληροφοριών σε περίπτωση που εφαρμοστούν σε άλλα προϊόντα.

Η Seiko Epson Corporation και οι θυγατρικές της δεν φέρουν ευθύνη απέναντι στον αγοραστή αυτού του προϊόντος ή σε τρίτα μέρη για τυχόν βλάβες, απώλειες, κόστος ή δαπάνες που βαρύνουν τον αγοραστή ή τρίτα μέρη ως αποτέλεσμα ατυχήματος, εσφαλμένης χρήσης ή κακομεταχείρισης του προϊόντος ή μη εγκεκριμένων τροποποιήσεων, επισκευών ή μετατροπών στο προϊόν, ή (με εξαίρεση τις Η.Π.Α.) αδυναμίας πλήρους συμμόρφωσης με τις οδηγίες λειτουργίας και συντήρησης της Seiko Epson Corporation.

Η Seiko Epson Corporation και οι θυγατρικές της δεν φέρουν ευθύνη για τυχόν βλάβες ή προβλήματα που προκύπτουν από τη χρήση τυχόν επιλογών ή αναλώσιμων προϊόντων διαφορετικών από αυτά που χαρακτηρίζονται ως Αυθεντικά Προϊόντα Epson ή Εγκεκριμένα Προϊόντα Epson από τη Seiko Epson Corporation.

Η Seiko Epson Corporation δεν φέρει καμία ευθύνη για τυχόν βλάβες που ενδέχεται να προκύψουν από ηλεκτρομαγνητικές παρεμβολές που προκαλούνται από τη χρήση τυχόν καλωδίων διασύνδεσης διαφορετικών από αυτά που χαρακτηρίζονται ως Εγκεκριμένα Προϊόντα Epson από τη Seiko Epson Corporation.

H ονομασία EPSON® αποτελεί σήμα κατατεθέν της Seiko Epson Corporation, όπως και τα EPSON EXCEED YOUR VISION και EXCEED YOUR VISION.

Η ονομασία PRINT Image Matching™ και το λογότυπο PRINT Image Matching αποτελούν σήματα κατατεθέντα της Seiko Epson Corporation. Copyright © 2001 Seiko Epson Corporation. Με την επιφύλαξη κάθε νόμιμου δικαιώματος.

Η ονομασία Intel® αποτελεί σήμα κατατεθέν της Intel Corporation.

H ονομασία PowerPC ̊ αποτελεί σήμα κατατεθέν της International Business Machines Corporation.

Οι ονομασίες Microsoft ٌ, Windows ̊ και Windows Vista ̊ αποτελούν σήματα κατατεθέντα της Microsoft Corporation.

Οι ονομασίες Apple<sup>®</sup>, Macintosh®, Mac OS ̊ και OS X ̊ αποτελούν σήματα κατατεθέντα της Apple Inc.

Οι ονομασίες Adobe, Adobe Reader, Acrobat και Photoshop αποτελούν σήματα κατατεθέντα της Adobe Systems Incorporated, και ενδεχομένως να είναι κατοχυρωμένα για συγκεκριμένες περιοχές.

*Γενική σημείωση: άλλα ονόματα προϊόντων που χρησιμοποιούνται στο παρόν προορίζονται μόνο για σκοπούς αναγνώρισης και ενδέχεται να αποτελούν εμπορικά σήματα των αντίστοιχων κατόχων τους. Η Epson αποποιείται κάθε δικαιώματος αυτών των σημάτων.*

Copyright © 2012 Seiko Epson Corporation. Με την επιφύλαξη κάθε νόμιμου δικαιώματος.

### **Περιεχόμενα**

## *Περιεχόμενα*

### *[Πνευματικά δικαιώματα και εμπορικά](#page-1-0)  σήματα*

[Πνευματικά δικαιώματα και εμπορικά σήματα . . . . . . . . . . . 2](#page-1-1)

### *[Εισαγωγή](#page-4-0)*

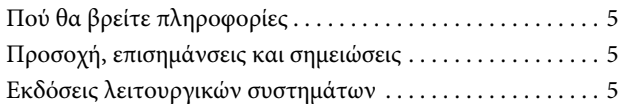

### *[Σημαντικές οδηγίες](#page-6-0)*

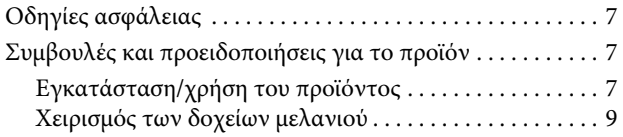

## *[Γνωριμία με τη συσκευή](#page-9-0)*

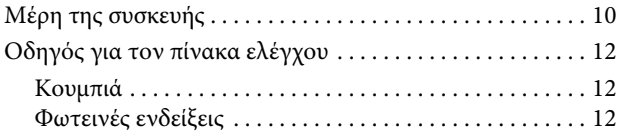

## *[Διαχείριση χαρτιού](#page-12-0)*

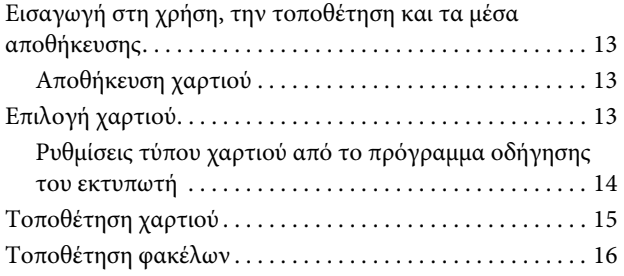

## *[Εκτύπωση](#page-17-0)*

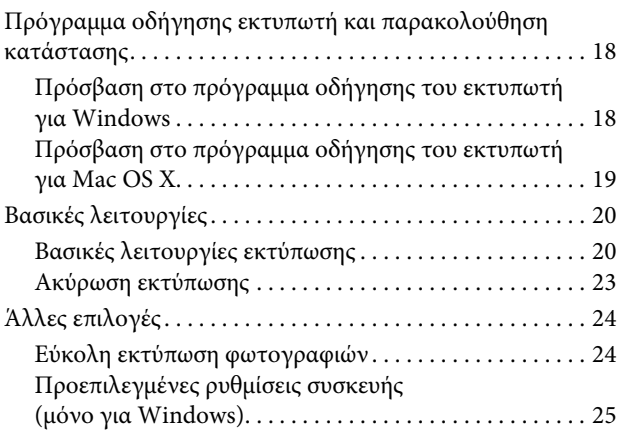

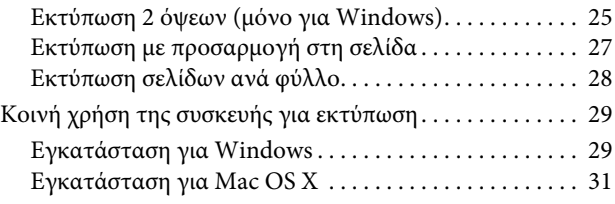

## *[Επαναπλήρωση δοχείων μελανιού](#page-31-0)*

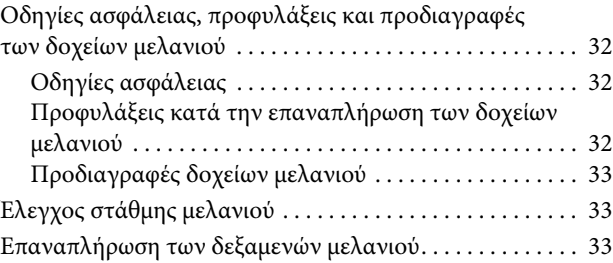

## *[Συντήρηση της συσκευής και](#page-36-0)  του λογισμικού*

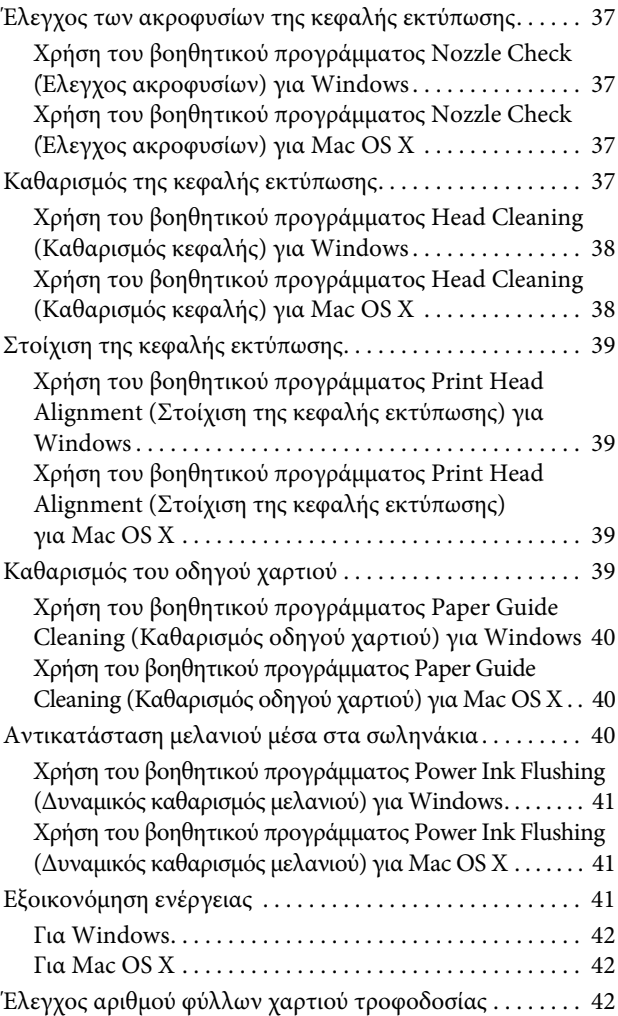

### **Περιεχόμενα**

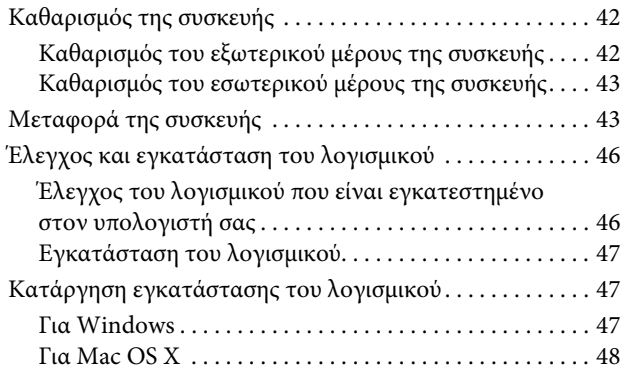

## *Α[ντιμ](#page-47-0)ετώπιση προβλημάτων εκτύπωσης*

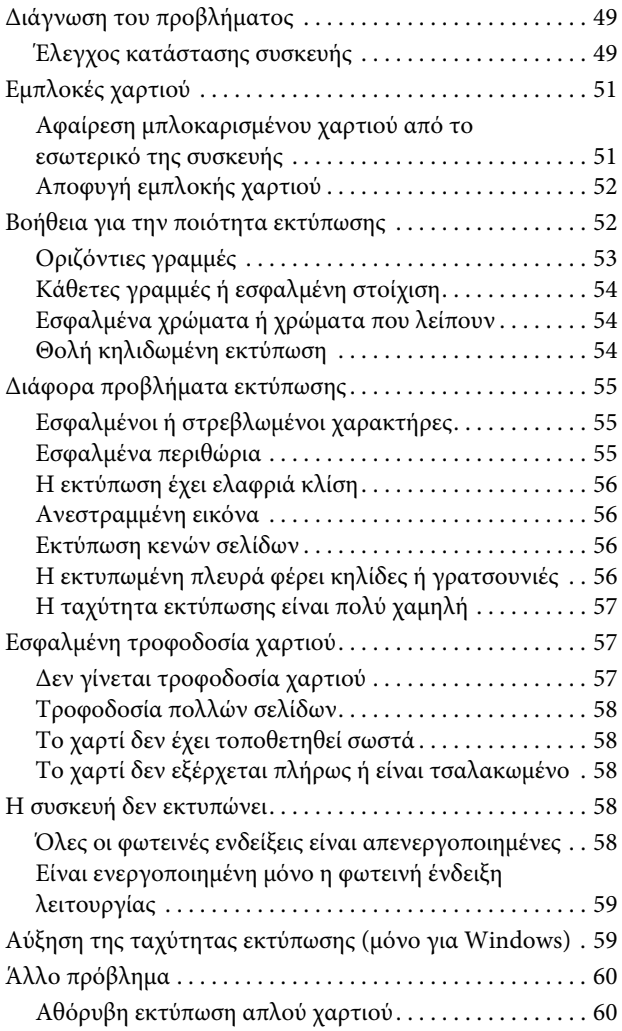

## *[Πληροφορίες για το προϊόν](#page-59-0)*

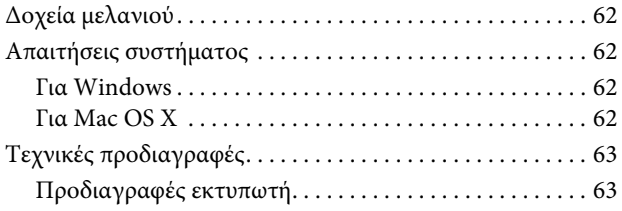

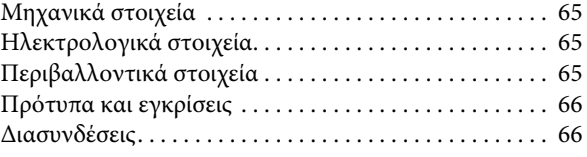

## *[Αναζήτηση βοήθειας](#page-65-1)*

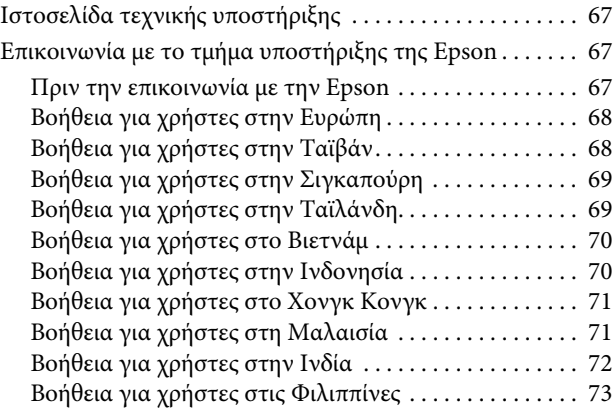

### *Ευρετήριο*

## <span id="page-4-0"></span>**Εισαγωγή**

## <span id="page-4-1"></span>**Πού θα βρείτε πληροφορίες**

Η τελευταία έκδοση των ακόλουθων εγχειριδίων διατίθεται στην ιστοσελίδα υποστήριξης της Epson. http://www.epson.eu/Support (Ευρώπη) http://support.epson.net/ (εκτός Ευρώπης)

**Ε Ξεκινήσετε εδώ (έντυπο):** 

Παρέχει πληροφορίες σχετικά με τη ρύθμιση του προϊόντος και την εγκατάσταση του λογισμικού.

#### **Δ** Οδηγός χρήσης (PDF):

Παρέχει λεπτομερείς οδηγίες σχετικά με τη λειτουργία, την ασφάλεια και την αντιμετώπιση προβλημάτων. Ανατρέξτε σε αυτό το εγχειρίδιο κατά τη χρήση του προϊόντος με υπολογιστή.

Για προβολή του εγχειριδίου σε PDF, απαιτείται το Adobe Acrobat Reader 5.0 ή μεταγενέστερη έκδοση, ή το Adobe Reader.

## <span id="page-4-2"></span>**Προσοχή, επισημάνσεις και σημειώσεις**

Οι ενδείξεις προσοχής, επισημάνσεων και σημειώσεων στο παρόν εγχειρίδιο υποδεικνύονται με τα ακόλουθα σύμβολα και έχουν την ακόλουθη σημασία.

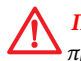

#### *Προσοχή*

*πρέπει να επιδεικνύεται προς αποφυγή τραυματισμού.*

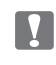

#### *Οι επισημάνσεις*

*πρέπει να λαμβάνονται υπόψη προς αποφυγή βλάβης στον εξοπλισμό.*

#### *Οι σημειώσεις*

*περιέχουν χρήσιμες συμβουλές και περιορισμούς σχετικά με τη λειτουργία του προϊόντος.*

## <span id="page-4-3"></span>**Εκδόσεις λειτουργικών συστημάτων**

Στο παρόν εγχειρίδιο, χρησιμοποιούνται οι ακόλουθες σύντομες εκφράσεις.

- R Η φράση «Windows 7» αναφέρεται στα Windows 7 Home Basic, Windows 7 Home Premium, Windows 7 Professional και Windows 7 Ultimate.
- R Η φράση «Windows Vista» αναφέρεται στα Windows Vista Home Basic Edition, Windows Vista Home Premium Edition, Windows Vista Business Edition, Windows Vista Enterprise Edition και Windows Vista Ultimate Edition.
- R Η φράση «Windows XP» αναφέρεται στα Windows XP Home Edition, Windows XP Professional x64 Edition και Windows XP Professional.

### **Εισαγωγή**

R Η φράση «Mac OS X» αναφέρεται στις εκδόσεις του Mac OS X 10.5.8, 10.6.x, 10.7.x.

## <span id="page-6-0"></span>**Σημαντικές οδηγίες**

## <span id="page-6-1"></span>**Οδηγίες ασφάλειας**

Διαβάστε και ακολουθήστε αυτές τις οδηγίες για να χρησιμοποιήσετε αυτό το προϊόν με ασφάλεια. Φυλάξτε αυτόν τον οδηγό για να τον συμβουλευτείτε στο μέλλον. Επίσης, λάβετε υπόψη όλες τις προειδοποιήσεις και τις οδηγίες που αναγράφονται στο προϊόν.

- R Χρησιμοποιείτε μόνο το καλώδιο τροφοδοσίας που συνοδεύει το προϊόν και μην το χρησιμοποιείτε με άλλο εξοπλισμό. Η χρήση άλλων καλωδίων με αυτό το προϊόν ή η χρήση του καλωδίου τροφοδοσίας που συνοδεύει το προϊόν με άλλο εξοπλισμό μπορεί να προκαλέσει πυρκαγιά ή ηλεκτροπληξία.
- R Βεβαιωθείτε ότι το καλώδιο τροφοδοσίας εναλλασσόμενου ρεύματος πληροί τις σχετικές τοπικές προδιαγραφές ασφαλείας.
- R Σε καμία περίπτωση μην αποσυναρμολογείτε, μην τροποποιείτε και μην προσπαθείτε να επισκευάσετε το καλώδιο τροφοδοσίας, τον ακροδέκτη, τη μονάδα του εκτυπωτή ή άλλο εξοπλισμό μόνοι σας, εκτός αν ορίζεται με σαφήνεια το αντίθετο στις οδηγίες του προϊόντος.
- R Αποσυνδέστε το προϊόν και αναθέστε την επισκευή σε έμπειρο προσωπικό συντήρησης στις ακόλουθες περιπτώσεις: το καλώδιο τροφοδοσίας ή ο ακροδέκτης έχουν καταστραφεί, έχει περάσει υγρό στο εσωτερικό του προϊόντος, το προϊόν έπεσε ή το περίβλημα έχει καταστραφεί, το προϊόν δεν λειτουργεί κανονικά ή παρουσιάζει εμφανή αλλαγή στην απόδοση. Μην αλλάζετε τις ρυθμίσεις στα στοιχεία ελέγχου αν δεν το επιτρέπουν οι οδηγίες λειτουργίας.
- R Τοποθετήστε το προϊόν κοντά σε πρίζα από την οποία να είναι δυνατή η εύκολη αποσύνδεση του καλωδίου τροφοδοσίας.
- R Μην τοποθετείτε και μην αποθηκεύετε το προϊόν σε εξωτερικούς χώρους, κοντά σε σημεία με υπερβολική συσσώρευση ακαθαρσιών ή σκόνης, κοντά σε νερό, πηγές θερμότητας ή σε σημεία που υπόκεινται σε κραδασμούς, δονήσεις, υψηλές θερμοκρασίες ή υγρασία.
- R Προσέξτε να μην χύσετε υγρό στο προϊόν και μην το αγγίζετε με βρεγμένα χέρια.

## <span id="page-6-2"></span>**Συμβουλές και προειδοποιήσεις για το προϊόν**

Διαβάστε και ακολουθήστε τις παρακάτω οδηγίες προκειμένου να μην καταστρέψετε το προϊόν ή την περιουσία σας. Φυλάξτε αυτόν τον οδηγό για να τον συμβουλευτείτε στο μέλλον.

## <span id="page-6-3"></span>**Εγκατάσταση/χρήση του προϊόντος**

- R Μην φράσσετε και μην καλύπτετε τις οπές και τα ανοίγματα του προϊόντος.
- R Χρησιμοποιήστε μόνο τον τύπο τροφοδοσίας που αναγράφεται στην ετικέτα του προϊόντος.
- R Αποφεύγετε να χρησιμοποιείτε πρίζες που βρίσκονται στο ίδιο κύκλωμα με φωτοτυπικά ή με συστήματα κλιματισμού που ενεργοποιούνται και απενεργοποιούνται τακτικά.
- R Αποφεύγετε ηλεκτρικές πρίζες που ελέγχονται από διακόπτες τοίχου ή αυτόματους χρονοδιακόπτες.
- R Τοποθετήστε ολόκληρο το σύστημα υπολογιστή μακριά από πιθανές πηγές ηλεκτρομαγνητικής παρεμβολής, όπως ηχεία ή βάσεις ασύρματων τηλεφώνων.

### **Σημαντικές οδηγίες**

- R Τα καλώδια τροφοδοσίας πρέπει να τοποθετούνται κατά τρόπο ώστε να αποφεύγεται η τριβή, η κοπή, η φθορά, η πτύχωση και η συστροφή. Μην τοποθετείτε αντικείμενα επάνω στα καλώδια τροφοδοσίας και μην πατάτε ή μην αφήνετε να πατάει κανείς επάνω στα καλώδια τροφοδοσίας. Να είστε ιδιαίτερα προσεκτικοί και να διατηρείτε όλα τα καλώδια τροφοδοσίας ρεύματος ίσια στα άκρα και στα σημεία σύνδεσης με το μετασχηματιστή.
- R Αν χρησιμοποιείτε καλώδιο προέκτασης με το προϊόν, βεβαιωθείτε ότι η συνολική ονομαστική τιμή αμπέρ των συσκευών που έχουν συνδεθεί με το καλώδιο προέκτασης δεν υπερβαίνει την ονομαστική τιμή αμπέρ του καλωδίου. Επίσης, βεβαιωθείτε ότι η συνολική ονομαστική τιμή αμπέρ όλων των συσκευών που έχουν συνδεθεί στην πρίζα δεν υπερβαίνει την ονομαστική τιμή αμπέρ της πρίζας.
- R Αν σκοπεύετε να χρησιμοποιήσετε το προϊόν στη Γερμανία, η εγκατάσταση του κτιρίου πρέπει να προστατεύεται από αυτόματο διακόπτη κυκλώματος 10 ή 16 αμπέρ προκειμένου να παρέχεται κατάλληλη προστασία του προϊόντος από βραχυκύκλωμα ή υπέρταση.
- R Κατά τη σύνδεση του προϊόντος με υπολογιστή ή άλλη συσκευή μέσω καλωδίου, βεβαιωθείτε ότι έχετε συνδέσει τους ακροδέκτες προς τη σωστή κατεύθυνση. Κάθε ακροδέκτης μπορεί να συνδεθεί μόνο με έναν τρόπο, ώστε η κατεύθυνσή του να είναι σωστή. Αν ένας ακροδέκτης τοποθετηθεί με λάθος κατεύθυνση, ενδέχεται να προκληθεί βλάβη και στις δύο συσκευές που συνδέονται με το καλώδιο.
- R Τοποθετήστε το προϊόν σε επίπεδη και σταθερή επιφάνεια, έτσι ώστε γύρω από τη βάση του να υπάρχει άφθονος χώρος προς όλες τις κατευθύνσεις. Αν τοποθετείτε το προϊόν κοντά σε τοίχο, αφήστε ελεύθερα περισσότερα από 10 εκ. μεταξύ του πίσω μέρος του προϊόντος και του τοίχου. Το προϊόν δεν θα λειτουργεί σωστά, αν είναι τοποθετημένο υπό κλίση σε γωνία.
- R Κατά την αποθήκευση ή τη μεταφορά του προϊόντος, αποφύγετε την τοποθέτησή του υπό κλίση, σε οριζόντια ή ανάποδη θέση, διαφορετικά υπάρχει κίνδυνος διαρροής μελανιού.
- R Αφήστε ελεύθερο χώρο πίσω από το προϊόν για τα καλώδια, καθώς και ελεύθερο χώρο επάνω του, έτσι ώστε να μπορείτε να ανασηκώσετε πλήρως το κάλυμμα του εκτυπωτή.
- R Αποφύγετε σημεία που χαρακτηρίζονται από απότομες αλλαγές στη θερμοκρασία και την υγρασία. Επίσης, φυλάξτε το προϊόν μακριά από το άμεσο ηλιακό φως, από έντονο φως και από πηγές θερμότητας.
- R Μην τοποθετείτε αντικείμενα στα ανοίγματα του προϊόντος.
- R Μην βάζετε το χέρι σας στο εσωτερικό του προϊόντος κατά τη διάρκεια της εκτύπωσης.
- R Μην αγγίζετε το λευκό επίπεδο καλώδιο και τα σωληνάκια μελανιού στο εσωτερικό του προϊόντος.
- R Μην χρησιμοποιείτε σπρέι που περιέχουν εύφλεκτα αέρια μέσα ή γύρω από το προϊόν. Σε αντίθετη περίπτωση, υπάρχει κίνδυνος πυρκαγιάς.
- R Μην μετακινείτε την κεφαλή εκτύπωσης με τα χέρια: μπορεί να προκαλέσετε βλάβη στο προϊόν.
- R Να απενεργοποιείτε πάντα τη συσκευή με το κουμπί P. Μην αποσυνδέετε και μην απενεργοποιείτε τη συσκευή βγάζοντας την πρίζα αν δεν σταματήσει να αναβοσβήνει η φωτεινή ένδειξη \*.
- R Πριν τη μεταφορά του προϊόντος, βεβαιωθείτε ότι η κεφαλή εκτύπωσης βρίσκεται στην αρχική (τέρμα δεξιά) θέση.
- R Μην συνεχίσετε την εκτύπωση, αν η στάθμη του μελανιού είναι κάτω από την κατώτερη γραμμή της δεξαμενής μελανιού. Σε περίπτωση που συνεχίσετε να χρησιμοποιείτε τη συσκευή, ενώ η στάθμη του μελανιού βρίσκεται κάτω από την κατώτερη γραμμή της δεξαμενής, υπάρχει κίνδυνος βλάβης της συσκευής. Η Epson συνιστά την πλήρωση όλων των δεξαμενών μελανιού έως την επάνω γραμμή, όταν το προϊόν δεν βρίσκεται σε κατάσταση λειτουργίας έτσι ώστε να επαναφέρετε τη στάθμη του μελανιού. Εάν η επαναπλήρωση της δεξαμενής μελανιού γίνει με τον τρόπο που περιγράφεται παραπάνω, η συσκευή εμφανίζει μια προειδοποίηση και διακόπτει τη λειτουργία κατά τον προβλεπόμενο χρόνο, έτσι ώστε η στάθμη του μελανιού να μην πέφτει κάτω από την κατώτερη γραμμή της δεξαμενής μελανιού.
- R Αν δεν πρόκειται να χρησιμοποιήσετε το προϊόν για μεγάλο χρονικό διάστημα, φροντίστε να αποσυνδέσετε το καλώδιο τροφοδοσίας από την πρίζα.

### **Σημαντικές οδηγίες**

R Κατά τη διάρκεια ζωής του προϊόντος, ίσως χρειαστεί να αντικαταστήσετε το σφουγγάρι απορρόφησης περιττού μελανιού, όταν κορεστεί. Το αν και το κάθε πόσο απαιτείται να γίνει κάτι τέτοιο, εξαρτάται από τον αριθμό των σελίδων και το είδος του υλικού που εκτυπώνετε, καθώς από τον αριθμό των κύκλων καθαρισμού που εκτελεί το προϊόν. Το Epson Status Monitor, η οθόνη LCD ή οι φωτεινές ενδείξεις στον πίνακα ελέγχου θα σας ενημερώσουν σε περίπτωση που απαιτείται αντικατάσταση αυτού του εξαρτήματος. Το ενδεχόμενο να χρειαστεί να αντικαταστήσετε το σφουγγάρι απορρόφησης δεν σημαίνει ότι το προϊόν έπαψε να λειτουργεί σύμφωνα με τις προδιαγραφές του. Η αντικατάσταση του συγκεκριμένου εξαρτήματος εντάσσεται στο καθιερωμένο σέρβις του προϊόντος, εντός των προδιαγραφών του, και δεν αποτελεί πρόβλημα που απαιτεί διόρθωση. Επομένως, η εγγύηση της Epson δεν καλύπτει το κόστος αντικατάστασης. Σε περίπτωση που πρέπει να αντικαταστήσετε το σφουγγάρι απορρόφησης της συσκευής σας, μπορείτε να απευθυνθείτε σε οποιονδήποτε εξουσιοδοτημένο αντιπρόσωπο σέρβις της Epson. Δεν πρέπει να επισκευάζετε μόνοι σας το συγκεκριμένο εξάρτημα.

## <span id="page-8-0"></span>**Χειρισμός των δοχείων μελανιού**

Στην ενότητα του συνδέσμου διατίθενται οδηγίες ασφάλειας σχετικά με το μελάνι, καθώς και συμβουλές/προειδοποιήσεις για το προϊόν.

**→ ["Επαναπλήρωση των δεξαμενών μελανιού" στη σελίδα 33](#page-32-3)** 

## <span id="page-9-0"></span>**Γνωριμία με τη συσκευή**

## <span id="page-9-1"></span>**Μέρη της συσκευής**

*Σημείωση:*

*οι απεικονίσεις του παρόντος εγχειριδίου ενδέχεται να ποικίλλουν ανάλογα με το προϊόν.*

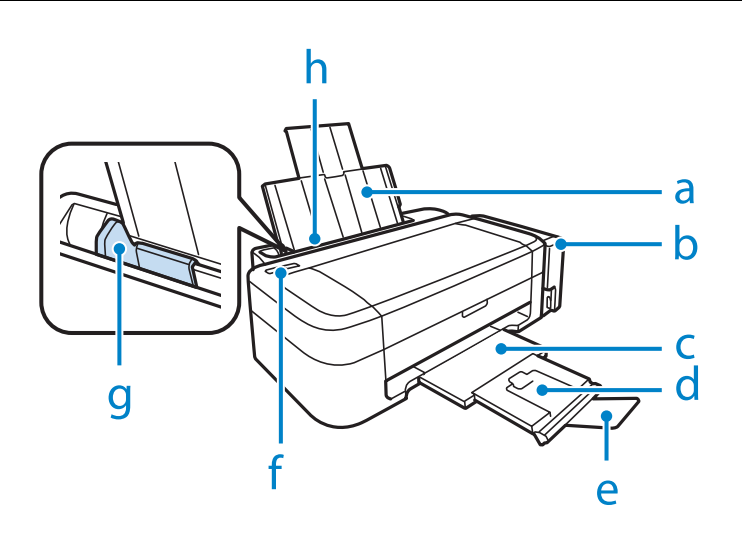

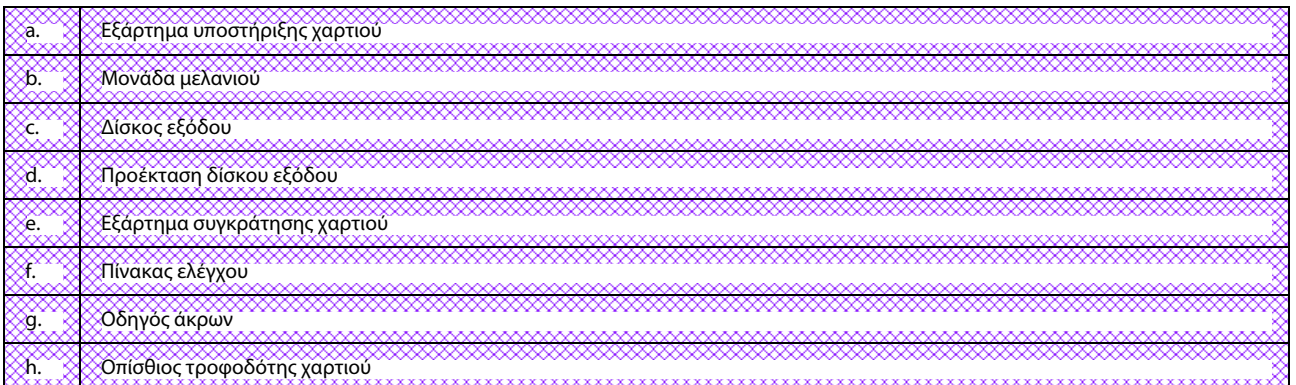

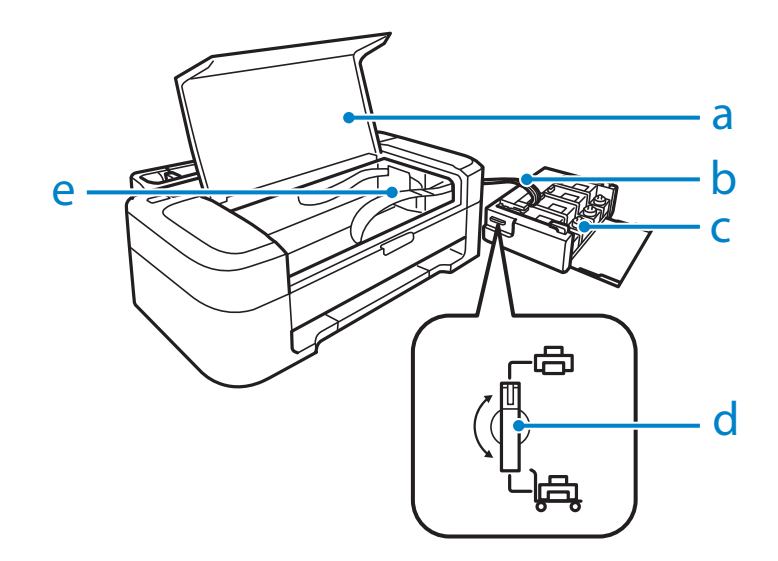

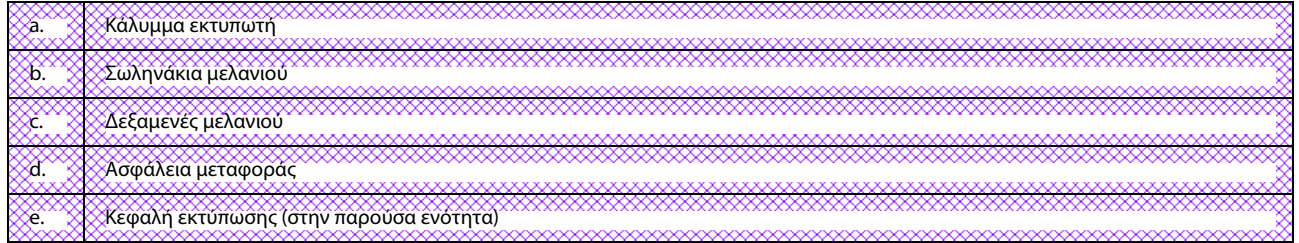

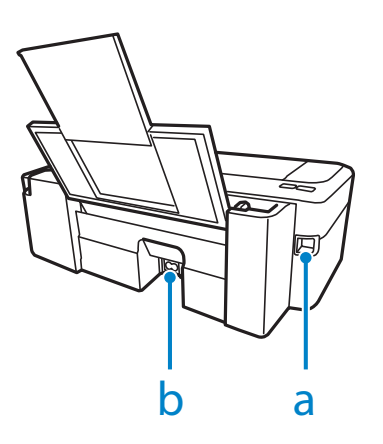

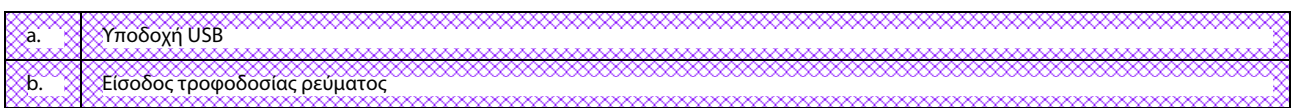

## <span id="page-11-0"></span>**Οδηγός για τον πίνακα ελέγχου**

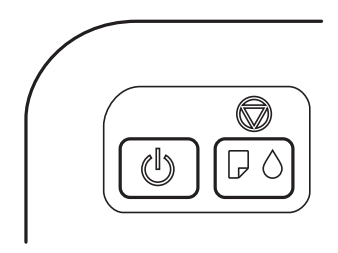

## <span id="page-11-1"></span>**Κουμπιά**

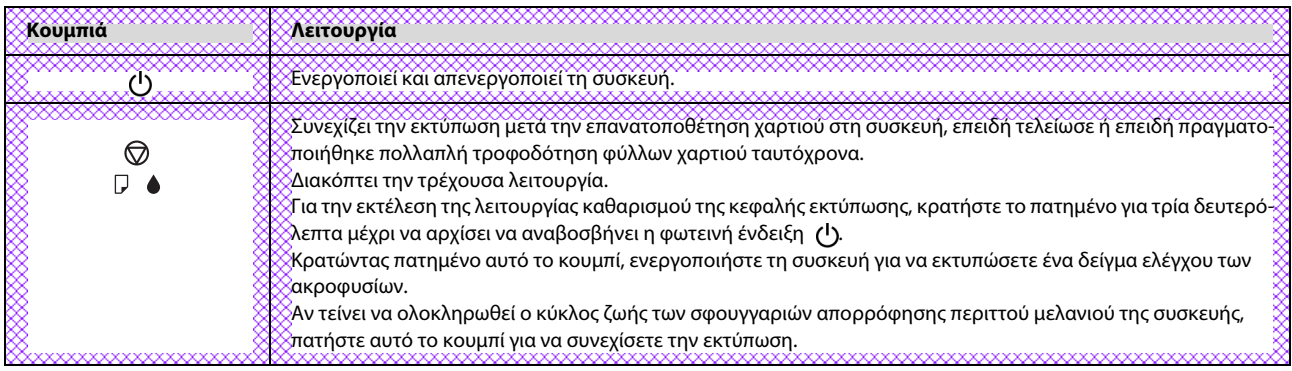

## <span id="page-11-2"></span>**Φωτεινές ενδείξεις**

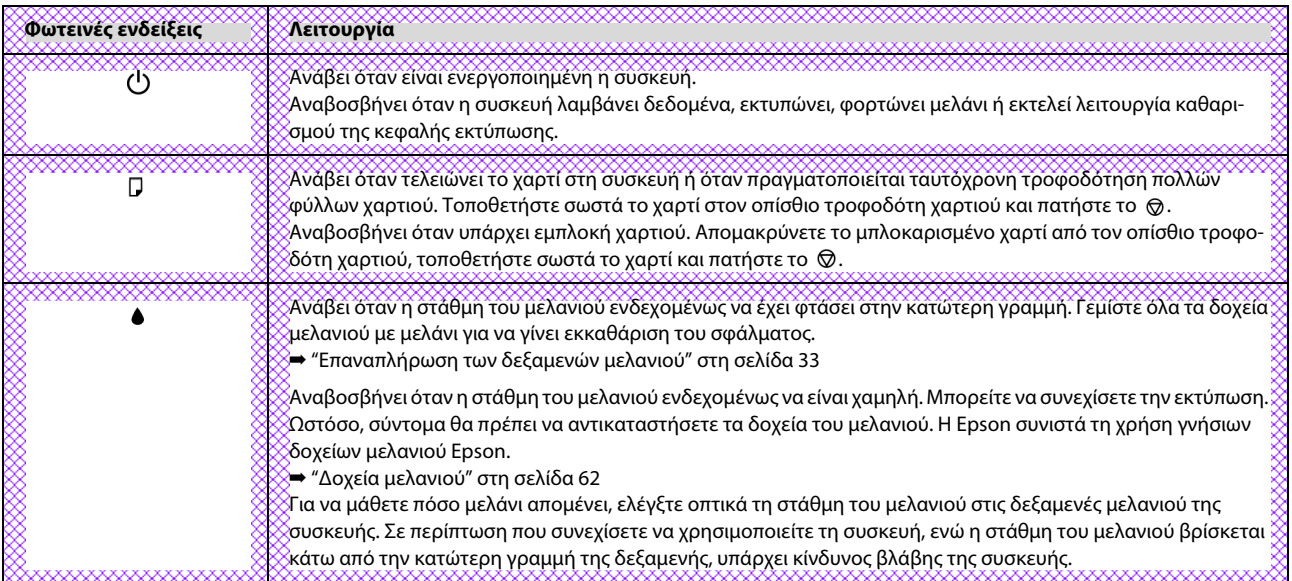

## <span id="page-12-0"></span>**Διαχείριση χαρτιού**

## <span id="page-12-1"></span>**Εισαγωγή στη χρήση, την τοποθέτηση και τα μέσα αποθήκευσης**

Μπορείτε να επιτύχετε ικανοποιητικά αποτελέσματα με τους περισσότερους τύπους απλού χαρτιού. Ωστόσο, το επικαλυμμένο χαρτί προσφέρει ανώτερες εκτυπώσεις, γιατί απορροφά λιγότερο μελάνι.

Η Epson παρέχει ειδικά χαρτιά που έχουν σχεδιαστεί για το μελάνι που χρησιμοποιείται σε συσκευές ink jet της Epson, και τα συνιστά για υψηλής ποιότητας αποτελέσματα.

Όταν τοποθετείτε ειδικό χαρτί που διατίθεται από την Epson, διαβάστε πρώτα το φύλλο οδηγιών που συνοδεύει το χαρτί και έχετε υπόψη σας τα εξής;

#### *Σημείωση:*

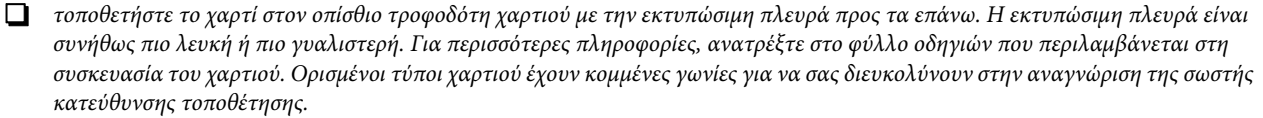

R *Αν το χαρτί είναι κυρτωμένο, ισιώστε το ή κυρτώστε το ελαφρώς προς την αντίθετη πλευρά πριν το τοποθετήσετε. Εάν εκτυπώσετε σε κυρτωμένο χαρτί, ενδεχομένως το μελάνι να κηλιδώσει τις εκτυπώσεις σας.*

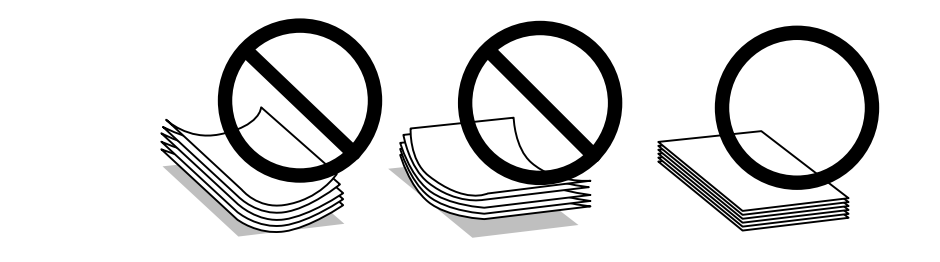

## <span id="page-12-2"></span>**Αποθήκευση χαρτιού**

Επιστρέψτε το χαρτί που δεν χρησιμοποιήθηκε στην αρχική συσκευασία μόλις ολοκληρωθεί η εκτύπωση. Αν χρησιμοποιείτε ειδικά μέσα, η Epson συνιστά την αποθήκευση των εκτυπώσεων σε πλαστική σακούλα με δυνατότητα σφράγισης. Φυλάξτε το μη χρησιμοποιημένο χαρτί και τις εκτυπώσεις μακριά από υψηλή θερμοκρασία, υγρασία και άμεσο ηλιακό φως.

## <span id="page-12-4"></span><span id="page-12-3"></span>**Επιλογή χαρτιού**

Ανατρέξτε στον ακόλουθο πίνακα για τη χωρητικότητα τοποθέτησης του χαρτιού και άλλων μέσων.

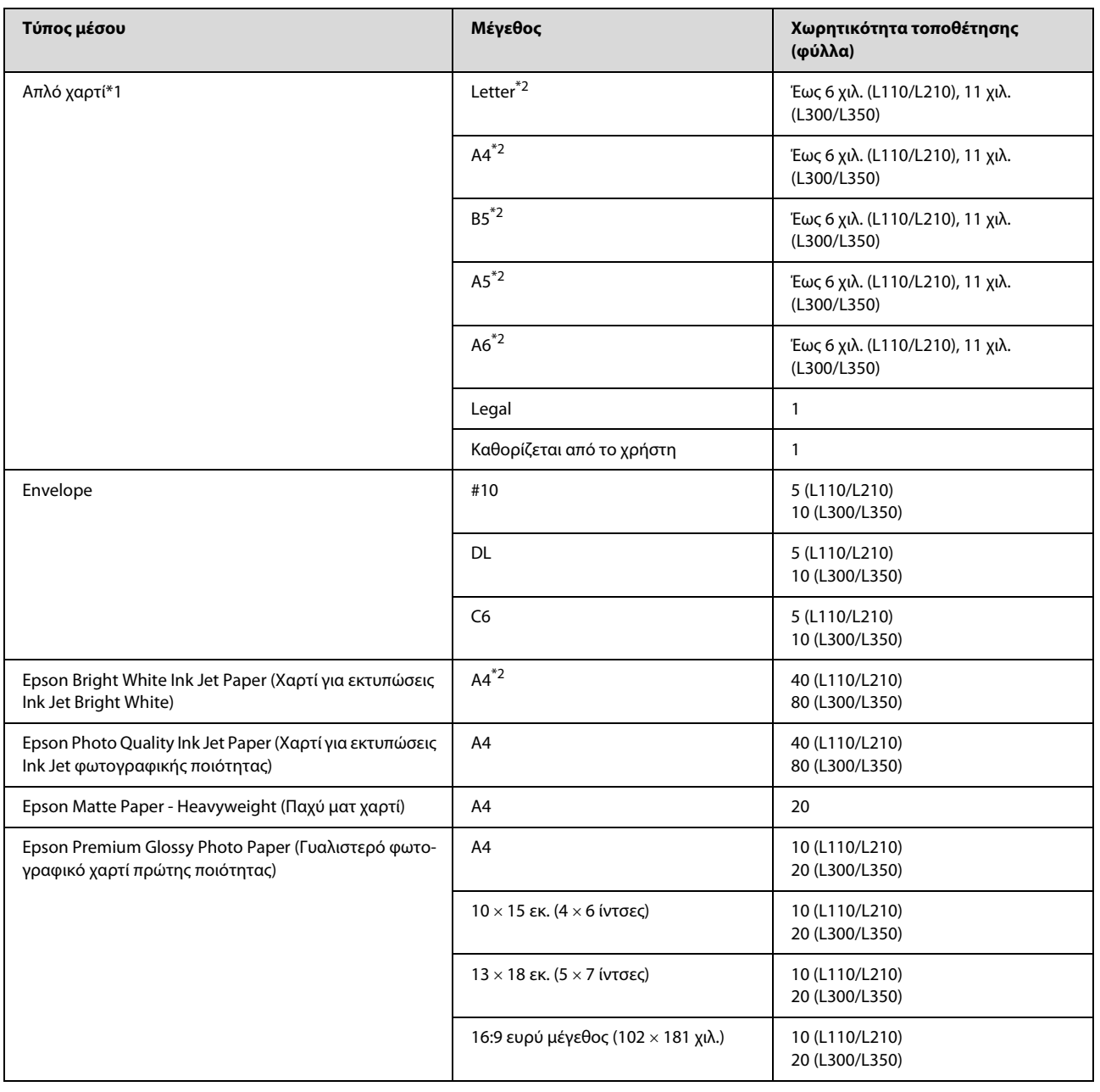

\*1 Χαρτί με βάρος 64 g/m² (17 lb) έως 90 g/m² (24 lb).

\*2 Η χωρητικότητα τοποθέτησης για τη μη αυτόματη εκτύπωση 2 όψεων είναι 15 (L110/L210) ή 30 φύλλα (L300/L350).

## <span id="page-13-1"></span><span id="page-13-0"></span>**Ρυθμίσεις τύπου χαρτιού από το πρόγραμμα οδήγησης του εκτυπωτή**

Η συσκευή προσαρμόζεται αυτόματα στον τύπο του χαρτιού που έχετε επιλέξει στις ρυθμίσεις εκτύπωσης. Επομένως, είναι σημαντική η ρύθμιση του τύπου χαρτιού. Ενημερώνει τη συσκευή σας σχετικά με τον τύπο χαρτιού που χρησιμοποιείτε και ρυθμίζει ανάλογα την κάλυψη με μελάνι. Ο ακόλουθος πίνακας περιλαμβάνει τις ρυθμίσεις που πρέπει να επιλέξετε για το χαρτί σας.

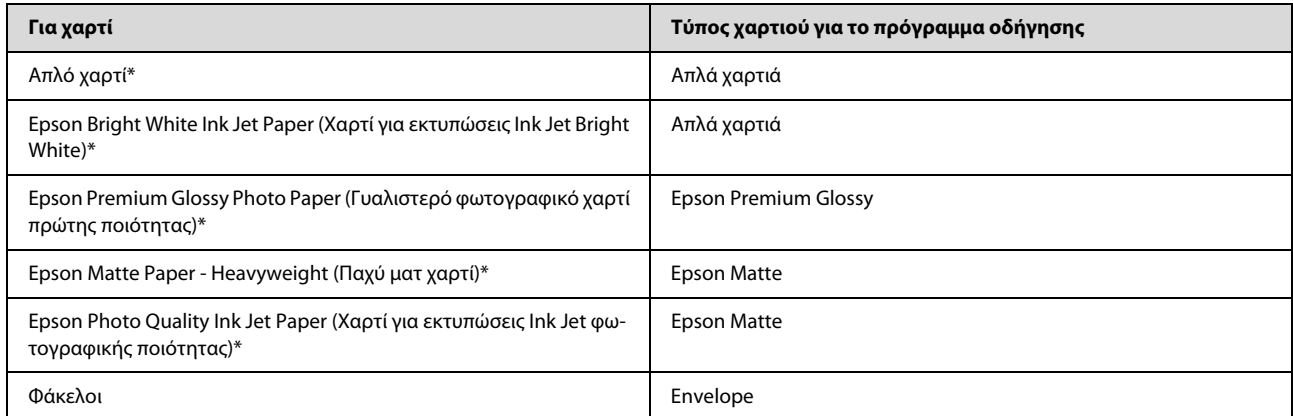

\* Αυτοί οι τύποι χαρτιού είναι συμβατοί με Exif Print και PRINT Image Matching. Για περισσότερες πληροφορίες, ανατρέξτε στα έγγραφα τεκμηρίωσης που συνοδεύουν την ψηφιακή φωτογραφική μηχανή σας που είναι συμβατή με Exif Print ή PRINT Image Matching.

#### *Σημείωση:*

*η διαθεσιμότητα ειδικών μέσων εξαρτάται από την περιοχή. Για τις πιο πρόσφατες πληροφορίες σχετικά με τα διαθέσιμα μέσα στην περιοχή σας, επικοινωνήστε με το τμήμα υποστήριξης της Epson.*

‹ *["Ιστοσελίδα τεχνικής υποστήριξης" στη σελίδα 67](#page-66-4)*

## <span id="page-14-1"></span><span id="page-14-0"></span>**Τοποθέτηση χαρτιού**

Ακολουθήστε τα παρακάτω βήματα για την τοποθέτηση του χαρτιού:

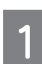

Σύρετε προς τα έξω το εξάρτημα υποστήριξης χαρτιού και το δίσκο εξόδου και, στη συνέχεια, σηκώστε το εξάρτημα συγκράτησης χαρτιού.

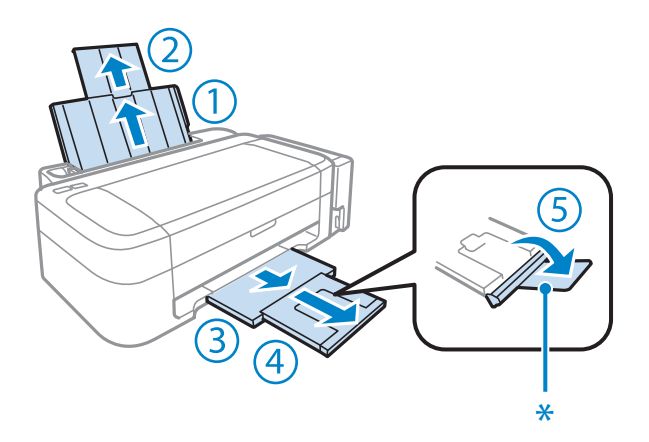

#### *Σημείωση:*

*όταν χρησιμοποιείτε χαρτί μεγέθους Legal, χαμηλώστε το εξάρτημα συγκράτησης χαρτιού (\*).*

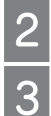

Σύρετε τον οδηγό άκρων προς τα αριστερά.

Ξεφυλλίστε και ευθυγραμμίστε τις πλευρές μιας στοίβας χαρτιού επάνω σε επίπεδη επιφάνεια.

Τοποθετήστε το χαρτί με την εκτυπώσιμη πλευρά προς τα επάνω, προς τη δεξιά πλευρά του οπίσθιου τροφοδότη χαρτιού. Η εκτυπώσιμη πλευρά είναι συνήθως πιο λευκή ή πιο γυαλιστερή από την άλλη πλευρά.

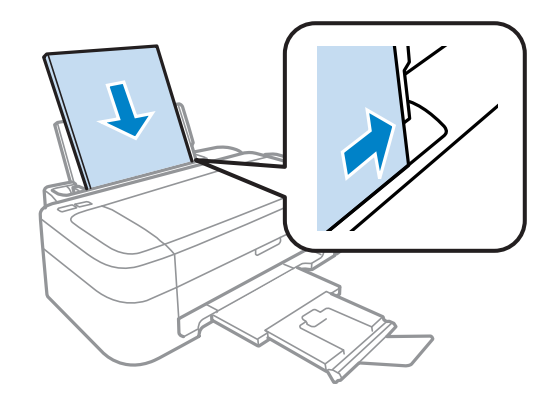

#### *Σημείωση:*

*να τοποθετείτε πάντα το χαρτί πρώτα στη μικρή πλευρά του πίσω τροφοδότη χαρτιού, ακόμα και όταν εκτυπώνετε εικόνες με οριζόντιο προσανατολισμό.*

5

Σύρετε τον οδηγό άκρων προς την αριστερή πλευρά του χαρτιού, αλλά όχι πολύ σφιχτά.

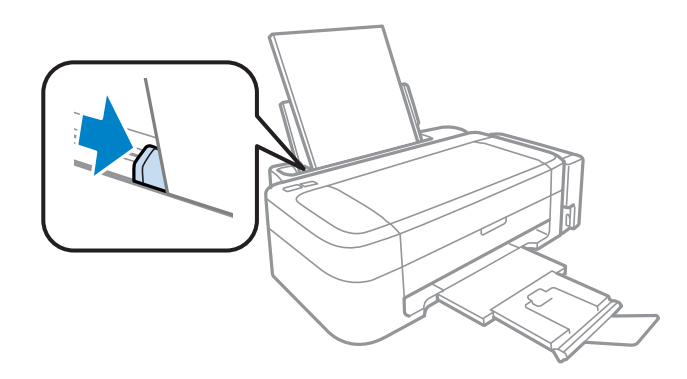

#### *Σημείωση:*

- R *αφήστε αρκετό χώρο στο μπροστινό μέρος της συσκευής για την πλήρη έξοδο του χαρτιού.*
- R *Αν χρησιμοποιείτε απλό χαρτί, μην τοποθετείτε χαρτί επάνω από το σύμβολο βέλους στο εσωτερικό του οδηγού άκρων. Για τα ειδικά μέσα της Epson, βεβαιωθείτε ότι ο αριθμός των φύλλων είναι μικρότερος από το όριο που έχει καθοριστεί για τα μέσα.*
	- ‹ *["Επιλογή χαρτιού" στη σελίδα 13](#page-12-3)*

## <span id="page-15-1"></span><span id="page-15-0"></span>**Τοποθέτηση φακέλων**

Ακολουθήστε τα παρακάτω βήματα για την τοποθέτηση φακέλων:

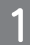

Σύρετε προς τα έξω το εξάρτημα υποστήριξης χαρτιού και το δίσκο εξόδου και, στη συνέχεια, σηκώστε το εξάρτημα συγκράτησης χαρτιού.

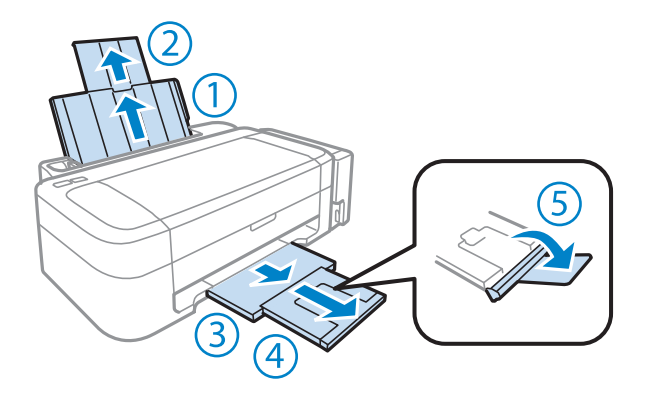

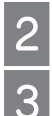

Σύρετε τον οδηγό άκρων προς τα αριστερά.

Τοποθετήστε τους φακέλους πρώτα από τη μικρή πλευρά και με το άνοιγμα προς τα κάτω και προς τα αριστερά. Στη συνέχεια, σύρετε τον οδηγό άκρων προς την αριστερή πλευρά των φακέλων, αλλά όχι πολύ σφιχτά.

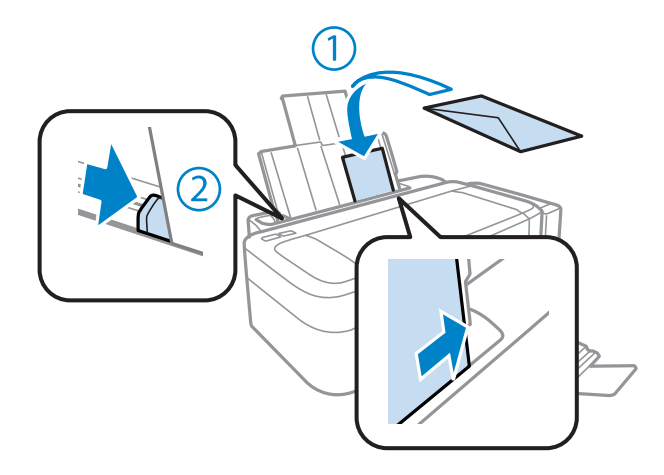

#### *Σημείωση:*

- R *το πάχος των φακέλων και η ικανότητα δίπλωσής τους εξαρτώνται από το είδος τους. Αν το συνολικό πάχος της στοίβας των φακέλων υπερβαίνει το όριο που έχει καθοριστεί για το απλό χαρτί, πιέστε τους φακέλους μαζί πριν την τοποθέτηση. Εάν η ποιότητα εκτύπωσης μειώνεται όταν τοποθετείτε μια στοίβα φακέλων, βάλτε έναν έναν τους φακέλους.*
- R *Μην χρησιμοποιείτε κυρτωμένους ή διπλωμένους φακέλους.*
- R *Ισιώστε το φάκελο και το άνοιγμα πριν την τοποθέτηση.*

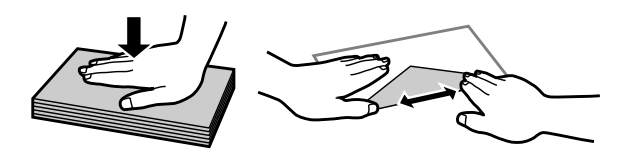

- R *Ισιώστε την πλευρά εισόδου του φακέλου πριν την τοποθέτηση.*
- R *Αποφύγετε τη χρήση υπερβολικά λεπτών φακέλων, διότι ενδέχεται να κυρτώσουν κατά την εκτύπωση.*
- R *Ισιώστε τις πλευρές του φακέλου πριν την τοποθέτηση.*

## <span id="page-17-1"></span><span id="page-17-0"></span>**Πρόγραμμα οδήγησης εκτυπωτή και παρακολούθηση κατάστασης**

Το πρόγραμμα οδήγησης του εκτυπωτή σάς επιτρέπει να επιλέξετε από μια μεγάλη ποικιλία ρυθμίσεων ώστε να επιτύχετε τα βέλτιστα αποτελέσματα εκτύπωσης. Η παρακολούθηση κατάστασης και τα βοηθητικά προγράμματα του εκτυπωτή σάς βοηθούν να ελέγχετε τη συσκευή και να τη διατηρείτε σε άριστη κατάσταση λειτουργίας.

#### *Σημείωση για* **χρήστες** *Windows:*

R *Το πρόγραμμα οδήγησης του εκτυπωτή βρίσκει αυτόματα και εγκαθιστά την τελευταία έκδοση του προγράμματος οδήγησης εκτυπωτή από την ιστοσελίδα της Epson. Πατήστε το κουμπί Software Update (Ενημέρωση λογισμικού) στο παράθυρο Maintenance (Συντήρηση) και, στη συνέχεια, ακολουθήστε τις οδηγίες που εμφανίζονται στην οθόνη. Εάν το κουμπί δεν εμφανίζεται στο παράθυρο Maintenance (Συντήρηση), στις επιλογές All Programs (Όλα τα προγράμματα) ή Programs (Προγράμματα) του μενού Start (Έναρξη) των Windows, επιλέξτε το φάκελο EPSON.*

R *εάν θέλετε να αλλάξετε τη γλώσσα του προγράμματος οδήγησης, επιλέξτε τη γλώσσα που θέλετε να χρησιμοποιήσετε από τη ρύθμιση Language (Γλώσσα) στο παράθυρο Maintenance (Συντήρηση) του προγράμματος οδήγησης του εκτυπωτή. Η διαθεσιμότητα αυτής της λειτουργίας εξαρτάται από την περιοχή στην οποία βρίσκεστε.*

## <span id="page-17-2"></span>**Πρόσβαση στο πρόγραμμα οδήγησης του εκτυπωτή για Windows**

Μπορείτε να έχετε πρόσβαση στο πρόγραμμα οδήγησης του εκτυπωτή από τις περισσότερες εφαρμογές Windows, από το μενού Start (Έναρξη) των Windows ή από τη γραμμή εργασιών.

Για να προβείτε σε ρυθμίσεις που ισχύουν μόνο για την εφαρμογή που χρησιμοποιείτε, μεταβείτε στο πρόγραμμα οδήγησης του εκτυπωτή από τη συγκεκριμένη εφαρμογή.

Για να κάνετε ρυθμίσεις που θα ισχύουν για όλες τις εφαρμογές των Windows, μεταβείτε στο πρόγραμμα οδήγησης του εκτυπωτή από το μενού Start (Έναρξη) ή από τη γραμμή εργασιών.

Για πρόσβαση στο πρόγραμμα οδήγησης του εκτυπωτή, ανατρέξτε στις ακόλουθες ενότητες.

#### *Σημείωση:*

*οι οθόνες από τα παράθυρα του προγράμματος οδήγησης του εκτυπωτή που απεικονίζονται σε αυτόν τον* Οδηγό χρήσης *προέρχονται από τα* Windows 7*.*

### **Από εφαρμογές των Windows**

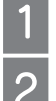

Πατήστε **Print** (Εκτύπωση) ή **Print Setup** (Ρύθμιση εκτύπωσης) στο μενού File (Αρχείο).

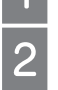

Στο παράθυρο που εμφανίζεται, επιλέξτε **Printer** (Εκτυπωτής), **Setup** (Ρύθμιση), **Options** (Επιλογές), **Preferences**  (Προτιμήσεις) ή **Properties** (Ιδιότητες). (Ανάλογα με την εφαρμογή σας, ενδεχομένως να χρειαστεί να επιλέξετε ένα κουμπί ή ένα συνδυασμό κουμπιών.)

### **Από το μενού Start (Έναρξη)**

#### **T** Windows 7:

επιλέξτε το κουμπί έναρξης και, στη συνέχεια, το **Devices and Printers** (Συσκευές και εκτυπωτές). Έπειτα κάντε δεξί κλικ στη συσκευή και επιλέξτε **Printing preferences** (Προτιμήσεις εκτύπωσης).

#### **T** Windows Vista:

επιλέξτε το κουμπί έναρξης και, στη συνέχεια, το **Control Panel** (Πίνακας ελέγχου) και το **Printer** (Εκτυπωτής) από την κατηγορία **Hardware and Sound** (Υλικό και ήχος). Στη συνέχεια, επιλέξτε τη συσκευή και το **Select printing preferences**  (Επιλογή προτιμήσεων εκτύπωσης).

□ Windows XP:

επιλέξτε **Start (Έναρξη)**, **Control Panel** (Πίνακας ελέγχου), **Printers and Other Hardware** (Εκτυπωτές και άλλο υλικό) και **Printers and Faxes** (Εκτυπωτές και φαξ). Επιλέξτε τη συσκευή και, στη συνέχεια, το **Printing Preferences** (Προτιμήσεις εκτύπωσης) στο μενού File (Αρχείο).

## **Από το εικονίδιο συντόμευσης στη γραμμή εργασιών**

Κάντε δεξί κλικ στο εικονίδιο της συσκευής στη γραμμή εργασιών και, στη συνέχεια, επιλέξτε **Printer Settings** (Ρυθμίσεις εκτυπωτή).

Για να προσθέσετε ένα εικονίδιο συντόμευσης στη γραμμή εργασιών των Windows, πρώτα μεταβείτε στο πρόγραμμα οδήγησης του εκτυπωτή από το μενού Start (Έναρξη) με τον τρόπο που περιγράφεται πιο πάνω. Έπειτα, επιλέξτε από την καρτέλα **Maintenance** (Συντήρηση) το κουμπί **Monitoring Preferences** (Προτιμήσεις εποπτείας). Στο παράθυρο Monitoring Preferences (Προτιμήσεις εποπτείας), επιλέξτε το πλαίσιο ελέγχου **Shortcut Icon** (Εικονίδιο συντόμευσης).

### **Εύρεση πληροφοριών μέσω της ηλεκτρονικής βοήθειας**

Στο παράθυρο του προγράμματος οδήγησης του εκτυπωτή, δοκιμάστε μία από τις ακόλουθες διαδικασίες.

- R Κάντε δεξί κλικ στο στοιχείο και, στη συνέχεια, επιλέξτε το **Help** (Βοήθεια).
- R Επιλέξτε το κουμπί στο επάνω δεξιό τμήμα του παραθύρου και, στη συνέχεια, κάντε κλικ στο στοιχείο (μόνο για Windows XP).

## <span id="page-18-0"></span>**Πρόσβαση στο πρόγραμμα οδήγησης του εκτυπωτή για Mac OS X**

Ο παρακάτω πίνακας περιγράφει τον τρόπο πρόσβασης στο παράθυρο διαλόγου του προγράμματος οδήγησης του εκτυπωτή.

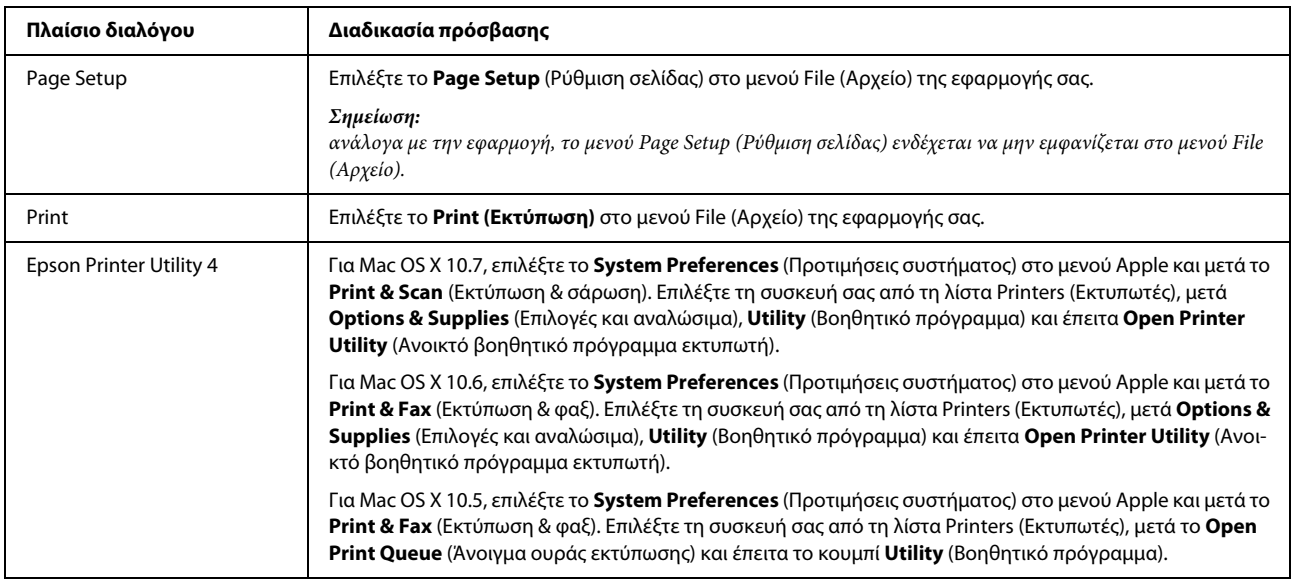

### **Εύρεση πληροφοριών μέσω της ηλεκτρονικής βοήθειας**

Πατήστε το κουμπί **Help** (Βοήθεια) στο πλαίσιο διαλόγου Print (Εκτύπωση).

## <span id="page-19-0"></span>**Βασικές λειτουργίες**

## <span id="page-19-1"></span>**Βασικές λειτουργίες εκτύπωσης**

### *Σημείωση:* R *τα στιγμιότυπα οθόνης αυτού του εγχειριδίου μπορεί να διαφέρουν ανάλογα με το μοντέλο.* R *Πριν την εκτύπωση τοποθετήστε σωστά το χαρτί.* ‹ *["Τοποθέτηση χαρτιού" στη σελίδα 15](#page-14-1)* ‹ *["Τοποθέτηση φακέλων" στη σελίδα 16](#page-15-1)* R *Ανατρέξτε στην παρακάτω ενότητα για τη εκτυπώσιμη περιοχή.* ‹ *["Εκτυπώσιμη περιοχή" στη σελίδα 64](#page-63-0)* R *Μετά την ολοκλήρωση των ρυθμίσεων, εκτυπώστε ένα δοκιμαστικό αντίγραφο και ελέγξτε το αποτέλεσμα προτού εκτυπώσετε ολόκληρη την εργασία.*

## **Βασικές ρυθμίσεις της συσκευής για Windows**

 $\overline{1}$  $\overline{c}$  Ανοίξτε το αρχείο που θέλετε να εκτυπώσετε.

Μεταβείτε στις ρυθμίσεις του εκτυπωτή.

**→** ["Πρόσβαση στο πρόγραμμα οδήγησης του εκτυπωτή για Windows" στη σελίδα 18](#page-17-2)

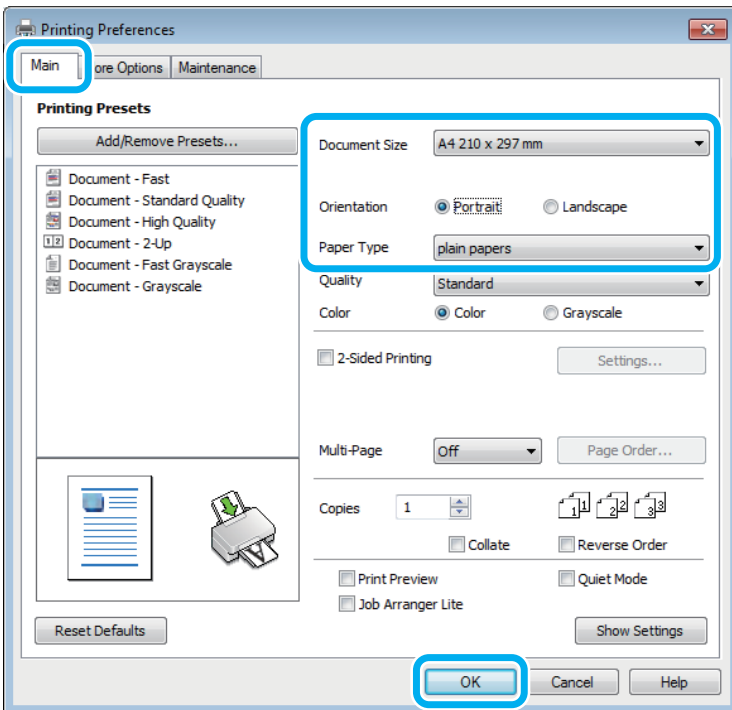

3

Επιλέξτε την καρτέλα **Main** (Κύριο).

Επιλέξτε την κατάλληλη ρύθμιση Document Size (Μέγεθος εγγράφου). Μπορείτε επίσης, να ορίσετε προσαρμοσμένο μέγεθος χαρτιού. Για λεπτομέρειες, ανατρέξτε στην ηλεκτρονική βοήθεια.

Πατήστε την επιλογή **Portrait** (κατακόρυφος) ή **Landscape** (οριζόντιος) για να αλλάξετε τον προσανατολισμό της εκτύπωσής σας.

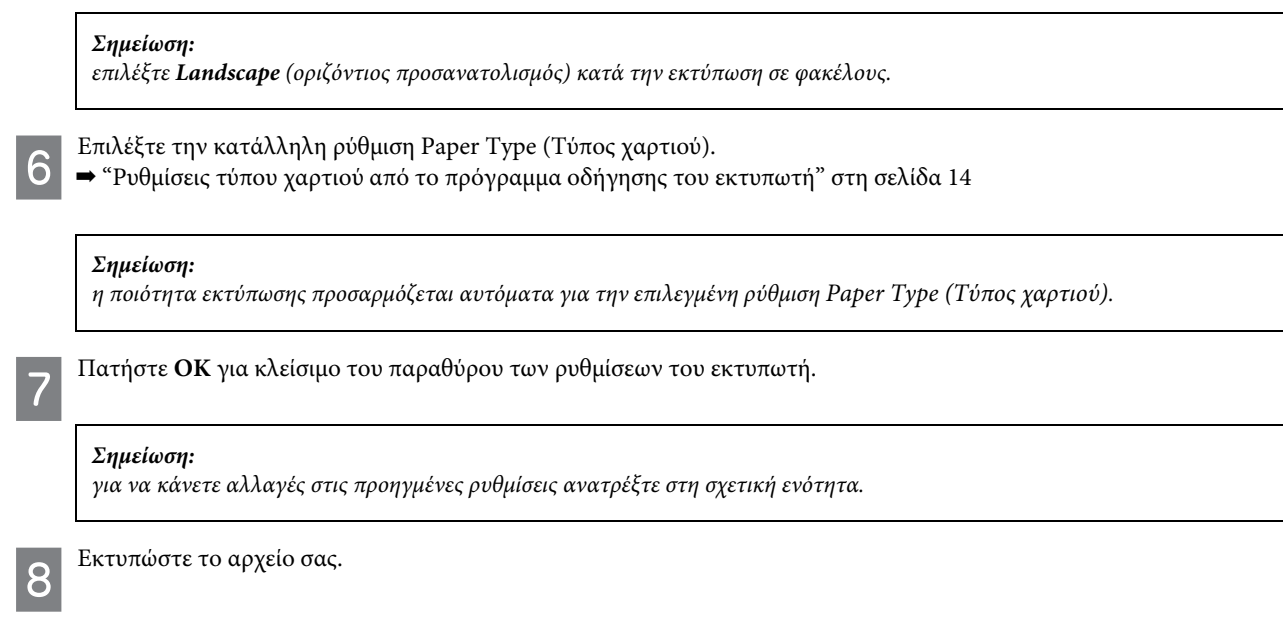

## **Βασικές ρυθμίσεις συσκευής για Mac OS X**

#### *Σημείωση:*

*σε αυτήν την ενότητα τα στιγμιότυπα οθόνης για τα παράθυρα του προγράμματος οδήγησης εκτυπωτή προέρχονται από λειτουργικό Mac OS X 10.7.*

Ανοίξτε το αρχείο που θέλετε να εκτυπώσετε.

Μεταβείτε στο πλαίσιο διαλόγου Print (Εκτύπωση).  $\mathcal P$ 

 $\rightarrow$  ["Πρόσβαση στο πρόγραμμα οδήγησης του εκτυπωτή για Mac OS X" στη σελίδα 19](#page-18-0)

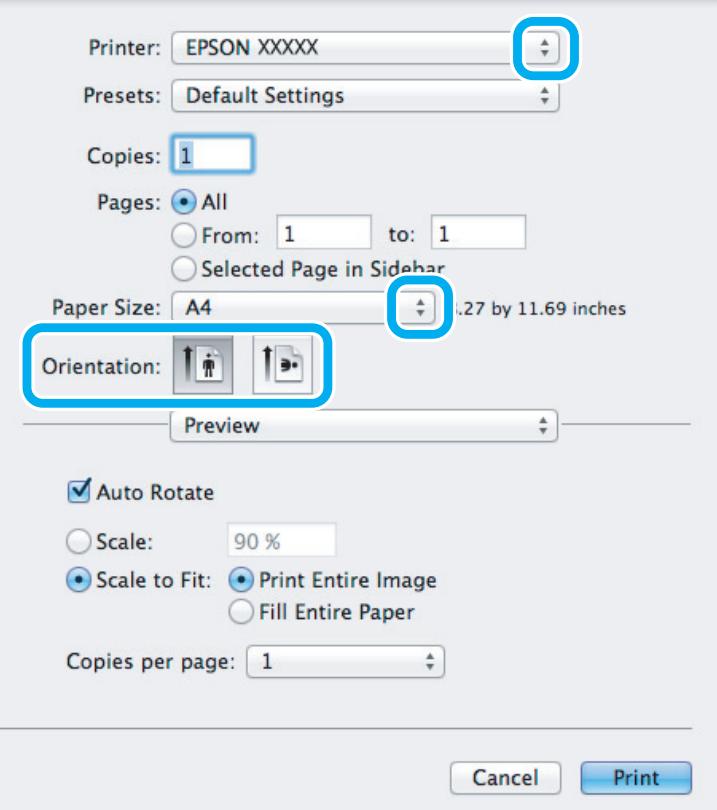

#### *Σημείωση:*

*εάν εμφανιστεί η απλοποιημένη λειτουργία παρακολούθησης κατάστασης, πατήστε το κουμπί Show Details (Εμφάνιση λεπτομερειών) (για Mac OS X 10.7) ή το (για Mac OS X 10.6 ή 10.5) για ανάπτυξη του πλαισίου διαλόγου.*

Επιλέξτε τη συσκευή που χρησιμοποιείτε στη ρύθμιση Printer (Εκτυπωτής).

#### *Σημείωση:*

*ανάλογα με την εφαρμογή, ενδέχεται να μην μπορείτε να επιλέξετε ορισμένα από τα στοιχεία αυτού του παράθυρου διαλόγου. Σε αυτήν την περίπτωση, επιλέξτε Page Setup (Ρύθμιση σελίδας) στο μενού File (Αρχείο) της εφαρμογής και κάντε, στη συνέχεια, τις κατάλληλες ρυθμίσεις.*

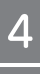

3

Επιλέξτε την κατάλληλη ρύθμιση Paper Size (Μέγεθος χαρτιού).

 $\overline{5}$ 

Επιλέξτε την κατάλληλη ρύθμιση Orientation (Προσανατολισμός).

#### *Σημείωση:*

*επιλέξτε οριζόντιο προσανατολισμό όταν εκτυπώνετε φακέλους.*

Επιλέξτε το **Print Settings** (Ρυθμίσεις εκτύπωσης) από το αναδυόμενο μενού.  $6\overline{6}$ 

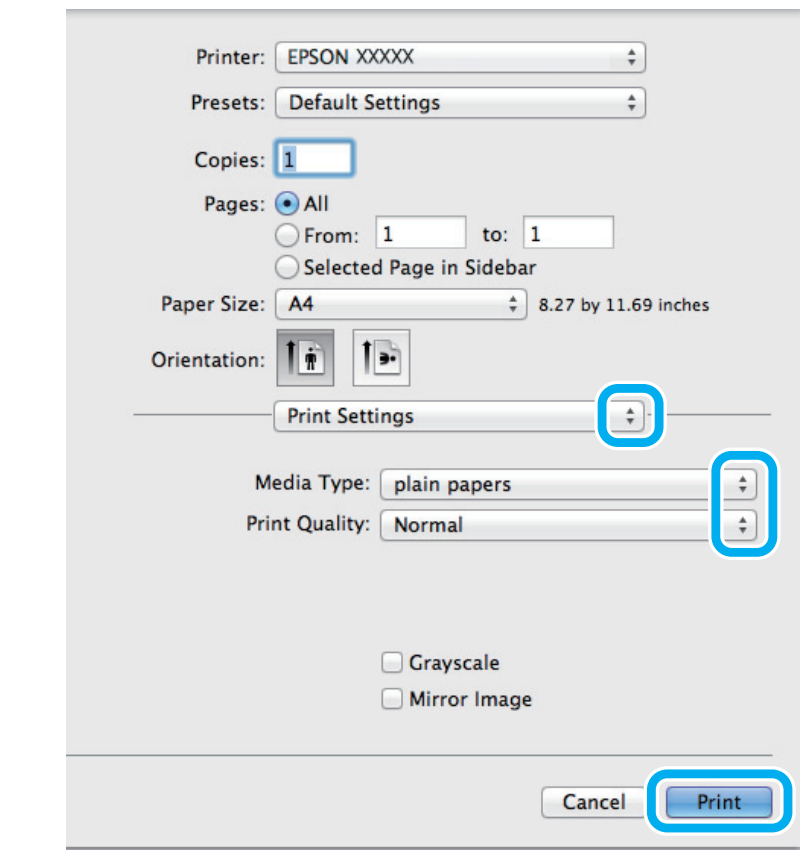

Επιλέξτε την κατάλληλη ρύθμιση Media Type (Τύπος μέσου). **→** ["Ρυθμίσεις τύπου χαρτιού από το πρόγραμμα οδήγησης του εκτυπωτή" στη σελίδα 14](#page-13-1)

Επιλέξτε το **Print** (Εκτύπωση) για να ξεκινήσει η εκτύπωση.

## <span id="page-22-0"></span>**Ακύρωση εκτύπωσης**

Αν χρειαστεί να ακυρώσετε την εκτύπωση, ακολουθήστε τις οδηγίες της σχετικής ενότητας.

### **Χρήση του κουμπιού της συσκευής**

Πατήστε το για να ακυρώσετε μια εργασία εκτύπωσης που βρίσκεται σε εξέλιξη.

### **Για Windows**

#### *Σημείωση:*

8

*δεν μπορείτε να ακυρώσετε μια εργασία εκτύπωσης που έχει αποσταλεί πλήρως στη συσκευή. Σε αυτήν την περίπτωση, ακυρώστε την εργασία εκτύπωσης από τη συσκευή.*

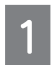

Μεταβείτε στο EPSON Status Monitor 3.

 $\rightarrow$  ["Για Windows" στη σελίδα 49](#page-48-3)

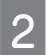

Πατήστε το κουμπί **Print Queue** (Ουρά εκτύπωσης). Εμφανίζεται το Windows Spooler (Ουρά εκτύπωσης των Windows).

Κάντε δεξί κλικ στην εργασία που θέλετε να ακυρώσετε και, στη συνέχεια, επιλέξτε **Cancel** (Ακύρωση).

## **Για Mac OS X**

Ακολουθήστε τα παρακάτω βήματα για να ακυρώσετε μια εργασία εκτύπωσης.

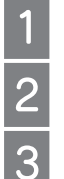

3

Επιλέξτε το εικονίδιο της συσκευής σας στο Dock (Σταθμός).

Στη λίστα Document Name (Όνομα εγγράφου) επιλέξτε το έγγραφο που εκτυπώνεται.

Επιλέξτε το κουμπί **Delete** (Διαγραφή) για να ακυρώσετε την εργασία εκτύπωσης.

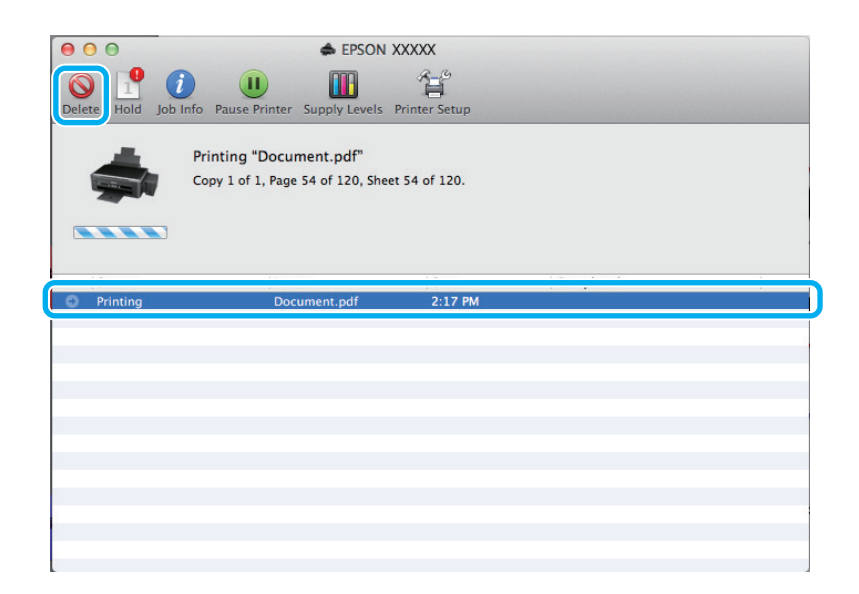

## <span id="page-23-0"></span>**Άλλες επιλογές**

## <span id="page-23-1"></span>**Εύκολη εκτύπωση φωτογραφιών**

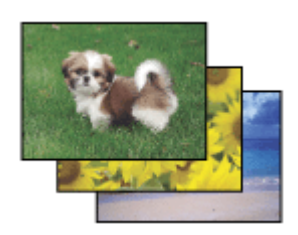

Το Epson Easy Photo Print σάς επιτρέπει να διαμορφώσετε και να εκτυπώσετε ψηφιακές εικόνες σε διάφορους τύπους χαρτιού. Οι αναλυτικές οδηγίες στο παράθυρο σάς δίνουν τη δυνατότητα να δείτε σε προεπισκόπηση τις εκτυπωμένες εικόνες και να προσθέσετε τα επιθυμητά εφέ χωρίς να απαιτούνται δύσκολες ρυθμίσεις.

Χρησιμοποιώντας τη λειτουργία Quick Print (Γρήγορη εκτύπωση), μπορείτε να κάνετε εκτυπώσεις με ένα κλικ με τις ρυθμίσεις που επιλέγετε.

*Σημείωση:*

*η διαθεσιμότητα αυτού του λογισμικού διαφέρει ανάλογα με τη συσκευή.*

## **Έναρξη του Epson Easy Photo Print**

### **Για Windows**

R Κάντε διπλό κλικ στο εικονίδιο **Epson Easy Photo Print** της επιφάνειας εργασίας.

#### R **Για Windows 7 και Vista:**

πατήστε το κουμπί έναρξης και, στη συνέχεια, επιλέξτε **All Programs** (Όλα τα προγράμματα), **Epson Software** (Λογισμικό Epson) και **Easy Photo Print** (Εύκολη εκτύπωση φωτογραφιών).

#### **Για Windows XP:**

πατήστε το **Start** (Έναρξη) και, στη συνέχεια, επιλέξτε **All Programs** (Όλα τα προγράμματα), **Epson Software** (Λογισμικό Epson) και **Easy Photo Print** (Εύκολη εκτύπωση φωτογραφιών).

### **Για Mac OS X**

Κάντε διπλό κλικ στο φάκελο **Applications** (Εφαρμογές) στο σκληρό δίσκο του Mac OS X και, στη συνέχεια, επιλέξτε τους φακέλους **Epson Software** (Λογισμικό Epson) και **Easy Photo Print** (Εύκολη εκτύπωση φωτογραφιών) και τέλος, κάντε διπλό κλικ στο εικονίδιο **Easy Photo Print** (Εύκολη εκτύπωση φωτογραφιών).

## <span id="page-24-0"></span>**Προεπιλεγμένες ρυθμίσεις συσκευής (μόνο για Windows)**

Οι προεπιλεγμένες ρυθμίσεις του προγράμματος οδήγησης του εκτυπωτή διευκολύνουν την εκτύπωση. Μπορείτε επίσης, να δημιουργήσετε μόνοι σας προεπιλεγμένες ρυθμίσεις.

### **Ρυθμίσεις συσκευής για Windows**

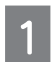

Μεταβείτε στις ρυθμίσεις του εκτυπωτή.

 $\rightarrow$  ["Πρόσβαση στο πρόγραμμα οδήγησης του εκτυπωτή για Windows" στη σελίδα 18](#page-17-2)

Κάντε κλικ σε μία από τις επιλογές Printing Presets (Προεπιλεγμένες ρυθμίσεις εκτύπωσης) της καρτέλας Main (Κύριο). Οι ρυθμίσεις της συσκευής προσαρμόζονται αυτόματα με βάση τις τιμές που εμφανίζονται στο αναδυόμενο παράθυρο.

## <span id="page-24-1"></span>**Εκτύπωση 2 όψεων (μόνο για Windows)**

Χρησιμοποιήστε το πρόγραμμα οδήγησης του εκτυπωτή για να εκτυπώσετε και στις δύο πλευρές του χαρτιού.

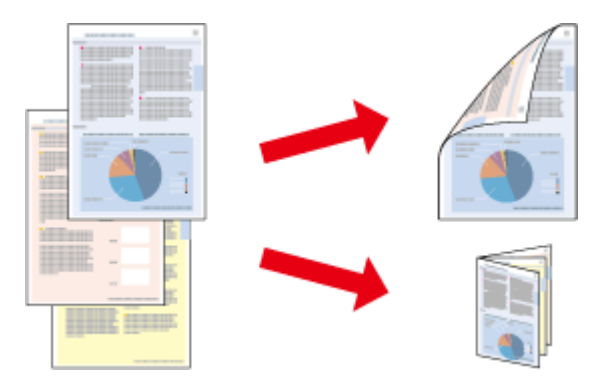

Διατίθενται δύο τύποι εκτύπωσης 2 όψεων: η τυπική και το πολύπτυχο φυλλάδιο.

Η εκτύπωση 2 όψεων διατίθεται μόνο για τα ακόλουθα χαρτιά και μεγέθη.

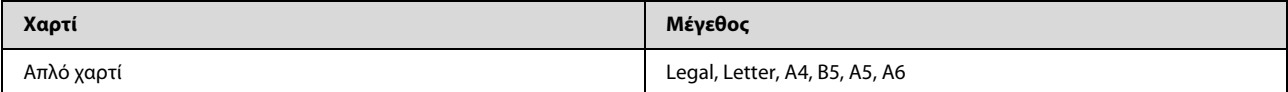

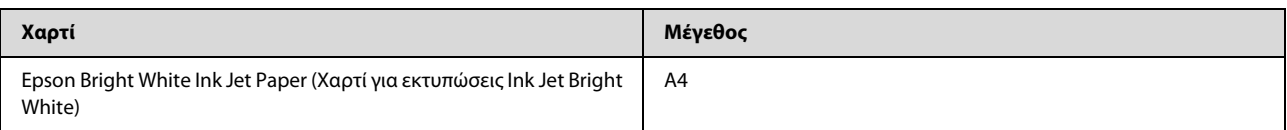

#### *Σημείωση:*

R *αυτή η δυνατότητα δεν είναι διαθέσιμη για Mac OS X.*

- R *αυτή η δυνατότητα ενδέχεται να μην είναι διαθέσιμη σε ορισμένες ρυθμίσεις.*
- R *αυτή η δυνατότητα ενδέχεται να μην είναι διαθέσιμη όταν η πρόσβαση στη συσκευή πραγματοποιείται μέσω δικτύου ή αν η συσκευή χρησιμοποιείται ως κοινόχρηστος εκτυπωτής.*
- R *η χωρητικότητα τοποθέτησης διαφέρει στις εκτυπώσεις 2 όψεων.* ‹ *["Επιλογή χαρτιού" στη σελίδα 13](#page-12-4)*
- R *να χρησιμοποιείτε μόνο χαρτιά κατάλληλα για εκτύπωση 2 όψεων. Διαφορετικά, επιβαρύνεται η ποιότητα εκτύπωσης.*
- R *ανάλογα με το χαρτί και την ποσότητα του μελανιού που χρησιμοποιείται για την εκτύπωση κειμένων και εικόνων, ενδέχεται να σημειωθεί διαρροή μελανιού στην άλλη όψη του χαρτιού.*
- R *η επιφάνεια του χαρτιού μπορεί να κηλιδωθεί κατά την εκτύπωση 2 όψεων.*

R *αυτή η δυνατότητα είναι διαθέσιμη μόνο όταν είναι ενεργό το EPSON Status Monitor 3. Για να ενεργοποιήσετε τη δυνατότητα παρακολούθησης κατάστασης, μεταβείτε στο πρόγραμμα οδήγησης του εκτυπωτή και επιλέξτε από την καρτέλα Maintenance (Συντήρηση) το κουμπί Extended Settings (Πρόσθετες ρυθμίσεις). Στο παράθυρο Extended Settings (Πρόσθετες ρυθμίσεις), ενεργοποιήστε το πλαίσιο ελέγχου Enable EPSON Status Monitor 3 (Ενεργοποίηση του EPSON Status Monitor 3).*

### **Ρυθμίσεις συσκευής για Windows**

Μεταβείτε στις ρυθμίσεις του εκτυπωτή.

 $\rightarrow$  ["Πρόσβαση στο πρόγραμμα οδήγησης του εκτυπωτή για Windows" στη σελίδα 18](#page-17-2)

Ενεργοποιήστε το πλαίσιο ελέγχου **2-Sided Printing** (Εκτύπωση 2 όψεων).

Επιλέξτε το **Settings** (Ρυθμίσεις) και κάντε τις κατάλληλες ρυθμίσεις.

#### *Σημείωση:*

*αν θέλετε να εκτυπώσετε ένα πολύπτυχο φυλλάδιο, επιλέξτε το Booklet (Φυλλάδιο).*

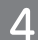

3

Ελέγξτε τις υπόλοιπες ρυθμίσεις και εκτυπώστε.

#### *Σημείωση:*

- R *το πραγματικό περιθώριο δεσίματος μπορεί να διαφέρει από τις ρυθμίσεις που έχετε καθορίσει ανάλογα με την εφαρμογή. Πειραματιστείτε με μερικά φύλλα για να δείτε ένα δείγμα του αποτελέσματος προτού εκτυπώσετε ολόκληρη την εργασία.*
- R *βεβαιωθείτε ότι το μελάνι έχει στεγνώσει καλά πριν τοποθετήσετε ξανά το χαρτί.*

## <span id="page-26-0"></span>**Εκτύπωση με προσαρμογή στη σελίδα**

Σας επιτρέπει να μεγεθύνετε ή να μειώνετε αυτόματα το μέγεθος του εγγράφου σας, έτσι ώστε να προσαρμόζεται στο μέγεθος του χαρτιού που έχει επιλεγεί στο πρόγραμμα οδήγησης του εκτυπωτή.

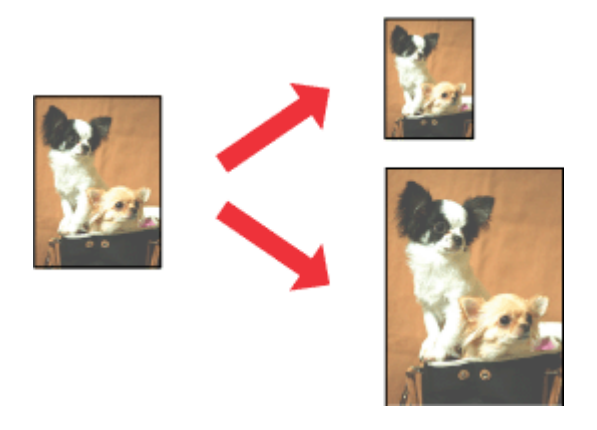

#### *Σημείωση:*

*αυτή η δυνατότητα ενδέχεται να μην είναι διαθέσιμη σε ορισμένες ρυθμίσεις.*

### **Ρυθμίσεις συσκευής για Windows**

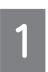

Μεταβείτε στις ρυθμίσεις του εκτυπωτή.

**→ ["Πρόσβαση στο πρόγραμμα οδήγησης του εκτυπωτή για Windows" στη σελίδα 18](#page-17-2)** 

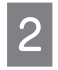

Επιλέξτε **Reduce/Enlarge Document** (Σμίκρυνση/Μεγέθυνση εγγράφου) και **Fit to Page** (Προσαρμογή σε σελίδα) στην καρτέλα More Options (Περισσότερες επιλογές) και μετά το μέγεθος του χαρτιού που χρησιμοποιείτε από το Output Paper (Χαρτί εξόδου).

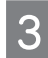

Ελέγξτε τις υπόλοιπες ρυθμίσεις και εκτυπώστε.

### **Ρυθμίσεις συσκευής για Mac OS X**

- Μεταβείτε στο πλαίσιο διαλόγου Print (Εκτύπωση).
	- $\rightarrow$  ["Πρόσβαση στο πρόγραμμα οδήγησης του εκτυπωτή για Mac OS X" στη σελίδα 19](#page-18-0)

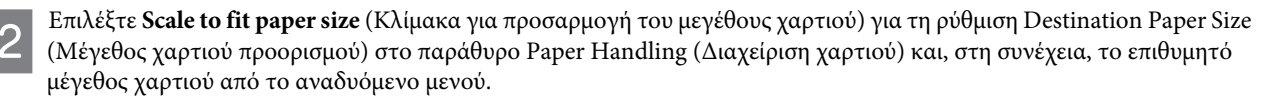

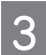

Ελέγξτε τις υπόλοιπες ρυθμίσεις και εκτυπώστε.

## <span id="page-27-0"></span>**Εκτύπωση σελίδων ανά φύλλο**

Σας επιτρέπει να χρησιμοποιήσετε το πρόγραμμα οδήγησης του εκτυπωτή για να εκτυπώσετε δύο ή τέσσερις σελίδες σε ένα φύλλο χαρτιού.

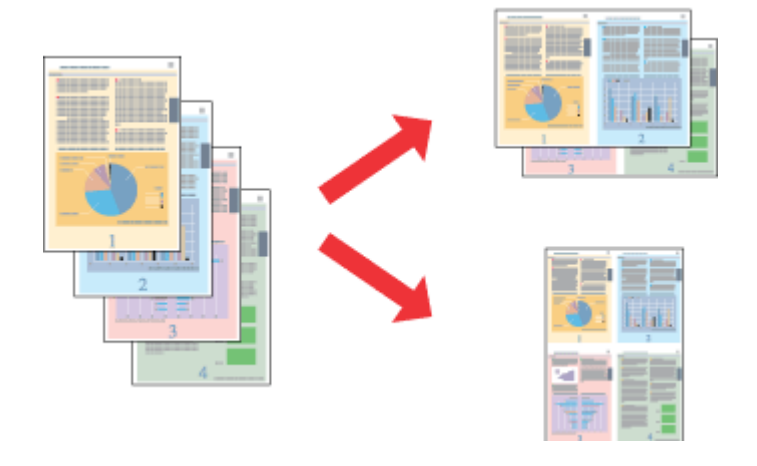

#### *Σημείωση:*

*αυτή η δυνατότητα ενδέχεται να μην είναι διαθέσιμη σε ορισμένες ρυθμίσεις.*

### **Ρυθμίσεις συσκευής για Windows**

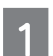

Μεταβείτε στις ρυθμίσεις του εκτυπωτή.

 $\rightarrow$  ["Πρόσβαση στο πρόγραμμα οδήγησης του εκτυπωτή για Windows" στη σελίδα 18](#page-17-2)

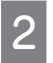

Επιλέξτε **2-Up** (Εκτύπωση 2-Up) ή **4-Up** (Εκτύπωση 4-Up) στο Multi-Page (Πολλαπλές σελίδες) στην καρτέλα Main (Κύριο).

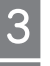

Επιλέξτε **Page Order** (Σειρά σελίδων) και κάντε τις κατάλληλες ρυθμίσεις.

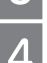

Ελέγξτε τις υπόλοιπες ρυθμίσεις και εκτυπώστε.

### **Ρυθμίσεις συσκευής για Mac OS X**

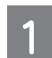

Μεταβείτε στο πλαίσιο διαλόγου Print (Εκτύπωση).

 $\Rightarrow$  ["Πρόσβαση στο πρόγραμμα οδήγησης του εκτυπωτή για Mac OS X" στη σελίδα 19](#page-18-0)

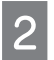

Επιλέξτε τον επιθυμητό αριθμό σελίδων μέσα από το Pages per Sheet (Σελίδες ανά φύλλο) και το Layout Direction (Σειρά σελίδων) στο παράθυρο Layout (Διάταξη).

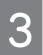

Ελέγξτε τις υπόλοιπες ρυθμίσεις και εκτυπώστε.

## <span id="page-28-0"></span>**Κοινή χρήση της συσκευής για εκτύπωση**

## <span id="page-28-1"></span>**Εγκατάσταση για Windows**

Αυτές οι οδηγίες σάς δείχνουν πώς να ρυθμίσετε τη συσκευή, ώστε να την μοιράζεστε με άλλους χρήστες του ίδιου δικτύου.

Πρώτα, πρέπει να ορίσετε τη συσκευή ως κοινόχρηστο εκτυπωτή στον υπολογιστή με τον οποίο συνδέεται απευθείας. Στη συνέχεια, πρέπει να προσθέσετε τη συσκευή σε κάθε υπολογιστή του δικτύου στο οποίο έχει πρόσβαση.

#### *Σημείωση:*

- R *αυτές οι οδηγίες προορίζονται μόνο για μικρά δίκτυα. Για την κοινή χρήση της συσκευής σε μεγάλο δίκτυο, συμβουλευτείτε το διαχειριστή του δικτύου.*
- R *Τα στιγμιότυπα οθόνης στην επόμενη ενότητα προέρχονται από λειτουργικό Windows 7.*

### **Ρύθμιση της συσκευής ως κοινόχρηστου εκτυπωτή**

#### *Σημείωση:*

- R *για να ορίσετε τη συσκευή ως κοινόχρηστο εκτυπωτή στα Windows 7 ή Vista, απαιτείται λογαριασμός με δικαιώματα διαχειριστή, καθώς και ο κωδικός πρόσβασης, στην περίπτωση που συνδέεστε ως απλός χρήστης.*
- R *Για να ορίσετε τη συσκευή ως κοινόχρηστο εκτυπωτή στα Windows XP, πρέπει να συνδεθείτε σε ένα λογαριασμό Computer Administrator (Διαχειριστή υπολογιστή).*

Ακολουθήστε τα ακόλουθα βήματα στον υπολογιστή που συνδέεται απευθείας με τη συσκευή:

επιλέξτε το κουμπί έναρξης και, στη συνέχεια, το **Devices and Printers** (Συσκευές και εκτυπωτές).

#### **Windows Vista:**

**Windows 7:**

επιλέξτε το κουμπί έναρξης και, στη συνέχεια, το **Control Panel** (Πίνακας ελέγχου) και το **Printer** (Εκτυπωτής) από την κατηγορία **Hardware and Sound** (Υλικό και ήχος).

#### **Windows XP:**

επιλέξτε **Start** (Έναρξη) και **Control Panel** (Πίνακας ελέγχου), **Printers and Faxes** (Εκτυπωτές και φαξ), από την κατηγορία **Printers and Other Hardware** (Εκτυπωτές και άλλο υλικό).

**Windows 7:** κάντε δεξί κλικ στο εικονίδιο της συσκευής σας και επιλέξτε **Printer properties** (Ιδιότητες εκτυπωτή) και **Sharing**  (Κοινή χρήση). Στη συνέχεια, πατήστε το κουμπί **Change Sharing Options** (Αλλαγή επιλογών κοινής χρήσης).

### **Windows Vista:**

κάντε δεξί κλικ στο εικονίδιο της συσκευής και, στη συνέχεια, επιλέξτε **Sharing** (Κοινή χρήση). Πατήστε το κουμπί **Change sharing options** (Αλλαγή επιλογών κοινής χρήσης) και, στη συνέχεια, επιλέξτε **Continue** (Συνέχεια).

### **Windows XP:**

κάντε δεξί κλικ στο εικονίδιο της συσκευής και, στη συνέχεια, επιλέξτε **Sharing** (Κοινή χρήση).

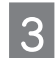

Επιλέξτε **Share this printer** (Χρήση αυτού του εκτυπωτή ως κοινόχρηστου) και πληκτρολογήστε ένα όνομα κοινής χρήσης.

#### *Σημείωση:*

*μην χρησιμοποιήσετε διαστήματα ή παύλες στο όνομα του κοινόχρηστου εκτυπωτή.*

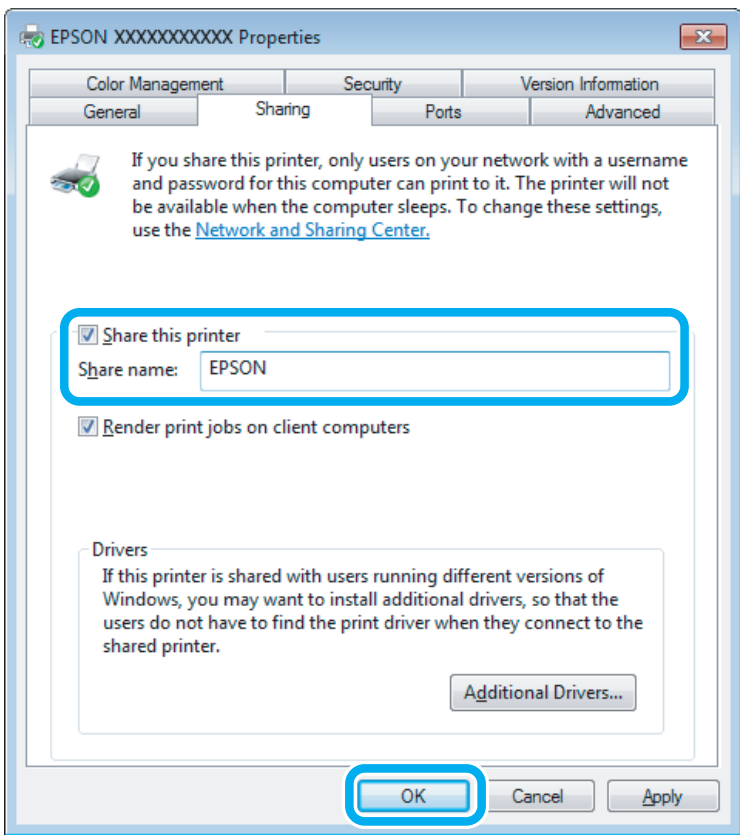

Αν επιθυμείτε την αυτόματη λήψη των προγραμμάτων οδήγησης του εκτυπωτή για υπολογιστές που εκτελούν διαφορετικές εκδόσεις των Windows, επιλέξτε **Additional Drivers** (Επιπρόσθετα προγράμματα οδήγησης), καθώς και το περιβάλλον και τα λειτουργικά συστήματα των άλλων υπολογιστών. Πατήστε **OK** και εισαγάγετε το δίσκο λογισμικού της συσκευής.

Πατήστε **OK** ή **Close** (Κλείσιμο) (αν έχετε εγκαταστήσει επιπρόσθετα προγράμματα οδήγησης).

## **Προσθήκη συσκευής σε άλλους υπολογιστές του δικτύου**

Ακολουθήστε τα παρακάτω βήματα για να προσθέσετε τη συσκευή σε όλους τους υπολογιστές του δικτύου που θα έχουν πρόσβαση σε αυτή.

#### *Σημείωση:*

 $\Delta$ 

*η συσκευή σας θα πρέπει να οριστεί ως κοινόχρηστος εκτυπωτής στον υπολογιστή με τον οποίο είναι συνδεδεμένη προτού αποκτήσετε πρόσβαση σε αυτόν από άλλο υπολογιστή.*

**→** ["Κοινή χρήση της συσκευής για εκτύπωση" στη σελίδα 29](#page-28-0).

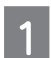

#### **Windows 7:**

επιλέξτε το κουμπί έναρξης και, στη συνέχεια, το **Devices and Printers** (Συσκευές και εκτυπωτές).

#### **Windows Vista:**

επιλέξτε το κουμπί έναρξης και, στη συνέχεια, το **Control Panel** (Πίνακας ελέγχου) και το **Printer** (Εκτυπωτής) από την κατηγορία **Hardware and Sound** (Υλικό και ήχος).

#### **Windows XP:**

επιλέξτε **Start (Έναρξη)** και **Control Panel** (Πίνακας ελέγχου), **Printers and Faxes** (Εκτυπωτές και φαξ), από την κατηγορία **Printers and Other Hardware** (Εκτυπωτές και άλλο υλικό).

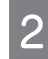

#### **Windows 7 και Vista:**

πατήστε το κουμπί **Add a printer** (Προσθήκη εκτυπωτή).

#### **Windows XP:**

πατήστε το κουμπί **Add a printer** (Προσθήκη εκτυπωτή). Εμφανίζεται το Add Printer Wizard (Οδηγός προσθήκης εκτυπωτή). Πατήστε το κουμπί **Next** (Επόμενο).

#### **Windows 7 και Vista:**

επιλέξτε **Add a network, wireless or Bluetooth printer** (Προσθήκη δικτυακού, ασύρματου ή Bluetooth εκτυπωτή) και **Next** (Επόμενο).

#### **Windows XP:**

επιλέξτε **A network printer, or a printer attached to another computer** (Εκτυπωτής δικτύου ή εκτυπωτής συνδεδεμένος με άλλον υπολογιστή) και **Next** (Επόμενο).

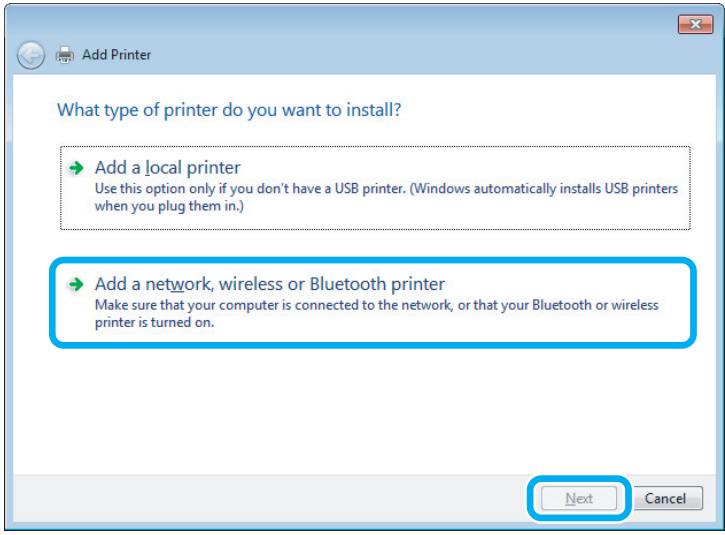

 $\overline{4}$ 

Ακολουθήστε τις οδηγίες στην οθόνη για να επιλέξετε τη συσκευή που θέλετε να χρησιμοποιήσετε.

#### *Σημείωση:*

*ανάλογα με το λειτουργικό σύστημα και τις ρυθμίσεις του υπολογιστή με τον οποίο είναι συνδεδεμένη η συσκευή, ενδεχομένως να σας ζητήσει το Add Printer Wizard (Οδηγός προσθήκης εκτυπωτή) να εγκαταστήσετε το πρόγραμμα οδήγησης του εκτυπωτή από το δίσκο λογισμικού της συσκευής. Πατήστε το κουμπί Have Disk (Από δίσκο) και ακολουθήστε τις οδηγίες της οθόνης.*

## <span id="page-30-0"></span>**Εγκατάσταση για Mac OS X**

Για να εγκαταστήσετε τη συσκευή σε δίκτυο Mac OS X, χρησιμοποιήστε τη ρύθμιση Printer Sharing (Κοινή χρήση εκτυπωτή). Ανατρέξτε στα έγγραφα τεκμηρίωσης του Macintosh για λεπτομέρειες.

## <span id="page-31-0"></span>**Επαναπλήρωση δοχείων μελανιού**

## <span id="page-31-1"></span>**Οδηγίες ασφάλειας, προφυλάξεις και προδιαγραφές των δοχείων μελανιού**

## <span id="page-31-2"></span>**Οδηγίες ασφάλειας**

Κατά το χειρισμό των δοχείων μελανιού προσέξτε τα εξής:

R αποθηκεύστε τα δοχεία μελανιού και τις μονάδες μελανιού μακριά από τα παιδιά. Μην επιτρέπετε στα παιδιά να πίνουν από ή να χειρίζονται δοχεία μελανιού και καπάκια δοχείων μελανιού.

R μην γυρίζετε ανάποδα ή ανακινείτε τα δοχεία μελανιού μετά το άνοιγμά τους: υπάρχει κίνδυνος διαρροής.

R κατά το χειρισμό δεξαμενών μελανιού, καπακιών δεξαμενών μελανιού, ανοικτών δοχείων μελανιού ή καπακιών δοχείων μελανιού, προσέξτε να μην αγγίζετε το μελάνι. Εάν το μελάνι έρθει σε επαφή με το δέρμα σας, ξεπλύνετε την περιοχή προσεκτικά με σαπούνι και νερό. Εάν το μελάνι έρθει σε επαφή με τα μάτια σας, ξεπλύνετέ τα αμέσως με νερό. Εάν δεν αισθάνεστε καλά ή εξακολουθείτε να έχετε προβλήματα όρασης μετά από προσεκτικό πλύσιμο, επισκεφθείτε αμέσως γιατρό. Εάν το μελάνι έρθει σε επαφή με το στόμα σας, φτύστε το αμέσως και επισκεφτείτε γιατρό.

## <span id="page-31-3"></span>**Προφυλάξεις κατά την επαναπλήρωση των δοχείων μελανιού**

Διαβάστε όλες τις οδηγίες αυτής της ενότητας πριν την επαναπλήρωση των δοχείων μελανιού.

- R Χρησιμοποιήστε δοχεία μελανιού με το σωστό κωδικό εξαρτήματος για αυτή τη συσκευή. <sup>■</sup> ["Δοχεία μελανιού" στη σελίδα 62](#page-61-5)
- R Η Epson συνιστά τη χρήση γνήσιων δοχείων μελανιού Epson. Η Epson δεν μπορεί να εγγυηθεί την ποιότητα ή την αξιοπιστία μη γνήσιων δοχείων μελανιού. Η χρήση μη γνήσιων δοχείων μελανιού ενδεχομένως να προκαλέσει βλάβες που δεν καλύπτονται από τις εγγυήσεις της Epson και, υπό ορισμένες συνθήκες, μπορεί να προκαλέσει δυσλειτουργία στη συσκευή.
- R Η χρήση άλλων προϊόντων που δεν κατασκευάζονται από την Epson, ενδεχομένως να προκαλέσει βλάβες που δεν καλύπτονται από τις εγγυήσεις της Epson και, υπό ορισμένες συνθήκες, μπορεί να προκαλέσει δυσλειτουργία στη συσκευή.
- R Απαιτείται προσεκτικός χειρισμός του μελανιού κατά τη χρήση αυτού του προϊόντος. Σταγόνες μελανιού ενδέχεται να λερώσουν τη γύρω περιοχή κατά την πλήρωση/επαναπλήρωση των δεξαμενών του μελανιού. Σε περίπτωση που το μελάνι έρθει σε επαφή με τα ρούχα ή άλλα αντικείμενά σας, μπορεί να μην είναι δυνατή η απομάκρυνσή του.
- R Για να διατηρηθεί η βέλτιστη απόδοση της κεφαλής εκτύπωσης, όλες οι δεξαμενές μελανιού καταναλώνουν μια ποσότητα μελανιού, όχι μόνο κατά τη διάρκεια της εκτύπωσης, αλλά και κατά τη διάρκεια λειτουργιών συντήρησης, όπως είναι ο καθαρισμός της κεφαλής εκτύπωσης.
- R Μην ανοίγετε το πακέτο με τα δοχεία μελανιού, αν δεν είστε έτοιμοι να γεμίσετε τη δεξαμενή μελανιού. Το δοχείο του μελανιού είναι τοποθετημένο σε αεροστεγή συσκευασία για να εξασφαλίζεται η ποιότητά του. Αν αφήσετε ένα δοχείο μελανιού εκτός της συσκευασίας του για μεγάλο χρονικό διάστημα πριν τη χρήση, ενδέχεται να μην είναι δυνατή η κανονική εκτύπωση.
- R Εάν η στάθμη του μελανιού είναι κάτω από την κατώτερη γραμμή της δεξαμενής μελανιού, ξαναγεμίστε τη σύντομα με μελάνι. Σε περίπτωση που συνεχίσετε να χρησιμοποιείτε τη συσκευή, ενώ η στάθμη του μελανιού βρίσκεται κάτω από την κατώτερη γραμμή της δεξαμενής, υπάρχει κίνδυνος βλάβης της συσκευής.
- R Μην συνεχίσετε την εκτύπωση, αν η στάθμη του μελανιού είναι κάτω από την κατώτερη γραμμή της δεξαμενής μελανιού. Σε περίπτωση που συνεχίσετε να χρησιμοποιείτε τη συσκευή, ενώ η στάθμη του μελανιού βρίσκεται κάτω από την κατώτερη γραμμή της δεξαμενής, υπάρχει κίνδυνος βλάβης της συσκευής. Η Epson συνιστά την πλήρωση όλων των δεξαμενών μελανιού έως την επάνω γραμμή, όταν το προϊόν δεν βρίσκεται σε κατάσταση λειτουργίας έτσι ώστε να επαναφέρετε τη στάθμη του μελανιού. Εάν η επαναπλήρωση της δεξαμενής μελανιού γίνει με τον τρόπο που περιγράφεται παραπάνω, η συσκευή εμφανίζει μια προειδοποίηση και διακόπτει τη λειτουργία κατά τον προβλεπόμενο χρόνο, έτσι ώστε η στάθμη του μελανιού να μην πέφτει κάτω από την κατώτερη γραμμή της δεξαμενής μελανιού.
- R Αν μεταφέρετε ένα δοχείο μελανιού σε κλειστό χώρο, ενώ πριν ήταν αποθηκευμένο σε σημείο με χαμηλή θερμοκρασία, αφήστε το να ζεσταθεί σε θερμοκρασία δωματίου για τουλάχιστον τρεις ώρες πριν το χρησιμοποιήσετε.
- R Αποθηκεύστε τα δοχεία μελανιού σε δροσερό και σκοτεινό μέρος.
- R Αποθηκεύστε τα δοχεία μελανιού στο ίδιο περιβάλλον με το προϊόν. Όταν αποθηκεύετε ή μεταφέρετε ένα δοχείο μελανιού μετά το άνοιγμά του, πρέπει να το φυλάτε σε όρθια θέση και να μην το αφήνετε εκτεθειμένο σε σημεία με κραδασμούς ή μεταβολές θερμοκρασίας. Σε αντίθετη περίπτωση, ενδέχεται να σημειωθεί διαρροή μελανιού ακόμα και αν το δοχείο μελανιού είναι σφραγισμένο. Βεβαιωθείτε ότι το δοχείο μελανιού είναι όρθιο όταν ασφαλίζετε το καπάκι και πάρτε τα μέτρα σας για την αποφυγή διαρροής μελανιού κατά τη μεταφορά.

## <span id="page-32-0"></span>**Προδιαγραφές δοχείων μελανιού**

- R Η Epson συστήνει τη χρήση του δοχείου μελανιού πριν την ημερομηνία που αναγράφεται στη συσκευασία.
- R Τα δοχεία μελανιού που περιέχονται στη συσκευασία του προϊόντος, χρησιμοποιούνται εν μέρει κατά την αρχική εγκατάσταση. Για εκτυπώσεις υψηλής ποιότητας, η κεφαλή εκτύπωσης της συσκευής θα είναι εντελώς γεμάτη με μελάνι. Αυτή η διαδικασία, που γίνεται μόνο μία φορά, καταναλώνει μια ποσότητα μελανιού και ως εκ τούτου αυτά τα δοχεία ενδεχομένως να εκτυπώσουν λιγότερες σελίδες σε σύγκριση με τα δοχεία μελανιού που θα χρησιμοποιήσετε στο μέλλον.
- R Οι ποσότητες που αναφέρονται ενδεχομένως να ποικίλουν ανάλογα με τις εικόνες που εκτυπώνετε, τον τύπο χαρτιού που χρησιμοποιείτε, τη συχνότητα των εκτυπώσεών σας και τις συνθήκες περιβάλλοντος, όπως η θερμοκρασία.
- R Για την εξασφάλιση άριστης ποιότητας εκτύπωσης και για την προστασία της κεφαλής εκτύπωσης, ένα μεταβλητό απόθεμα μελανιού παραμένει στη δεξαμενή του μελανιού όταν η συσκευή σάς ενημερώνει ότι απαιτείται επαναπλήρωση μελανιού. Οι ποσότητες που αναφέρονται δεν περιλαμβάνουν αυτό το απόθεμα.
- R Παρόλο που τα δοχεία μελανιού ενδέχεται να περιέχουν ανακυκλωμένα υλικά, δεν επηρεάζεται η λειτουργία ή η απόδοση της συσκευής.
- R Κατά τη διάρκεια μονόχρωμης εκτύπωσης ή εκτύπωσης σε κλίμακα του γκρι, ενδέχεται να χρησιμοποιούνται έγχρωμα μελάνια αντί για μαύρα, ανάλογα με τον τύπο χαρτιού ή τις ρυθμίσεις της ποιότητας εκτύπωσης. Αυτό οφείλεται στο γεγονός ότι για τη δημιουργία του μαύρου χρησιμοποιείται ένας συνδυασμός έγχρωμων μελανιών.

## <span id="page-32-1"></span>**Έλεγχος στάθμης μελανιού**

Για να μάθετε πόσο μελάνι απομένει, ελέγξτε οπτικά τη στάθμη του μελανιού στις δεξαμενές μελανιού της συσκευής.

#### *Επισήμανση:*

*εάν η στάθμη του μελανιού είναι κάτω από την κατώτερη γραμμή της δεξαμενής μελανιού, γεμίστε την έως την ανώτερη γραμμή της δεξαμενής του μελανιού. Σε περίπτωση που συνεχίσετε να χρησιμοποιείτε τη συσκευή, ενώ η στάθμη του μελανιού βρίσκεται κάτω από την κατώτερη γραμμή της δεξαμενής, υπάρχει κίνδυνος βλάβης της συσκευής.*

## <span id="page-32-3"></span><span id="page-32-2"></span>**Επαναπλήρωση των δεξαμενών μελανιού**

*Σημείωση:*

*οι εικόνες δείχνουν τη μέθοδο επαναπλήρωσης του μαύρου μελανιού. Ωστόσο, οι οδηγίες είναι κοινές για όλα τα μελάνια.*

 $\overline{2}$ 

3

### **Επαναπλήρωση δοχείων μελανιού**

Βεβαιωθείτε ότι είναι ενεργοποιημένη η φωτεινή ένδειξη ('), αλλά δεν αναβοσβήνει.

Απαγκιστρώστε τη μονάδα μελανιού από τη συσκευή και ακουμπήστε την κάτω.

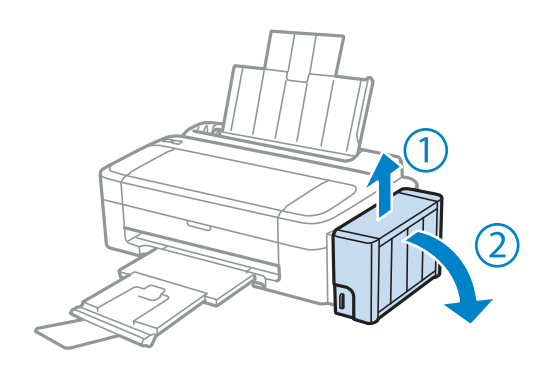

### *Σημείωση:*

*μην τραβάτε τα σωληνάκια.*

Ανοίξτε το κάλυμμα της μονάδας μελανιού και, στη συνέχεια, αφαιρέστε το καπάκι της δεξαμενής μελανιού.

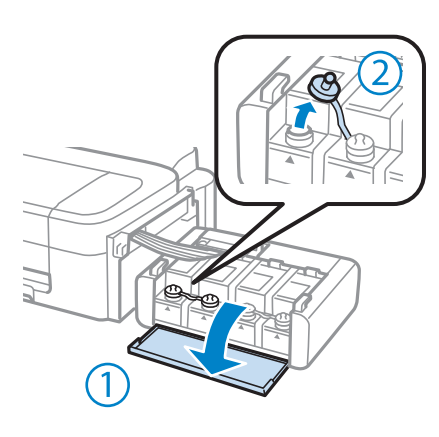

#### *Σημείωση:*

R *πρέπει να είστε προσεκτικοί ώστε να μην χύνεται το μελάνι.*

R *Βεβαιωθείτε ότι το χρώμα της δεξαμενής μελανιού ταιριάζει με το χρώμα του μελανιού που θέλετε να ξαναγεμίσετε.*

Ξεκολλήστε την κορυφή του καπακιού, αφαιρέστε το καπάκι από το δοχείο μελανιού, αφαιρέστε το άνοιγμα από το δοχείο και, στη συνέχεια, ασφαλίστε το καπάκι.

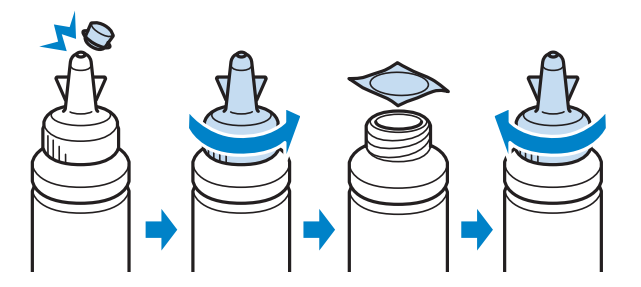

### **Επαναπλήρωση δοχείων μελανιού**

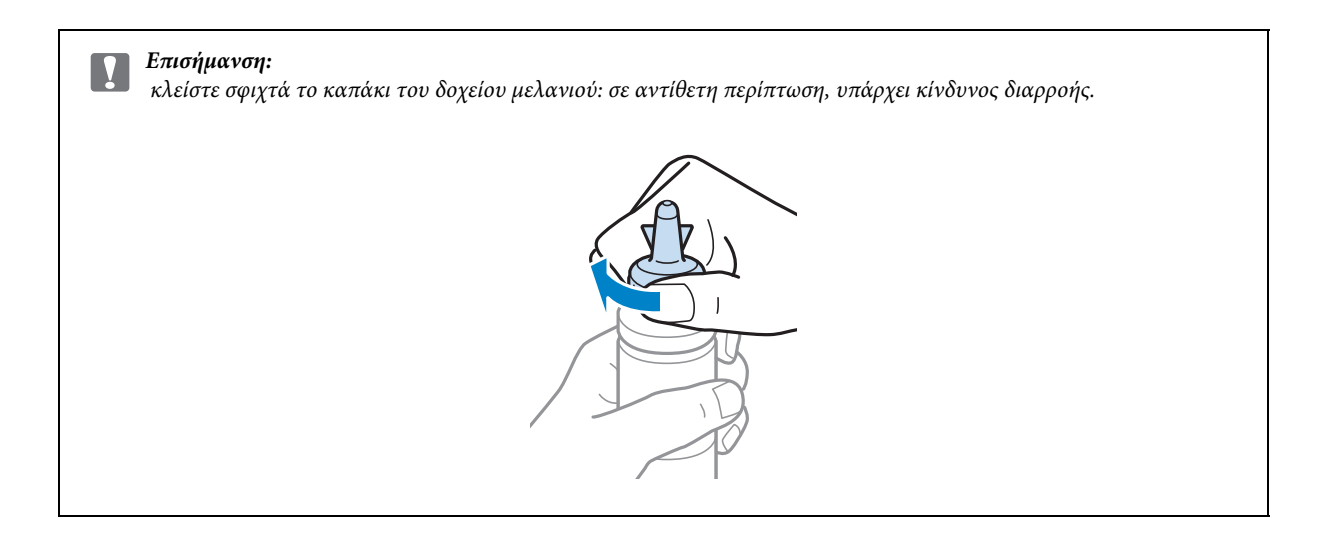

#### *Σημείωση:*

5

*μην πετάτε το επάνω μέρος του καπακιού. Αν μετά την επαναπλήρωση της δεξαμενής, απομένει μελάνι στο δοχείο μελανιού, χρησιμοποιήστε το επάνω μέρος του καπακιού για να σφραγίσετε το καπάκι του δοχείου μελανιού.*

Ξαναγεμίστε τη δεξαμενή μελανιού με το σωστό έγχρωμο μελάνι έως την ανώτερη γραμμή της δεξαμενής μελανιού.

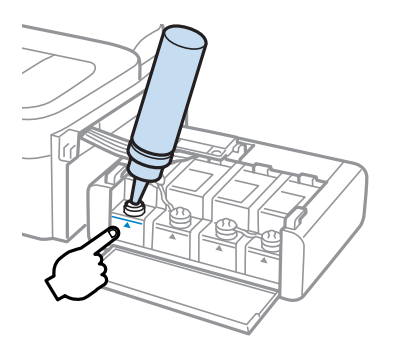

#### *Σημείωση:*

*αν μετά την επαναπλήρωση της δεξαμενής έως την ανώτερη γραμμή, απομένει μελάνι στο δοχείο μελανιού, ασφαλίστε το καπάκι και αποθηκεύστε το δοχείο μελανιού όρθιο για μετέπειτα χρήση.*

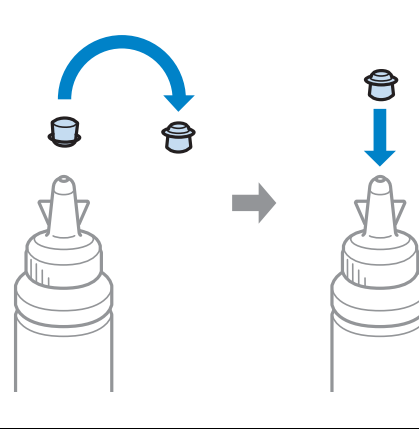

### **Επαναπλήρωση δοχείων μελανιού**

Ασφαλίστε το καπάκι στο επάνω μέρος της δεξαμενής του μελανιού.  $6\overline{6}$ 

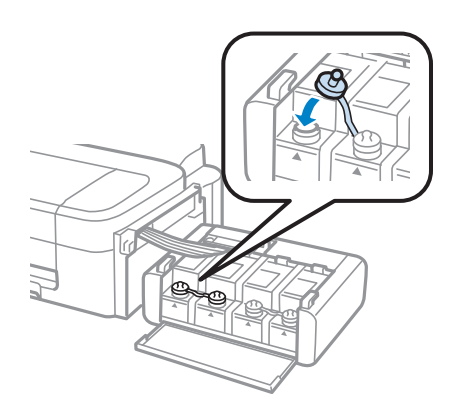

Επαναλάβετε τα βήματα 3 έως 6 για κάθε δοχείο μελανιού.

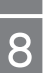

Κλείστε το κάλυμμα της μονάδας μελανιού.

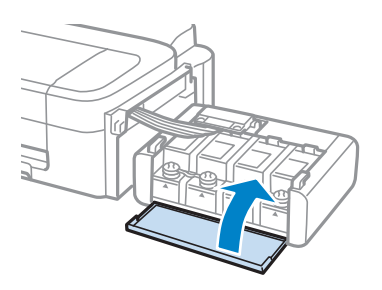

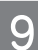

Στερεώστε τη μονάδα μελανιού επάνω στη συσκευή.

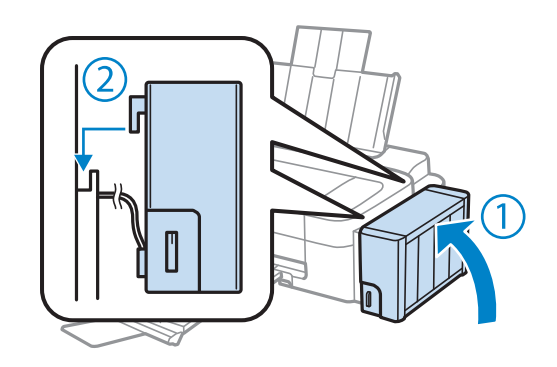

#### *Σημείωση:*

**■** εάν είναι ενεργοποιημένη η φωτεινή ένδειξη ●, πατήστε το κουμπί *Q*.

R *Ακόμα κι αν δεν έχετε καινούρια δοχεία μελανιού και μία ή περισσότερες δεξαμενές μελανιού δεν είναι γεμάτες με μελάνι έως την ανώτερη γραμμή, μπορείτε να συνεχίσετε να χρησιμοποιείτε το προϊόν. Για να συνεχίσει η συσκευή σας να λειτουργεί με τον καλύτερο τρόπο, γεμίστε άμεσα όλες τις δεξαμενές μελανιού με μελάνι έως την ανώτερη γραμμή.*
## **Έλεγχος των ακροφυσίων της κεφαλής εκτύπωσης**

Αν διαπιστώσετε ότι η εκτύπωση είναι αμυδρή ή λείπουν κουκκίδες, ενδεχομένως να προσδιορίσετε πού ακριβώς βρίσκεται το πρόβλημα, πραγματοποιώντας έλεγχο στα ακροφύσια της κεφαλής εκτύπωσης.

Μπορείτε να κάνετε έλεγχο στα ακροφύσια της κεφαλής εκτύπωσης από τον υπολογιστή σας, χρησιμοποιώντας το βοηθητικό πρόγραμμα Nozzle Check (Έλεγχος ακροφυσίων), ή από τη συσκευή, χρησιμοποιώντας τα κουμπιά.

### **Χρήση του βοηθητικού προγράμματος Nozzle Check (Έλεγχος ακροφυσίων) για Windows**

Ακολουθήστε την παρακάτω διαδικασία για να χρησιμοποιήσετε το βοηθητικό πρόγραμμα Nozzle Check (Έλεγχος ακροφυσίων).

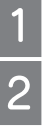

Βεβαιωθείτε ότι υπάρχει χαρτί μεγέθους A4 στον οπίσθιο τροφοδότη χαρτιού.

Βεβαιωθείτε ότι δεν εμφανίζονται προειδοποιήσεις ή σφάλματα στον πίνακα ελέγχου.

Κάντε δεξί κλικ στο εικονίδιο της συσκευής στη γραμμή εργασιών και, στη συνέχεια, επιλέξτε **Nozzle Check** (Έλεγχος ακροφυσίων).

Αν δεν εμφανίζεται το εικονίδιο της συσκευής, ανατρέξτε στην ακόλουθη ενότητα για να προσθέσετε το εικονίδιο. **→** ["Από το εικονίδιο συντόμευσης στη γραμμή εργασιών" στη σελίδα 19](#page-18-0)

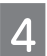

Ακολουθήστε τις οδηγίες της οθόνης.

### **Χρήση του βοηθητικού προγράμματος Nozzle Check (Έλεγχος ακροφυσίων) για Mac OS X**

Ακολουθήστε την παρακάτω διαδικασία για να χρησιμοποιήσετε το βοηθητικό πρόγραμμα Nozzle Check (Έλεγχος ακροφυσίων).

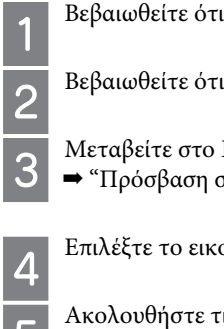

Βεβαιωθείτε ότι δεν εμφανίζονται προειδοποιήσεις ή σφάλματα στον πίνακα ελέγχου.

Βεβαιωθείτε ότι υπάρχει χαρτί μεγέθους A4 στον οπίσθιο τροφοδότη χαρτιού.

- Μεταβείτε στο Epson Printer Utility 4.
- $\blacktriangleright$  ["Πρόσβαση στο πρόγραμμα οδήγησης του εκτυπωτή για Mac OS X" στη σελίδα 19](#page-18-1)

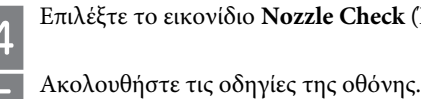

Επιλέξτε το εικονίδιο **Nozzle Check** (Έλεγχος ακροφυσίων).

# <span id="page-36-0"></span>**Καθαρισμός της κεφαλής εκτύπωσης**

Αν διαπιστώσετε ότι η εκτύπωση είναι αμυδρή ή ότι λείπουν κουκκίδες, ενδεχομένως να αντιμετωπίσετε το πρόβλημα καθαρίζοντας την κεφαλή εκτύπωσης, ώστε να διασφαλιστεί ότι τα ακροφύσια τροφοδοτούν κανονικά με μελάνι.

Μπορείτε να καθαρίσετε την κεφαλή εκτύπωσης από τον υπολογιστή σας χρησιμοποιώντας το βοηθητικό πρόγραμμα Head Cleaning (Καθαρισμός κεφαλής) του προγράμματος οδήγησης του εκτυπωτή ή από τη συσκευή χρησιμοποιώντας τα κουμπιά.

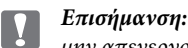

*μην απενεργοποιείτε τη συσκευή κατά τη διάρκεια του καθαρισμού της κεφαλής. Αν ο καθαρισμός της κεφαλής δεν έχει ολοκληρωθεί, ενδεχομένως να μην μπορείτε να εκτυπώσετε.*

#### *Σημείωση:*

- R *Eπειδή για τον καθαρισμό της κεφαλής εκτύπωσης χρησιμοποιείται μια ποσότητα μελανιού από όλες τις δεξαμενές, καθαρίστε την κεφαλή εκτύπωσης μόνο όταν παρατηρείτε πτώση της ποιότητας: για παράδειγμα, εάν η εκτύπωση είναι θολή ή όταν εκτυπώνεται λάθος χρώμα ή και όταν δεν εκτυπώνεται καθόλου χρώμα.*
- R *Χρησιμοποιήστε πρώτα το βοηθητικό πρόγραμμα Nozzle Check (Έλεγχος ακροφυσίων) για να επιβεβαιώσετε ότι η κεφαλή εκτύπωσης πρέπει να καθαριστεί. Κατά αυτόν τον τρόπο, πραγματοποιείται εξοικονόμηση μελανιού.*
- R *Όταν η στάθμη του μελανιού είναι χαμηλή, ενδεχομένως να μην είναι δυνατός ο καθαρισμός της κεφαλής εκτύπωσης. Προμηθευτείτε νέο δοχείο μελανιού.*
- R *Εάν η ποιότητα εκτύπωσης δεν βελτιωθεί μετά την τρίτη επανάληψη αυτής της διαδικασίας, χρησιμοποιήστε το βοηθητικό πρόγραμμα Power Ink Flushing (Δυναμικός καθαρισμός μελανιού).* ‹ *["Αντικατάσταση μελανιού μέσα στα σωληνάκια" στη σελίδα 40](#page-39-0)*
- R *Για τη διατήρηση της ποιότητας εκτύπωσης, συνιστούμε να εκτυπώνετε λίγες σελίδες ανά τακτά χρονικά διαστήματα.*

### **Χρήση του βοηθητικού προγράμματος Head Cleaning (Καθαρισμός κεφαλής) για Windows**

Ακολουθήστε την παρακάτω διαδικασία για να καθαρίσετε την κεφαλή εκτύπωσης χρησιμοποιώντας το βοηθητικό πρόγραμμα Head Cleaning (Καθαρισμός κεφαλής).

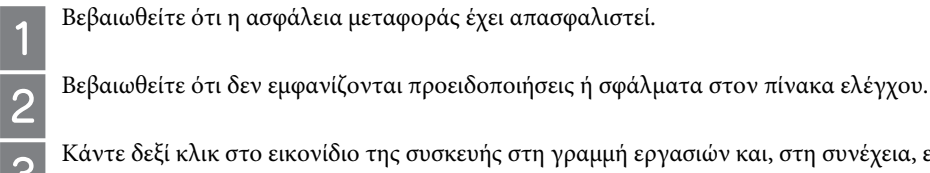

Βεβαιωθείτε ότι η ασφάλεια μεταφοράς έχει απασφαλιστεί.

Κάντε δεξί κλικ στο εικονίδιο της συσκευής στη γραμμή εργασιών και, στη συνέχεια, επιλέξτε **Head Cleaning** (Καθαρι-

σμός κεφαλής).

Αν δεν εμφανίζεται το εικονίδιο της συσκευής, ανατρέξτε στην ακόλουθη ενότητα για να προσθέσετε το εικονίδιο.

**→** ["Από το εικονίδιο συντόμευσης στη γραμμή εργασιών" στη σελίδα 19](#page-18-0)

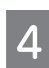

Ακολουθήστε τις οδηγίες της οθόνης.

### **Χρήση του βοηθητικού προγράμματος Head Cleaning (Καθαρισμός κεφαλής) για Mac OS X**

Ακολουθήστε την παρακάτω διαδικασία για να καθαρίσετε την κεφαλή εκτύπωσης χρησιμοποιώντας το βοηθητικό πρόγραμμα Head Cleaning (Καθαρισμός κεφαλής).

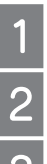

Βεβαιωθείτε ότι η ασφάλεια μεταφοράς έχει απασφαλιστεί.

Βεβαιωθείτε ότι δεν εμφανίζονται προειδοποιήσεις ή σφάλματα στον πίνακα ελέγχου.

Μεταβείτε στο Epson Printer Utility 4.

‹ ["Πρόσβαση στο πρόγραμμα οδήγησης του εκτυπωτή για Mac OS X" στη σελίδα 19](#page-18-1)

Επιλέξτε το εικονίδιο **Head Cleaning** (Καθαρισμός κεφαλής).

Ακολουθήστε τις οδηγίες της οθόνης.

## <span id="page-38-1"></span>**Στοίχιση της κεφαλής εκτύπωσης**

Αν παρατηρήσετε εσφαλμένη στοίχιση των κάθετων γραμμών ή εμφάνιση οριζόντιων γραμμών, ενδεχομένως να καταφέρετε να λύσετε το πρόβλημα με το βοηθητικό πρόγραμμα Print Head Alignment (Στοίχιση κεφαλής εκτύπωσης) του προγράμματος οδήγησης του εκτυπωτή.

Ανατρέξτε στη σχετική ενότητα παρακάτω.

#### *Σημείωση:*

*μην πατάτε το για ακύρωση της εκτύπωσης, όταν εκτυπώνετε δοκιμαστικό δείγμα με το βοηθητικό πρόγραμμα Print Head Alignment (Στοίχιση κεφαλής εκτύπωσης).*

### **Χρήση του βοηθητικού προγράμματος Print Head Alignment (Στοίχιση της κεφαλής εκτύπωσης) για Windows**

Ακολουθήστε την παρακάτω διαδικασία για να στοιχίσετε την κεφαλή εκτύπωσης χρησιμοποιώντας το βοηθητικό πρόγραμμα Print Head Alignment (Στοίχιση της κεφαλής εκτύπωσης).

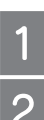

Βεβαιωθείτε ότι δεν εμφανίζονται προειδοποιήσεις ή σφάλματα στον πίνακα ελέγχου.

Βεβαιωθείτε ότι υπάρχει χαρτί μεγέθους A4 στον οπίσθιο τροφοδότη χαρτιού.

Κάντε δεξί κλικ στο εικονίδιο της συσκευής στη γραμμή εργασιών και, στη συνέχεια, επιλέξτε **Print Head Alignment**  (Στοίχιση κεφαλής εκτύπωσης).

Αν δεν εμφανίζεται το εικονίδιο της συσκευής, ανατρέξτε στην ακόλουθη ενότητα για να προσθέσετε το εικονίδιο.

**→** ["Από το εικονίδιο συντόμευσης στη γραμμή εργασιών" στη σελίδα 19](#page-18-0)

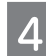

Ακολουθήστε τις οδηγίες στην οθόνη για να στοιχίσετε την κεφαλή εκτύπωσης.

### **Χρήση του βοηθητικού προγράμματος Print Head Alignment (Στοίχιση της κεφαλής εκτύπωσης) για Mac OS X**

Ακολουθήστε την παρακάτω διαδικασία για να στοιχίσετε την κεφαλή εκτύπωσης χρησιμοποιώντας το βοηθητικό πρόγραμμα Print Head Alignment (Στοίχιση της κεφαλής εκτύπωσης).

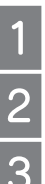

Βεβαιωθείτε ότι δεν εμφανίζονται προειδοποιήσεις ή σφάλματα στον πίνακα ελέγχου.

Βεβαιωθείτε ότι υπάρχει χαρτί μεγέθους A4 στον οπίσθιο τροφοδότη χαρτιού.

Μεταβείτε στο Epson Printer Utility 4.

& ["Πρόσβαση στο πρόγραμμα οδήγησης του εκτυπωτή για Mac OS X" στη σελίδα 19](#page-18-1)

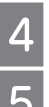

Επιλέξτε το εικονίδιο **Print Head Alignment** (Στοίχιση κεφαλής εκτύπωσης).

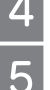

Ακολουθήστε τις οδηγίες στην οθόνη για να στοιχίσετε την κεφαλή εκτύπωσης.

## <span id="page-38-0"></span>**Καθαρισμός του οδηγού χαρτιού**

Ενδεχομένως να δείτε μια μουντζούρα στο πίσω μέρος της εκτύπωσης, όταν υπάρχει υπερβολικό μελάνι στον οδηγό χαρτιού. Ο οδηγός χαρτιού είναι η σκούρα, πλαστική λωρίδα στο εσωτερικό του προϊόντος. Σε αυτήν την περίπτωση, μπορείτε να αντιμετωπίσετε το πρόβλημα χρησιμοποιώντας το βοηθητικό πρόγραμμα Paper Guide Cleaning (Καθαρισμός οδηγού χαρτιού) στο πρόγραμμα οδήγησης του εκτυπωτή σας.

*Σημείωση:*

*Επαναλάβετε τη διαδικασία μέχρι να καθαριστεί το εσωτερικό του προϊόντος.*

## **Χρήση του βοηθητικού προγράμματος Paper Guide Cleaning (Καθαρισμός οδηγού χαρτιού) για Windows**

Ακολουθήστε την παρακάτω διαδικασία για να καθαρίσετε τον οδηγό χαρτιού χρησιμοποιώντας το βοηθητικό πρόγραμμα Paper Guide Cleaning (Καθαρισμός οδηγού χαρτιού).

Βεβαιωθείτε ότι δεν εμφανίζονται προειδοποιήσεις ή σφάλματα στον πίνακα ελέγχου.

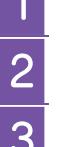

Βεβαιωθείτε ότι έχει τοποθετηθεί χαρτί μεγέθους A4 στη συσκευή.

Ανοίξτε το πρόγραμμα οδήγησης του εκτυπωτή, επιλέξτε την καρτέλα **Maintenance** (Συντήρηση) και, στη συνέχεια πατήστε το κουμπί **Paper Guide Cleaning** (Καθαρισμός οδηγού χαρτιού). <u>→ ["Πρόσβαση στο πρόγραμμα οδήγησης του εκτυπωτή για Windows" στη σελίδα 18](#page-17-0)</u>

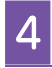

3

Ακολουθήστε τις οδηγίες στην οθόνη για να καθαρίσετε τον οδηγό χαρτιού.

### **Χρήση του βοηθητικού προγράμματος Paper Guide Cleaning (Καθαρισμός οδηγού χαρτιού) για Mac OS X**

Ακολουθήστε την παρακάτω διαδικασία για να καθαρίσετε τον οδηγό χαρτιού χρησιμοποιώντας το βοηθητικό πρόγραμμα Paper Guide Cleaning (Καθαρισμός οδηγού χαρτιού).

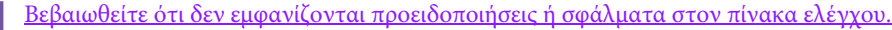

- Βεβαιωθείτε ότι έχει τοποθετηθεί χαρτί μεγέθους A4 στη συσκευή.
- Μεταβείτε στο πλαίσιο διαλόγου Epson Printer Utility 4.
- <u>→ ["Πρόσβαση στο πρόγραμμα οδήγησης του εκτυπωτή για Mac OS X" στη σελίδα 19](#page-18-1)</u>

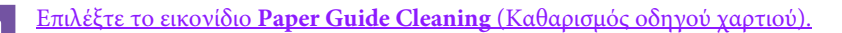

Ακολουθήστε τις οδηγίες στην οθόνη για να καθαρίσετε τον οδηγό χαρτιού.

## <span id="page-39-1"></span><span id="page-39-0"></span>**Αντικατάσταση μελανιού μέσα στα σωληνάκια**

Αν εξακολουθούν να υπάρχουν λωρίδες μελανιού ή αν λείπουν χρώματα από τις εκτυπώσεις, ακόμα και αφού εκτελέσετε αρκετές φορές τη διαδικασία Head Cleaning (Καθαρισμός κεφαλής), ενδεχομένως να απαιτείται αντικατάσταση του μελανιού που βρίσκεται μέσα στα σωληνάκια, προκειμένου να αντιμετωπιστεί το πρόβλημα.

Το βοηθητικό πρόγραμμα Power Ink Flushing (Δυναμικός καθαρισμός μελανιού) επιτρέπει την αντικατάσταση ολόκληρου του μελανιού που βρίσκεται μέσα στα σωληνάκια.

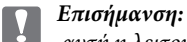

*αυτή η λειτουργία καταναλώνει πολύ μελάνι. Πριν την χρησιμοποιήσετε, βεβαιωθείτε ότι υπάρχει αρκετό μελάνι στις δεξαμενές μελανιού της συσκευής. Αν δεν υπάρχει αρκετό μελάνι, ξαναγεμίστε τα δοχεία μελανιού.*

#### *Σημείωση:*

- R *αυτή η λειτουργία καταναλώνει πολύ μελάνι. Σας συνιστούμε να καταφεύγετε σε αυτήν μόνο αφού εκτελέσετε πολλές φορές τη λειτουργία Head Cleaning (Καθαρισμός κεφαλής).*
- R *Αυτή η λειτουργία επηρεάζει τη διάρκεια ζωής των σφουγγαριών απορρόφησης περιττού μελανιού. Τα σφουγγάρια απορρόφησης περιττού μελανιού ολοκληρώνουν πιο σύντομα τον κύκλο ζωής τους όταν εκτελείται αυτή η λειτουργία. Επικοινωνήστε με το Τμήμα υποστήριξης της Epson για να ζητήσετε την αντικατάστασή τους πριν την ολοκλήρωση του κύκλου ζωής τους. Όταν τα σφουγγάρια απορρόφησης περιττού μελανιού ολοκληρώσουν τον κύκλο ζωής τους, η συσκευή διακόπτει τη λειτουργία της και απαιτείται επικοινωνία με την υποστήριξη της Epson για να μάθετε πώς θα συνεχίσετε την εκτύπωση.*
- R *Μετά τη χρήση του βοηθητικού προγράμματος Power Ink Flushing (Δυναμικός καθαρισμός μελανιού), επαναλάβετε τον έλεγχο ακροφυσίων και τον καθαρισμό της κεφαλής, αν απαιτείται. Αν και πάλι δεν βελτιώνεται η ποιότητα της εκτύπωσης, απενεργοποιήστε τη συσκευή και περιμένετε τουλάχιστον έξι ώρες. Αν και πάλι δεν μπορείτε να λύσετε το πρόβλημα μετά τη δοκιμή όλων των παραπάνω μεθόδων, επικοινωνήστε με το Τμήμα υποστήριξης της Epson.*

### **Χρήση του βοηθητικού προγράμματος Power Ink Flushing (Δυναμικός καθαρισμός μελανιού) για Windows**

Ακολουθήστε την παρακάτω διαδικασία για να χρησιμοποιήσετε το βοηθητικό πρόγραμμα Power Ink Flushing (Δυναμικός καθαρισμός μελανιού).

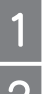

Βεβαιωθείτε ότι η ασφάλεια μεταφοράς έχει απασφαλιστεί.

Βεβαιωθείτε ότι δεν εμφανίζονται προειδοποιήσεις ή σφάλματα στον πίνακα ελέγχου.

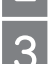

Μεταβείτε στο πρόγραμμα οδήγησης του εκτυπωτή.

‹ ["Πρόσβαση στο πρόγραμμα οδήγησης του εκτυπωτή για Windows" στη σελίδα 18](#page-17-0)

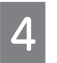

Κάντε κλικ στην καρτέλα **Maintenance** (Συντήρηση) και, στη συνέχεια, πατήστε το κουμπί **Power Ink Flushing**  (Δυναμικός καθαρισμός μελανιού).

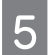

Ακολουθήστε τις οδηγίες της οθόνης.

### **Χρήση του βοηθητικού προγράμματος Power Ink Flushing (Δυναμικός καθαρισμός μελανιού) για Mac OS X**

Ακολουθήστε την παρακάτω διαδικασία για να χρησιμοποιήσετε το βοηθητικό πρόγραμμα Power Ink Flushing (Δυναμικός καθαρισμός μελανιού).

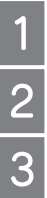

Βεβαιωθείτε ότι η ασφάλεια μεταφοράς έχει απασφαλιστεί.

Βεβαιωθείτε ότι δεν εμφανίζονται προειδοποιήσεις ή σφάλματα στον πίνακα ελέγχου.

- Μεταβείτε στο Epson Printer Utility 4.
- **→** ["Πρόσβαση στο πρόγραμμα οδήγησης του εκτυπωτή για Mac OS X" στη σελίδα 19](#page-18-1)

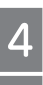

Επιλέξτε το εικονίδιο **Power Ink Flushing** (Δυναμικός καθαρισμός μελανιού).

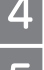

Ακολουθήστε τις οδηγίες της οθόνης.

## **Εξοικονόμηση ενέργειας**

Η συσκευή απενεργοποιείται αυτόματα αν δεν πραγματοποιηθεί καμία λειτουργία για ένα συγκεκριμένο χρονικό διάστημα.

Μπορείτε να ρυθμίσετε το χρονικό διάστημα πριν από την εφαρμογή της διαχείρισης τροφοδοσίας. Τυχόν αύξηση θα επηρεάσει τη λειτουργία εξοικονόμησης ενέργειας της συσκευής. Πριν κάνετε αλλαγές, αναλογιστείτε τις επιδράσεις τους στο περιβάλλον.

Ακολουθήστε την παρακάτω διαδικασία για να ρυθμίσετε το χρόνο.

### **Για Windows**

Μεταβείτε στις ρυθμίσεις του εκτυπωτή.  $\rightarrow$  ["Πρόσβαση στο πρόγραμμα οδήγησης του εκτυπωτή για Windows" στη σελίδα 18](#page-17-0) Επιλέξτε την καρτέλα **Maintenance** (Συντήρηση) και, στη συνέχεια, πατήστε το κουμπί **Printer and Option Information** (Πληροφορίες εκτυπωτή και επιλογών). Επιλέξτε **Off** (Απενεργοποίηση), **30 minutes** (30 λεπτά), **1 hour** (1 ώρα), **2 hours** (2 ώρες), **4 hours** (4 ώρες), **8 hours** (8 ώρες) ή **12 hours** (12 ώρες) στη ρύθμιση Power Off Timer (Χρονοδιακόπτης απενεργοποίησης). Πατήστε το κουμπί **ΟΚ**.  $\overline{\mathbf{A}}$ 

### **Για Mac OS X**

Μεταβείτε στο Epson Printer Utility 4. **→** ["Πρόσβαση στο πρόγραμμα οδήγησης του εκτυπωτή για Mac OS X" στη σελίδα 19](#page-18-1)

Πατήστε το κουμπί **Printer Settings** (Ρυθμίσεις εκτυπωτή). Εμφανίζεται η οθόνη Printer Settings (Ρυθμίσεις εκτυπωτή).

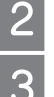

 $\overline{\phantom{a}}$ 

Επιλέξτε **Off** (Απενεργοποίηση), **30 minutes** (30 λεπτά), **1 hour** (1 ώρα), **2 hours** (2 ώρες), **4 hours** (4 ώρες), **8 hours** (8 ώρες) ή **12 hours** (12 ώρες) στη ρύθμιση Power Off Timer (Χρονοδιακόπτης απενεργοποίησης).

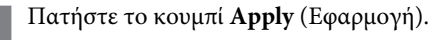

## <span id="page-41-0"></span>**Έλεγχος αριθμού φύλλων χαρτιού τροφοδοσίας**

Μπορείτε να ελέγξετε τον αριθμό των φύλλων χαρτιού που τροφοδοτείται από το πρόγραμμα οδήγησης του εκτυπωτή.

Πατήστε το κουμπί **Printer and Option Information** (Πληροφορίες εκτυπωτή και επιλογών) στο παράθυρο του προγράμματος οδήγησης του εκτυπωτή σας Maintenance (Συντήρηση) (για Windows) ή στο Epson Printer Utility 4 (για Mac OS X).

## **Καθαρισμός της συσκευής**

## **Καθαρισμός του εξωτερικού μέρους της συσκευής**

Για να διατηρείτε τη συσκευή σας στα καλύτερα δυνατά επίπεδα λειτουργίας, πρέπει να την καθαρίζετε προσεκτικά αρκετές φορές κάθε χρόνο, ακολουθώντας τις παρακάτω οδηγίες.

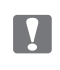

#### *Επισήμανση:*

*μην χρησιμοποιείτε ποτέ οινόπνευμα ή διαλυτικό για τον καθαρισμό της συσκευής. Αυτές οι χημικές ουσίες μπορούν να βλάψουν τη συσκευή.*

#### *Σημείωση:*

*κλείστε το εξάρτημα υποστήριξης χαρτιού και το δίσκο εξόδου, όταν δεν χρησιμοποιείτε τη συσκευή, για να την προστατέψετε από τη σκόνη.*

### <span id="page-42-0"></span>**Καθαρισμός του εσωτερικού μέρους της συσκευής**

Για να έχετε τα καλύτερα δυνατά αποτελέσματα εκτύπωσης, καθαρίστε τον εσωτερικό κύλινδρο, χρησιμοποιώντας το βοηθητικό πρόγραμμα Paper Guide Cleaning (Καθαρισμός οδηγού χαρτιού). <u><sup>■ "Καθαρισμός του οδηγού γαρτιού" στη σελίδα 39</u></u></sup>

#### *Προσοχή:*

*προσέξτε να μην αγγίζετε τα εξαρτήματα στο εσωτερικό της συσκευής.*

#### *Επισήμανση:*  $\mathbf{V}$

- R *φροντίστε τα ηλεκτρονικά εξαρτήματα να μην έρχονται σε επαφή με νερό.*
- R *μην ψεκάζετε στο εσωτερικό της συσκευής με λιπαντικές ουσίες.*
- R *οι ακατάλληλες λιπαρές ουσίες ενδεχομένως να προκαλέσουν βλάβη στο μηχανισμό. Επικοινωνήστε με τον αντιπρόσωπό σας ή με εξειδικευμένο τεχνικό, αν απαιτείται λίπανση.*

## **Μεταφορά της συσκευής**

Αν πρόκειται να μετακινήσετε τη συσκευή σε κάποια απόσταση, πρέπει να την προετοιμάσετε για τη μεταφορά, τοποθετώντας τη στην αρχική συσκευασία ή σε συσκευασία παρόμοιου μεγέθους.

#### *Επισήμανση:*

R *Κατά την αποθήκευση ή τη μεταφορά του προϊόντος, αποφύγετε την τοποθέτησή του υπό κλίση, σε οριζόντια ή ανάποδη θέση, διαφορετικά υπάρχει κίνδυνος διαρροής μελανιού.*

R *Όταν αποθηκεύετε ή μεταφέρετε ένα δοχείο μελανιού μετά το άνοιγμά του, πρέπει να το φυλάτε σε όρθια θέση και να μην το αφήνετε εκτεθειμένο σε σημεία με κραδασμούς ή μεταβολές θερμοκρασίας. Σε αντίθετη περίπτωση, ενδέχεται να σημειωθεί διαρροή μελανιού ακόμα και αν το δοχείο μελανιού είναι σφραγισμένο. Βεβαιωθείτε ότι το δοχείο μελανιού είναι όρθιο όταν ασφαλίζετε το καπάκι και πάρτε τα μέτρα σας για την αποφυγή διαρροής μελανιού κατά τη μεταφορά.*

- Συνδέστε τη συσκευή στην πρίζα και ενεργοποιήστε τη. Περιμένετε έως ότου η κεφαλή εκτύπωσης επιστρέψει στην αρχική θέση και, στη συνέχεια, κλείστε το κάλυμμα του εκτυπωτή.
- $\overline{2}$

Απενεργοποιήστε τη συσκευή και αποσυνδέστε το καλώδιο ρεύματος.

- Αποσυνδέστε το καλώδιο διασύνδεσης από τη συσκευή.
- Αφαιρέστε όλο το χαρτί από τον οπίσθιο τροφοδότη χαρτιού.

Ανοίξτε το κάλυμμα του εκτυπωτή. Στερεώστε την κεφαλή εκτύπωσης με ταινία, όπως φαίνεται παρακάτω, και, στη συνέχεια, κλείστε το κάλυμμα του εκτυπωτή.

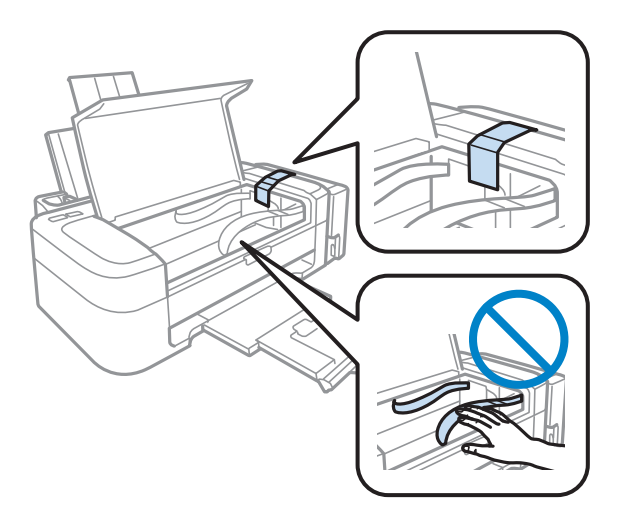

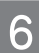

7

5

Κατεβάστε την ασφάλεια μεταφοράς.

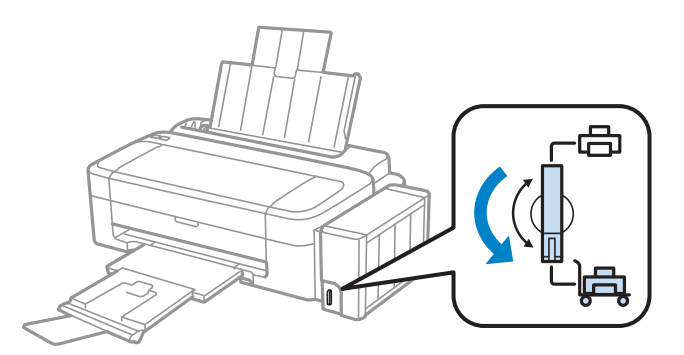

Απαγκιστρώστε τη μονάδα μελανιού από τη συσκευή και ακουμπήστε την κάτω, και, στη συνέχεια, βεβαιωθείτε ότι έχετε ασφαλίσει το καπάκι επάνω στη δεξαμενή του μελανιού.

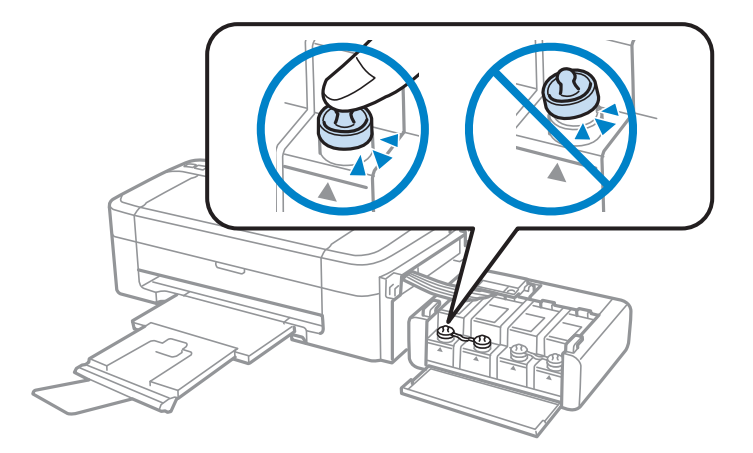

8

9

#### **Συντήρηση της συσκευής και του λογισμικού**

Τοποθετήστε τα καλύμματα που συνοδεύουν τη συσκευή σας επάνω στα μέρη της δεξαμενής μελανιού που προεξέχουν και, στη συνέχεια, στερεώστε τη μονάδα μελανιού επάνω στη συσκευή.

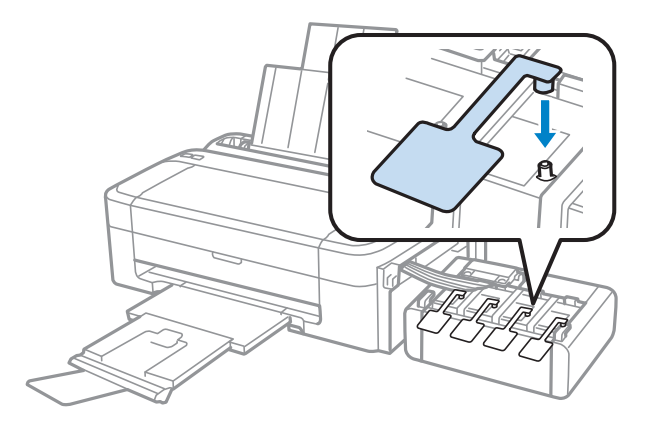

Κλείστε το εξάρτημα υποστήριξης χαρτιού και το δίσκο εξόδου.

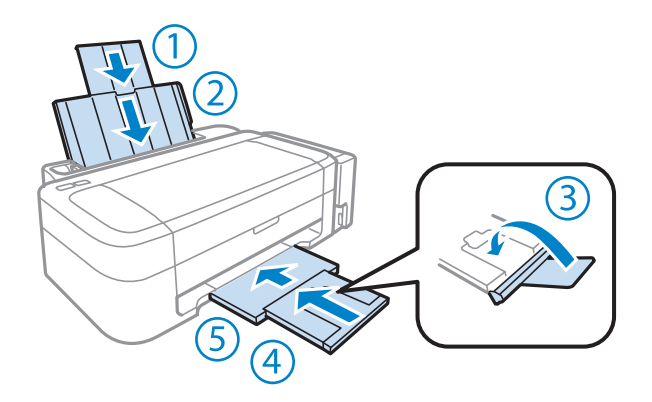

Τοποθετήστε τη συσκευή στη συσκευασία της, χρησιμοποιώντας τα προστατευτικά υλικά που τη συνόδευαν όταν την αγοράσατε.

#### *Επισήμανση:*

- R *κατά τη μεταφορά, φροντίστε το προϊόν να βρίσκεται σε επίπεδη θέση. Σε αντίθετη περίπτωση, υπάρχει κίνδυνος διαρροής του μελανιού.*
- R *μετά τη μεταφορά, αφαιρέστε την ταινία που ασφαλίζει την κεφαλή της εκτύπωσης, καθώς και τα προστατευτικά καλύμματα των δεξαμενών του μελανιού, και απασφαλίστε την ασφάλεια μεταφοράς. Σε περίπτωση που παρατηρήσετε μείωση της ποιότητας εκτύπωσης, εκτελέστε έναν κύκλο καθαρισμού ή στοιχίστε την κεφαλή εκτύπωσης.*
- R *Μην τοποθετείτε ανοιγμένα δοχεία μελανιού στη συσκευασία μαζί με τη συσκευή.*

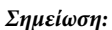

*αποθηκεύστε τα καλύμματα των δεξαμενών μελανιού που είναι στερεωμένες στη συσκευή, δίπλα από αυτήν, για να τα χρησιμοποιήσετε κατά τη μεταφορά της.*

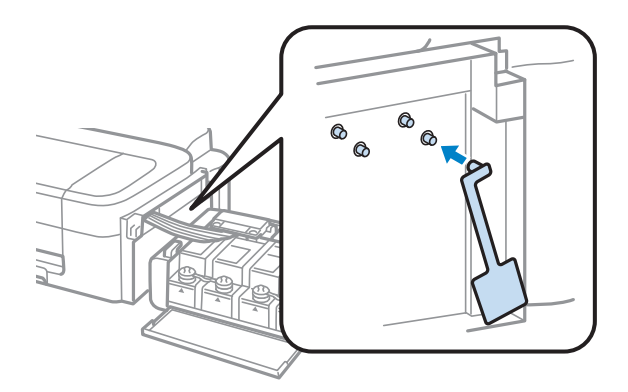

<span id="page-45-0"></span>**Έλεγχος και εγκατάσταση του λογισμικού**

### **Έλεγχος του λογισμικού που είναι εγκατεστημένο στον υπολογιστή σας**

Για να χρησιμοποιήσετε τις λειτουργίες που περιγράφονται σε αυτόν τον Οδηγό χρήσης, πρέπει να εγκαταστήσετε το ακόλουθο λογισμικό.

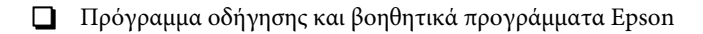

**Epson Easy Photo Print** 

*Σημείωση: η διαθεσιμότητα του Epson Easy Photo Print εξαρτάται από τη συσκευή.*

Ακολουθήστε την παρακάτω διαδικασία για να βεβαιωθείτε ότι το λογισμικό είναι εγκατεστημένο στον υπολογιστή σας.

#### **Για Windows**

**Windows 7 και Vista:** πατήστε το κουμπί έναρξης και επιλέξτε **Control Panel** (Πίνακας ελέγχου).

**Windows XP:** επιλέξτε **Start** (Έναρξη) και **Control Panel** (Πίνακας ελέγχου).

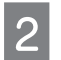

**Windows 7 και Vista:** επιλέξτε **Uninstall a program** (Κατάργηση προγράμματος) από την κατηγορία Programs (Προγράμματα).

**Windows XP:** κάντε διπλό κλικ στο εικονίδιο **Add or Remove Programs** (Προσθήκη ή κατάργηση προγραμμάτων).

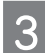

Ελέγξτε τη λίστα των προγραμμάτων που έχουν εγκατασταθεί.

### **Για Mac OS X**

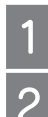

Κάντε διπλό κλικ στο **Macintosh HD**.

Κάντε διπλό κλικ στο φάκελο **Epson Software** (Λογισμικό Epson) του φακέλου Applications (Εφαρμογές) και ελέγξτε τα περιεχόμενά του.

#### *Σημείωση:*

R *ο φάκελος Applications (Εφαρμογές) περιέχει λογισμικό τρίτων.*

R *για να βεβαιωθείτε ότι το πρόγραμμα οδήγησης του εκτυπωτή έχει εγκατασταθεί, πατήστε το System Preferences (Προτιμήσεις συστήματος) στο μενού Apple και μετά επιλέξτε Print & Scan (Εκτύπωση και σάρωση) (για Mac OS X 10.7) ή Εκτύπωση και φαξ (για Mac OS X 10.6 ή 10.5). Στη συνέχεια, εντοπίστε τη συσκευή σας στο πλαίσιο λίστας Printers (Εκτυπωτές).*

### **Εγκατάσταση του λογισμικού**

Τοποθετήστε το δίσκο με το συνοδευτικό λογισμικό της συσκευής και επιλέξτε το λογισμικό που θέλετε να εγκαταστήσετε στην οθόνη Software Select (Επιλογή λογισμικού).

## <span id="page-46-0"></span>**Κατάργηση εγκατάστασης του λογισμικού**

Ενδεχομένως να χρειαστεί να καταργήσετε την εγκατάσταση και, στη συνέχεια, να εγκαταστήσετε και πάλι το λογισμικό σας για να αντιμετωπίσετε συγκεκριμένα προβλήματα ή εάν κάνετε αναβάθμιση του λειτουργικού σας συστήματος.

Ανατρέξτε στην επόμενη ενότητα για πληροφορίες σχετικά με το πώς θα ενημερωθείτε σχετικά με τις εφαρμογές που είναι εγκατεστημένες.

**→ "Ελεγχος και εγκατάσταση του λογισμικού" στη σελίδα 46** 

### **Για Windows**

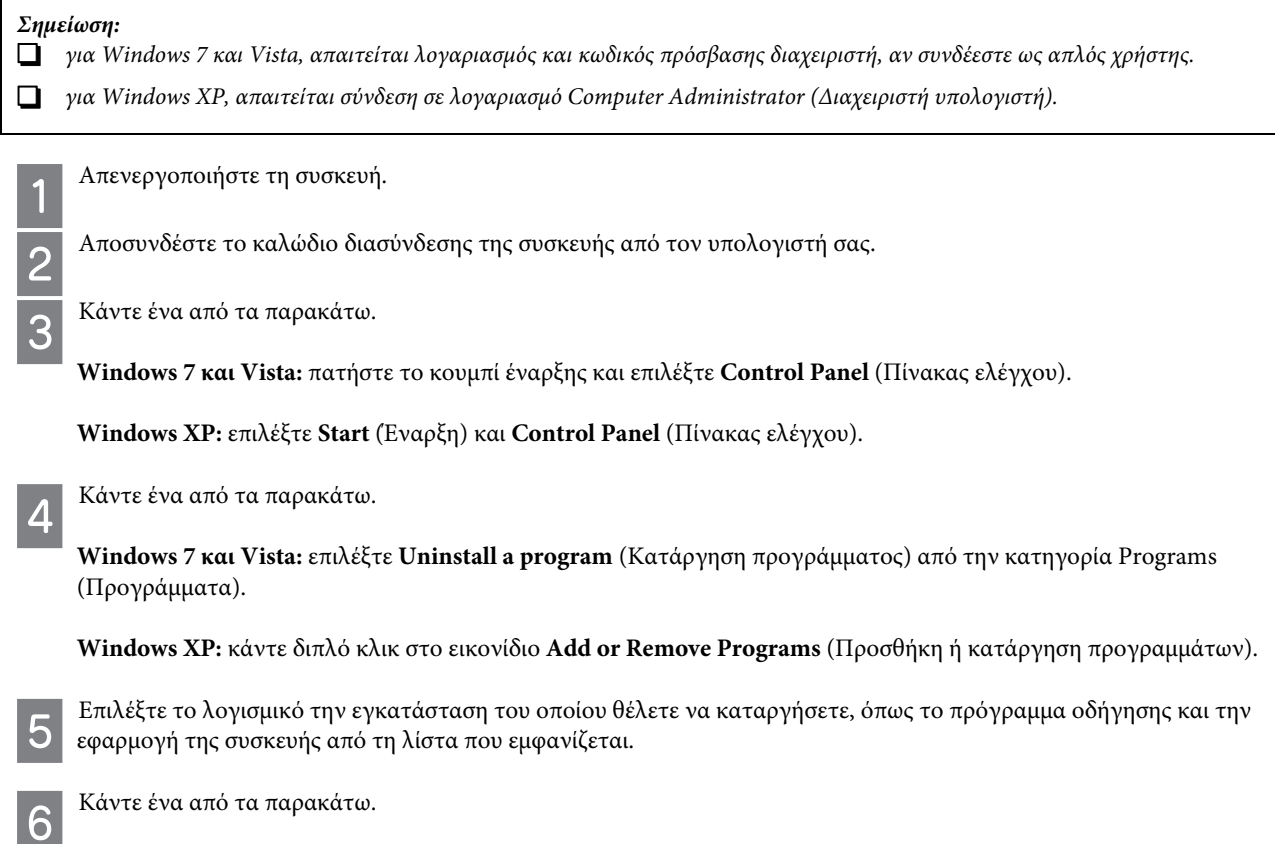

**Windows 7:** επιλέξτε **Uninstall/Change** (Κατάργηση/Αλλαγή) ή **Uninstall** (Κατάργηση).

**Windows Vista:** επιλέξτε **Uninstall/Change** (Κατάργηση/Αλλαγή) ή **Uninstall** (Κατάργηση) και, στη συνέχεια, **Continue** (Συνέχεια) στο παράθυρο User Account Control (Έλεγχος λογαριασμού χρήστη).

**Windows XP:** επιλέξτε **Change/Remove** (Αλλαγή/Κατάργηση) ή **Remove** (Κατάργηση).

#### *Σημείωση:*

*εάν επιλέξετε να καταργήσετε την εγκατάσταση του προγράμματος οδήγησης του εκτυπωτή σας στο βήμα 5, επιλέξτε το εικονίδιο της συσκευής σας και, στη συνέχεια, πατήστε το κουμπί OK.*

Μόλις εμφανιστεί το παράθυρο επιβεβαίωσης, πατήστε **Yes** (Ναι) ή **Next** (Επόμενο).

Ακολουθήστε τις οδηγίες της οθόνης.

Σε ορισμένες περιπτώσεις, ενδεχομένως να εμφανιστεί ένα μήνυμα που σας ζητά να κάνετε επανεκκίνηση στον υπολογιστή σας. Σε αυτήν την περίπτωση, βεβαιωθείτε ότι είναι επιλεγμένο το **I want to restart my computer now** (Θέλω να γίνει τώρα επανεκκίνηση του υπολογιστή μου) και επιλέξτε **Finish** (Τέλος).

### **Για Mac OS X**

 $\overline{8}$ 

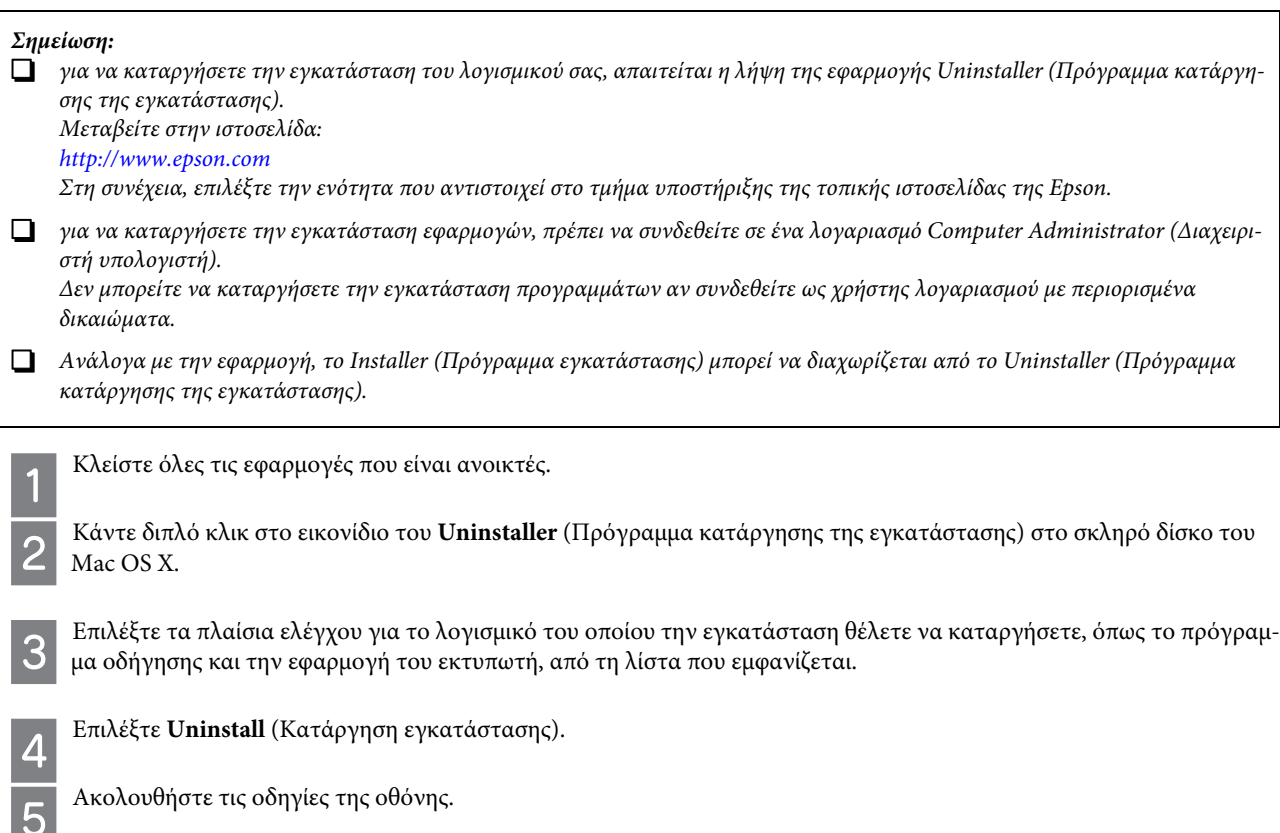

Αν δεν μπορείτε να βρείτε το λογισμικό του οποίου την εγκατάσταση θέλετε να καταργήσετε στο παράθυρο του Uninstaller (Πρόγραμμα κατάργησης εγκατάστασης), κάντε διπλό κλικ στο φάκελο **Applications** (Εφαρμογές) στο σκληρό δίσκο του Mac OS X, επιλέξτε τη εφαρμογή της οποίας την εγκατάσταση θέλετε να καταργήσετε και, στη συνέχεια, σύρετέ την στο εικονίδιο **Trash** (Απορρίμματα).

#### *Σημείωση:*

*αν καταργήσετε την εγκατάσταση του προγράμματος οδήγησης του εκτυπωτή και το όνομα της συσκευής σας εξακολουθεί να υπάρχει στο παράθυρο Print & Scan (Εκτύπωση και σάρωση) (για Mac OS X 10.7) ή Print & Fax (Εκτύπωση και φαξ) (για Mac OS X 10.6 ή 10.5) επιλέξτε το όνομα της συσκευής σας και πατήστε το κουμπί - Remove (Κατάργηση).*

## **Διάγνωση του προβλήματος**

Τα προβλήματα που προκύπτουν αντιμετωπίζονται πιο αποτελεσματικά σε δύο στάδια: πρώτα κάνετε τη διάγνωση του προβλήματος και, στη συνέχεια, εφαρμόζετε τις πιθανές λύσεις, μέχρι να λυθεί το πρόβλημα.

Οι πληροφορίες που χρειάζεστε για τη διάγνωση και την επίλυση των συνηθέστερων προβλημάτων βρίσκονται είτε στην ηλεκτρονική ενότητα επίλυσης προβλημάτων, είτε στον πίνακα ελέγχου είτε στην παρακολούθηση της κατάστασης. Ανατρέξτε στη σχετική ενότητα παρακάτω.

Αν αντιμετωπίζετε συγκεκριμένο πρόβλημα που σχετίζεται με την ποιότητα της εκτύπωσης, πρόβλημα με την εκτύπωση που δεν σχετίζεται με την ποιότητα, πρόβλημα με την τροφοδοσία χαρτιού ή αν ο εκτυπωτής δεν εκτυπώνει καθόλου, ανατρέξτε στην αντίστοιχη ενότητα.

Για να επιλύσετε το πρόβλημα, ενδεχομένως να χρειαστεί να ακυρώσετε την εκτύπωση. **• ["Ακύρωση εκτύπωσης" στη σελίδα 23](#page-22-0)** 

### **Έλεγχος κατάστασης συσκευής**

Αν παρουσιαστεί πρόβλημα κατά την εκτύπωση, θα εμφανιστεί ένα μήνυμα σφάλματος στο παράθυρο της οθόνης κατάστασης.

Αν εμφανιστεί μήνυμα σφάλματος που υποδεικνύει ότι τείνει να ολοκληρωθεί ο κύκλος ζωής των σφουγγαριών απορρόφησης περιττού μελανιού της συσκευής, επικοινωνήστε με το τμήμα υποστήριξης της Epson για να τα αντικαταστήσετε. Το μήνυμα θα εμφανίζεται ανά τακτά χρονικά διαστήματα μέχρι να γίνει η αντικατάσταση των σφουγγαριών απορρόφησης περιττού μελανιού. Όταν κορεστούν τα σφουγγάρια απορρόφησης περιττού μελανιού, η συσκευή σταματά να λειτουργεί και για να συνεχίσετε την εκτύπωση πρέπει να απευθυνθείτε στο τμήμα εξυπηρέτησης της Epson.

### **Για Windows**

Υπάρχουν δύο τρόποι για να αποκτήσετε πρόσβαση στο EPSON Status Monitor 3:

R Κάντε διπλό κλικ στο εικονίδιο συντόμευσης της συσκευής στη γραμμή εργασιών των Windows. Για να προσθέσετε ένα εικονίδιο συντόμευσης στη γραμμή εργασιών, ανατρέξτε στην ακόλουθη ενότητα: **•** ["Από το εικονίδιο συντόμευσης στη γραμμή εργασιών" στη σελίδα 19](#page-18-0)

R Ανοίξτε το πρόγραμμα οδήγησης του εκτυπωτή, επιλέξτε την καρτέλα **Maintenance** (Συντήρηση) και, στη συνέχεια, πατήστε το κουμπί **EPSON Status Monitor 3**.

Όταν αποκτάτε πρόσβαση στο EPSON Status Monitor 3, εμφανίζεται το ακόλουθο παράθυρο:

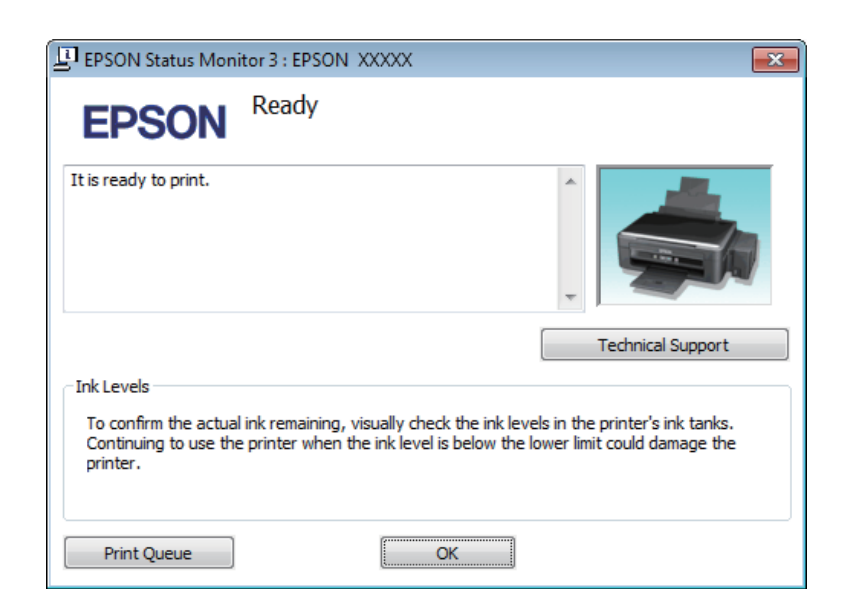

#### *Σημείωση:*

*εάν δεν εμφανίζεται το EPSON Status Monitor 3, μεταβείτε στο πρόγραμμα οδήγησης του εκτυπωτή, επιλέξτε την καρτέλα Maintenance (Συντήρηση) και, στη συνέχεια, πατήστε το κουμπί Extended Settings (Πρόσθετες ρυθμίσεις). Στο παράθυρο Extended Settings (Πρόσθετες ρυθμίσεις), ενεργοποιήστε το πλαίσιο ελέγχου Enable EPSON Status Monitor 3 (Ενεργοποίηση του EPSON Status Monitor 3).*

Το EPSON Status Monitor 3 προσφέρει τις ακόλουθες πληροφορίες:

**Technical Support** (Τεχνική υποστήριξη): επιλέξτε **Technical Support** (Τεχνική υποστήριξη) για να μεταβείτε στην ιστοσελίδα τεχνικής υποστήριξης της Epson.

**Print Queue** (Ουρά εκτύπωσης):

μπορείτε να δείτε το Windows Spooler (Ουρά εκτύπωσης των Windows) επιλέγοντας το **Print Queue** (Ουρά εκτύπωσης).

### **Για Mac OS X**

Ακολουθήστε τα ακόλουθα βήματα για να αποκτήσετε πρόσβαση στο EPSON Status Monitor.

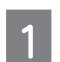

Μεταβείτε στο Epson Printer Utility 4.

 $\rightarrow$  ["Πρόσβαση στο πρόγραμμα οδήγησης του εκτυπωτή για Mac OS X" στη σελίδα 19](#page-18-1)

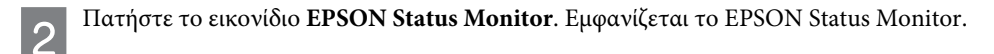

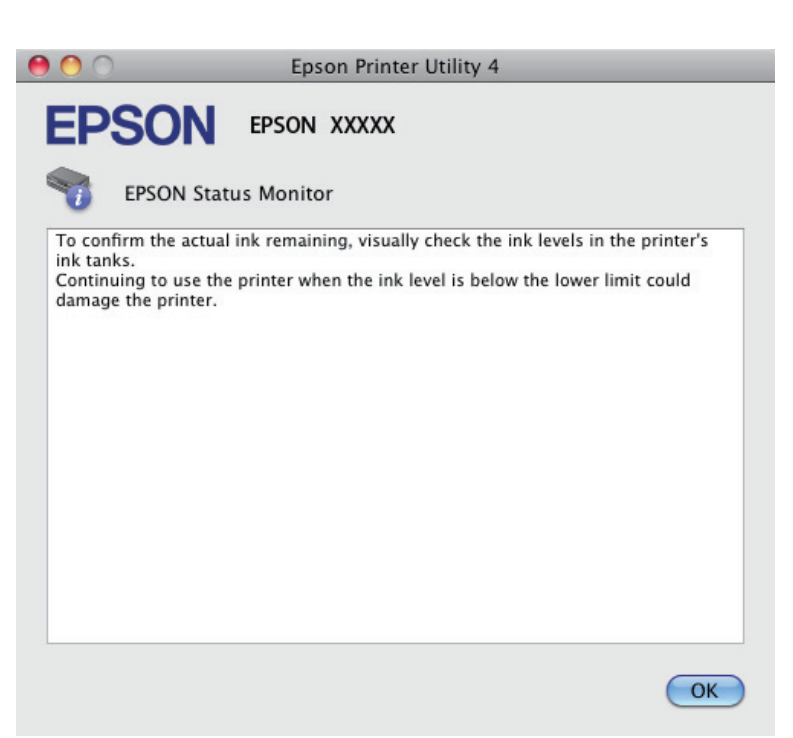

## <span id="page-50-0"></span>**Εμπλοκές χαρτιού**

#### *Προσοχή:*

*μην αγγίζετε ποτέ τα κουμπιά του πίνακα ελέγχου, ενώ το χέρι σας βρίσκεται στο εσωτερικό της συσκευής.*

#### *Επισήμανση:*

*να είστε προσεκτικοί και να μην τραβάτε τα καλώδια ή τα σωληνάκια μελανιού, και να μην αγγίζετε άλλα εξαρτήματα του εσωτερικού της συσκευής χωρίς λόγο. Σε αντίθετη περίπτωση, υπάρχει κίνδυνος διαρροής μελανιού ή βλάβης της συσκευής.*

#### *Σημείωση:*

**V** 

R *ακυρώστε την εργασία εκτύπωσης, αν σας το ζητήσει ένα μήνυμα του προγράμματος οδήγησης του εκτυπωτή.*

R *Σε περίπτωση που αναβοσβήνουν όλες οι φωτεινές ενδείξεις του πίνακα ελέγχου, πατήστε το κουμπί για να απενεργοποιήσετε τη συσκευή και, στη συνέχεια, ενεργοποιήστε την ξανά. Αν αναβοσβήνουν μόνο οι φωτεινές ενδείξεις και , πατήστε το κουμπί .*

## **Αφαίρεση μπλοκαρισμένου χαρτιού από το εσωτερικό της συσκευής**

Ανοίξτε το κάλυμμα του εκτυπωτή.

Αφαιρέστε όλο το χαρτί από το εσωτερικό, καθώς και τυχόν σκισμένα κομμάτια χαρτιού.  $\overline{2}$ 

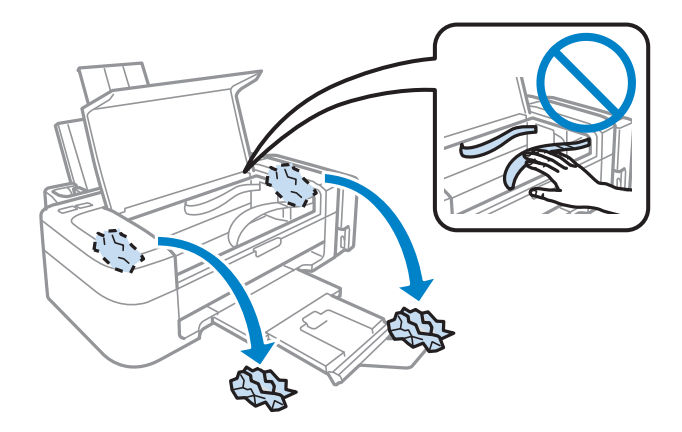

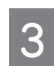

Κλείστε το κάλυμμα του εκτυπωτή.

### **Αποφυγή εμπλοκής χαρτιού**

Αν αντιμετωπίζετε συχνά προβλήματα εμπλοκής χαρτιού, ελέγξτε αν ισχύουν τα ακόλουθα.

- R Το χαρτί είναι λείο και όχι κυρτωμένο ή τσαλακωμένο.
- R Χρησιμοποιείτε χαρτί υψηλής ποιότητας.
- R Η εκτυπώσιμη πλευρά του χαρτιού είναι στραμμένη προς τα πάνω στον οπίσθιο τροφοδότη χαρτιού.
- R Ξεφυλλίσατε τη στοίβα του χαρτιού πριν την τοποθετήσετε.
- R Αν χρησιμοποιείτε απλό χαρτί, μην τοποθετείτε χαρτί επάνω από τη γραμμή που βρίσκεται ακριβώς κάτω από το σύμβολο του βέλους στο εσωτερικό του οδηγού άκρων. Για τα ειδικά μέσα της Epson, βεβαιωθείτε ότι ο αριθμός των φύλλων είναι μικρότερος από το όριο που έχει καθοριστεί για τα μέσα.
	- **→** ["Επιλογή χαρτιού" στη σελίδα 13](#page-12-0)
- R Ο οδηγός άκρων εφαρμόζει στην αριστερή πλευρά του χαρτιού.
- R Η συσκευή βρίσκεται σε επίπεδη, σταθερή επιφάνεια που επεκτείνεται πέρα από τη βάση της προς όλες τις κατευθύνσεις. Η συσκευή δεν λειτουργεί σωστά αν βρίσκεται σε κλίση.

## **Βοήθεια για την ποιότητα εκτύπωσης**

Αν αντιμετωπίζετε προβλήματα με την ποιότητα των εκτυπώσεων, συγκρίνετέ τις με τις παρακάτω εικόνες. Κάντε κλικ στη λεζάντα κάτω από την εικόνα που μοιάζει περισσότερο με τις εκτυπώσεις σας.

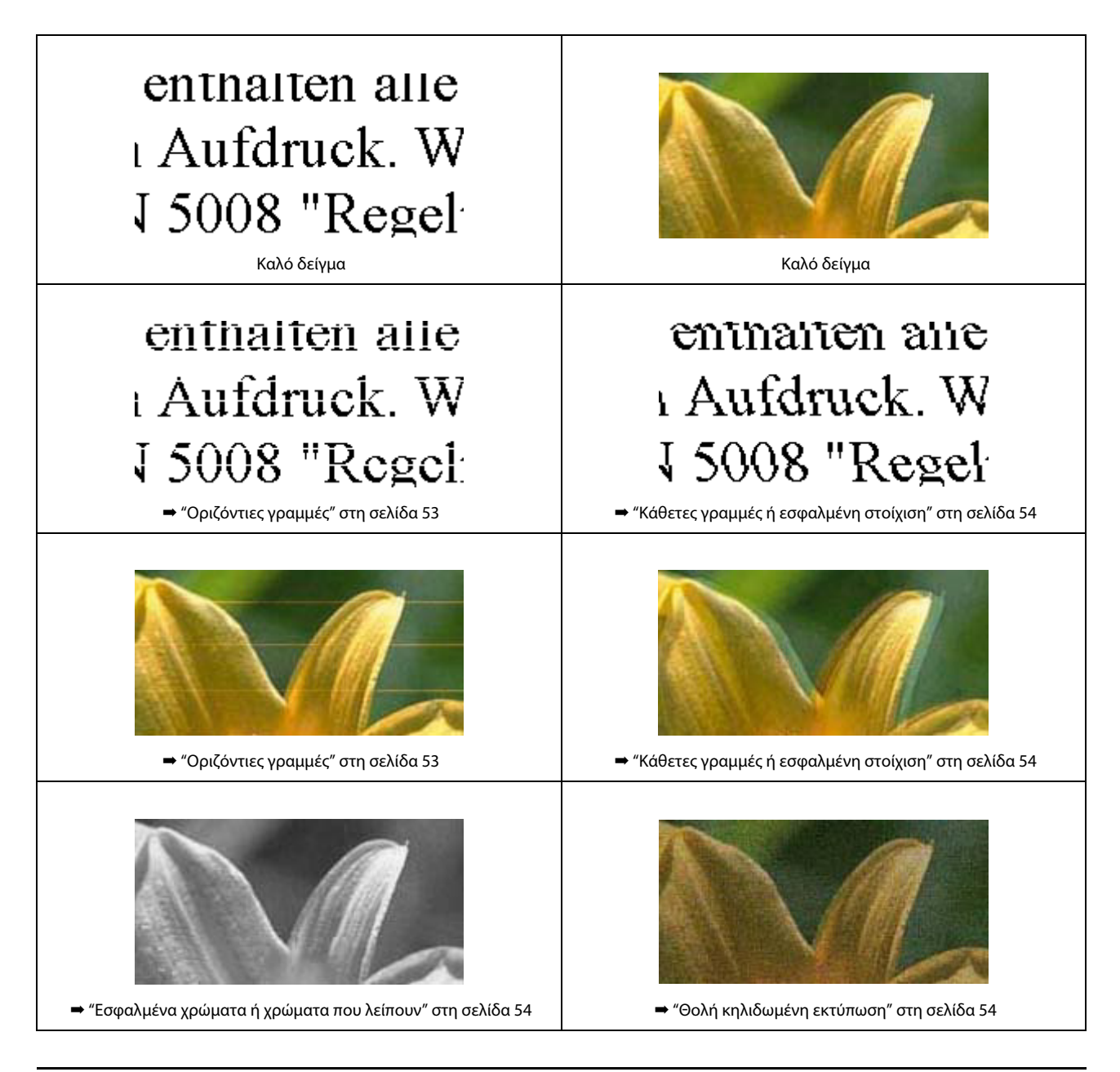

## <span id="page-52-0"></span>**Οριζόντιες γραμμές**

- R Βεβαιωθείτε ότι η εκτυπώσιμη πλευρά του χαρτιού (η πιο λευκή και γυαλιστερή πλευρά) είναι στραμμένη προς τα επάνω στον οπίσθιο τροφοδότη χαρτιού.
- R Ανοίξτε το βοηθητικό πρόγραμμα Head Cleaning (Καθαρισμός κεφαλής) για να καθαρίσετε τυχόν φραγμένα από μελάνι ακροφύσια.

**• ["Καθαρισμός της κεφαλής εκτύπωσης" στη σελίδα 37](#page-36-0)** 

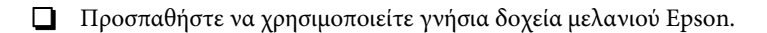

- R Βεβαιωθείτε ότι ο τύπος χαρτιού που έχετε επιλέξει στο πρόγραμμα οδήγησης του εκτυπωτή είναι κατάλληλος για τον τύπο του χαρτιού που έχει τοποθετηθεί στη συσκευή.
	- ‹ ["Ρυθμίσεις τύπου χαρτιού από το πρόγραμμα οδήγησης του εκτυπωτή" στη σελίδα 14](#page-13-0)

### <span id="page-53-0"></span>**Κάθετες γραμμές ή εσφαλμένη στοίχιση**

- R Βεβαιωθείτε ότι η εκτυπώσιμη πλευρά του χαρτιού (η πιο λευκή και γυαλιστερή πλευρά) είναι στραμμένη προς τα επάνω στον οπίσθιο τροφοδότη χαρτιού.
- R Ανοίξτε το βοηθητικό πρόγραμμα Head Cleaning (Καθαρισμός κεφαλής) για να καθαρίσετε τυχόν φραγμένα από μελάνι ακροφύσια.
	- **["Καθαρισμός της κεφαλής εκτύπωσης" στη σελίδα 37](#page-36-0)**
- R Ανοίξτε το βοηθητικό πρόγραμμα Print Head Alignment (Στοίχιση κεφαλής εκτύπωσης). **→** ["Στοίχιση της κεφαλής εκτύπωσης" στη σελίδα 39](#page-38-1)

R Στα Windows, απενεργοποιήστε το πλαίσιο ελέγχου **High Speed** (Υψηλή ταχύτητα) από το παράθυρο More Options (Περισσότερες επιλογές) στο πρόγραμμα οδήγησης του εκτυπωτή σας. Για λεπτομέρειες ανατρέξτε στην ηλεκτρονική βοήθεια. Σε Mac OS X, επιλέξτε **Off** (Απενεργοποίηση)στο High Speed Printing (Εκτύπωση υψηλής ταχύτητας). Για εμφάνιση της επιλογής High Speed Printing (Εκτύπωση υψηλής ταχύτητας), κάντε τις ακόλουθες επιλογές: **System Preferences** (Προτιμήσεις συστήματος), **Print & Scan** (Εκτύπωση και σάρωση) (για Mac OS X 10.7) ή **Print & Fax** (Εκτύπωση και φαξ) (για Mac OS X 10.6 ή 10.5), τη συσκευή σας [στο πλαίσιο λίστας Printers (Εκτυπωτές)], **Options & Supplies** (Επιλογές και αναλώσιμα) και τέλος, **Driver** (Πρόγραμμα οδήγησης).

- R Βεβαιωθείτε ότι ο τύπος χαρτιού που έχετε επιλέξει στο πρόγραμμα οδήγησης του εκτυπωτή είναι κατάλληλος για τον τύπο του χαρτιού που έχει τοποθετηθεί στη συσκευή.
	- **→** ["Ρυθμίσεις τύπου χαρτιού από το πρόγραμμα οδήγησης του εκτυπωτή" στη σελίδα 14](#page-13-0)

### <span id="page-53-1"></span>**Εσφαλμένα χρώματα ή χρώματα που λείπουν**

- R Βεβαιωθείτε ότι η αρχική φόρτωση του μελανιού έχει ολοκληρωθεί.
- R Βεβαιωθείτε ότι η ασφάλεια μεταφοράς έχει απασφαλιστεί.
- R Στα Windows, απενεργοποιήστε τη ρύθμιση **Grayscale** (Κλίμακα του γκρι) στο παράθυρο Main (Κύριο) στο πρόγραμμα οδήγησης του εκτυπωτή σας.

Σε Mac OS X, απενεργοποιήστε τη ρύθμιση **Grayscale** (Κλίμακα του γκρι) στο Print Settings (Ρυθμίσεις εκτύπωσης) του πλαισίου διαλόγου Print (Εκτύπωση) στο πρόγραμμα εκτύπωσης του εκτυπωτή σας. Για λεπτομέρειες ανατρέξτε στην ηλεκτρονική βοήθεια.

- R Προσαρμόστε τις ρυθμίσεις χρώματος στην εφαρμογή σας ή στις ρυθμίσεις του προγράμματος οδήγησης του εκτυπωτή σας. Στα Windows, ελέγξτε το παράθυρο More Options (Περισσότερες επιλογές). Σε Mac OS X, ελέγξτε το πλαίσιο διαλόγου Color Options (Επιλογές χρωμάτων) από το πλαίσιο διαλόγου Print (Εκτύπωση). Για λεπτομέρειες ανατρέξτε στην ηλεκτρονική βοήθεια.
- R Ανοίξτε το βοηθητικό πρόγραμμα Head Cleaning (Καθαρισμός κεφαλής) για να καθαρίσετε τυχόν φραγμένα από μελάνι ακροφύσια.
	- **["Καθαρισμός της κεφαλής εκτύπωσης" στη σελίδα 37](#page-36-0)**
- R Αν δεν έχετε χρησιμοποιήσει τη συσκευή για μεγάλο χρονικό διάστημα, χρησιμοποιήστε το βοηθητικό πρόγραμμα Power Ink Flushing (Δυναμικός καθαρισμός μελανιού) του προγράμματος οδήγησης του εκτυπωτή.  $\rightarrow$  ["Αντικατάσταση μελανιού μέσα στα σωληνάκια" στη σελίδα 40](#page-39-1)
- R Προσπαθήστε να χρησιμοποιείτε γνήσια δοχεία μελανιού Epson, καθώς.και χαρτί που συνιστάται από την Epson.

### <span id="page-53-2"></span>**Θολή κηλιδωμένη εκτύπωση**

- R Προσπαθήστε να χρησιμοποιείτε γνήσια δοχεία μελανιού Epson, καθώς.και χαρτί που συνιστάται από την Epson.
- R Βεβαιωθείτε ότι η συσκευή βρίσκεται σε επίπεδη, σταθερή επιφάνεια που επεκτείνεται πέρα από τη βάση της προς όλες τις κατευθύνσεις. Η συσκευή δεν λειτουργεί σωστά αν βρίσκεται σε κλίση.
- R Βεβαιωθείτε ότι το χαρτί δεν έχει καταστραφεί, λερωθεί ή παλιώσει.
- R Βεβαιωθείτε ότι το χαρτί είναι στεγνό και η εκτυπώσιμη πλευρά του (η πιο λευκή και γυαλιστερή πλευρά) είναι στραμμένη προς τα επάνω στον οπίσθιο τροφοδότη χαρτιού.

- R Αν το χαρτί είναι κυρτωμένο προς την εκτυπώσιμη πλευρά, ισιώστε το ή κυρτώστε το ελαφρώς προς την αντίθετη πλευρά.
- R Βεβαιωθείτε ότι ο τύπος χαρτιού που έχετε επιλέξει στο πρόγραμμα οδήγησης του εκτυπωτή είναι κατάλληλος για τον τύπο του χαρτιού που έχει τοποθετηθεί στη συσκευή.

 $\rightarrow$  ["Ρυθμίσεις τύπου χαρτιού από το πρόγραμμα οδήγησης του εκτυπωτή" στη σελίδα 14](#page-13-0)

- R Απομακρύνετε κάθε φύλλο από το δίσκο εξόδου, όταν τυπώνεται.
- R Μην αγγίζετε και μην επιτρέπετε σε τίποτα να έρθει σε επαφή με την εκτυπωμένη πλευρά του χαρτιού με γυαλιστερό φινίρισμα. Για να χειριστείτε τις εκτυπώσεις σας, ακολουθήστε τις οδηγίες που συνοδεύουν το χαρτί.
- R Ανοίξτε το βοηθητικό πρόγραμμα Head Cleaning (Καθαρισμός κεφαλής) για να καθαρίσετε τυχόν φραγμένα από μελάνι ακροφύσια.
	- **["Καθαρισμός της κεφαλής εκτύπωσης" στη σελίδα 37](#page-36-0)**
- R Ανοίξτε το βοηθητικό πρόγραμμα Print Head Alignment (Στοίχιση κεφαλής εκτύπωσης).
	- **→** ["Στοίχιση της κεφαλής εκτύπωσης" στη σελίδα 39](#page-38-1)
- R Εάν το χαρτί έχει κηλιδωθεί με μελάνι μετά την εκτύπωση, καθαρίστε το εσωτερικό της συσκευής. **→ ["Καθαρισμός του εσωτερικού μέρους της συσκευής" στη σελίδα 43](#page-42-0)**

## **Διάφορα προβλήματα εκτύπωσης**

### **Εσφαλμένοι ή στρεβλωμένοι χαρακτήρες**

- R Ακυρώστε τυχόν εργασίες εκτύπωσης που είναι σε εκκρεμότητα. **• ["Ακύρωση εκτύπωσης" στη σελίδα 23](#page-22-0)**
- R Απενεργοποιήστε τη συσκευή και τον υπολογιστή. Βεβαιωθείτε ότι το καλώδιο διασύνδεσης της συσκευής είναι συνδεδεμένο με ασφαλή τρόπο.
- R Καταργήστε την εγκατάσταση του προγράμματος οδήγησης του εκτυπωτή και, στη συνέχεια, εγκαταστήστε το ξανά. **→ ["Κατάργηση εγκατάστασης του λογισμικού" στη σελίδα 47](#page-46-0)**

### **Εσφαλμένα περιθώρια**

- R Βεβαιωθείτε ότι το χαρτί έχει τοποθετηθεί σωστά στον οπίσθιο τροφοδότη χαρτιού.
	- **["Τοποθέτηση χαρτιού" στη σελίδα 15](#page-14-0)**
	- **["Τοποθέτηση φακέλων" στη σελίδα 16](#page-15-0)**
- R Ελέγξτε τις ρυθμίσεις των περιθωρίων στην εφαρμογή σας. Βεβαιωθείτε ότι τα περιθώρια βρίσκονται εντός της εκτυπώσιμης περιοχής της σελίδας.

**• ["Εκτυπώσιμη περιοχή" στη σελίδα 64](#page-63-0)** 

R Βεβαιωθείτε ότι οι ρυθμίσεις του προγράμματος οδήγησης του εκτυπωτή είναι κατάλληλες για το μέγεθος χαρτιού που χρησιμοποιείτε. Στα Windows, ελέγξτε το παράθυρο Main (Κύριο).

Σε Mac OS X, ελέγξτε το πλαίσιο διαλόγου Page Setup (Ρύθμιση σελίδας) ή Print (Εκτύπωση).

R Καταργήστε την εγκατάσταση του προγράμματος οδήγησης του εκτυπωτή και, στη συνέχεια, εγκαταστήστε το ξανά. **• ["Κατάργηση εγκατάστασης του λογισμικού" στη σελίδα 47](#page-46-0)** 

## **Η εκτύπωση έχει ελαφριά κλίση**

- R Βεβαιωθείτε ότι το χαρτί έχει τοποθετηθεί σωστά στον οπίσθιο τροφοδότη χαρτιού.
	- **→ ["Τοποθέτηση χαρτιού" στη σελίδα 15](#page-14-0)**
	- **["Τοποθέτηση φακέλων" στη σελίδα 16](#page-15-0)**
- R Αν είναι επιλεγμένη η ρύθμιση **Draft** (Πρόχειρο) στο Quality (Ποιότητα) στο παράθυρο Main (Κύριο) του προγράμματος οδήγησης του εκτυπωτή σας (για Windows) ή αν είναι επιλεγμένη η ρύθμιση **Fast Economy** (Πρόχειρη εκτύπωση) στο Print Quality (Ποιότητα εκτύπωσης) του Print Settings (Ρυθμίσεις εκτύπωσης) (για Mac OS X), επιλέξτε άλλη ρύθμιση.

### **Ανεστραμμένη εικόνα**

R Στα Windows, απενεργοποιήστε το πλαίσιο ελέγχου **Mirror Image** (Αντικριστή εικόνα) από το παράθυρο More Options (Περισσότερες επιλογές) του προγράμματος οδήγησης του εκτυπωτή σας, ή απενεργοποιήστε τη ρύθμιση Mirror Image (Αντικριστή εικόνα) στην εφαρμογή σας.

Σε Mac OS X, απενεργοποιήστε το πλαίσιο ελέγχου **Mirror Image** (Αντικριστή εικόνα) του **Print Settings** (Ρυθμίσεις εκτύπωσης) στο πλαίσιο διαλόγου Print (Εκτύπωση) του προγράμματος οδήγησης του εκτυπωτή σας, ή απενεργοποιήστε τη ρύθμιση Mirror Image (Αντικριστή εικόνα) στην εφαρμογή σας.

Για οδηγίες ανατρέξτε στην ηλεκτρονική βοήθεια για το πρόγραμμα οδήγησης του εκτυπωτή σας ή για την εφαρμογή σας.

R Καταργήστε την εγκατάσταση του προγράμματος οδήγησης του εκτυπωτή και, στη συνέχεια, εγκαταστήστε το ξανά. **→ ["Κατάργηση εγκατάστασης του λογισμικού" στη σελίδα 47](#page-46-0)** 

### **Εκτύπωση κενών σελίδων**

R Βεβαιωθείτε ότι οι ρυθμίσεις του προγράμματος οδήγησης του εκτυπωτή είναι κατάλληλες για το μέγεθος χαρτιού που χρησιμοποιείτε.

Στα Windows, ελέγξτε το παράθυρο Main (Κύριο).

Σε Mac OS X, ελέγξτε το πλαίσιο διαλόγου Page Setup (Ρύθμιση σελίδας) ή Print (Εκτύπωση).

- R Στα Windows, ελέγξτε τη ρύθμιση **Skip Blank Page** (Παράλειψη κενής σελίδας) πατώντας το κουμπί **Extended Settings**  (Πρόσθετες ρυθμίσεις) στο παράθυρο Maintenance (Συντήρηση) του προγράμματος οδήγησης του εκτυπωτή. Σε Mac OS X, επιλέξτε **On** από το Skip Blank Page (Παράλειψη κενής σελίδας). Για να εμφανίσετε τη ρύθμιση Skip Blank Page (Παράλειψη κενής σελίδας), κάντε τις ακόλουθες επιλογές: **System Preferences** (Προτιμήσεις συστήματος), **Print & Scan** (Εκτύπωση και σάρωση) (για Mac OS X 10.7) ή **Print & Fax** (Εκτύπωση και φαξ) (για Mac OS X 10.6 ή 10.5), τη συσκευή σας [στο πλαίσιο λίστας Printers (Εκτυπωτές)], **Options & Supplies** (Επιλογές και αναλώσιμα) και τέλος, **Driver**  (Πρόγραμμα οδήγησης).
- R Καταργήστε την εγκατάσταση του προγράμματος οδήγησης του εκτυπωτή και, στη συνέχεια, εγκαταστήστε το ξανά. **•** ["Κατάργηση εγκατάστασης του λογισμικού" στη σελίδα 47](#page-46-0)

### **Η εκτυπωμένη πλευρά φέρει κηλίδες ή γρατσουνιές**

R Αν το χαρτί είναι κυρτωμένο προς την εκτυπώσιμη πλευρά, ισιώστε το ή κυρτώστε το ελαφρώς προς την αντίθετη πλευρά.

R Τοποθετήστε απλό χαρτί και αφαιρέστε το αρκετές φορές.  $\rightarrow$  ["Καθαρισμός του εσωτερικού μέρους της συσκευής" στη σελίδα 43](#page-42-0)

R Καταργήστε την εγκατάσταση του προγράμματος οδήγησης του εκτυπωτή και, στη συνέχεια, εγκαταστήστε το ξανά. **→ ["Κατάργηση εγκατάστασης του λογισμικού" στη σελίδα 47](#page-46-0)** 

## **Η ταχύτητα εκτύπωσης είναι πολύ χαμηλή**

- R Βεβαιωθείτε ότι ο τύπος χαρτιού που έχετε επιλέξει στο πρόγραμμα οδήγησης του εκτυπωτή είναι κατάλληλος για τον τύπο του χαρτιού που έχει τοποθετηθεί στη συσκευή.
	- $\Rightarrow$  ["Ρυθμίσεις τύπου χαρτιού από το πρόγραμμα οδήγησης του εκτυπωτή" στη σελίδα 14](#page-13-0)
- R Στα Windows, επιλέξτε χαμηλότερη τιμή στην επιλογή **Quality** (Ποιότητα) στο πρόγραμμα οδήγησης του εκτυπωτή στο παράθυρο Main (Κύριο).

Σε Mac OS X, επιλέξτε χαμηλότερη τιμή στην επιλογή Print Quality (Ποιότητα εκτύπωσης) στο πλαίσιο διαλόγου Print Settings (Ρυθμίσεις εκτύπωσης) από το πλαίσιο διαλόγου Print (Εκτύπωση) του προγράμματος οδήγησης του εκτυπωτή σας.

- $\rightarrow$  ["Πρόσβαση στο πρόγραμμα οδήγησης του εκτυπωτή για Windows" στη σελίδα 18](#page-17-0)
- $\rightarrow$  ["Πρόσβαση στο πρόγραμμα οδήγησης του εκτυπωτή για Mac OS X" στη σελίδα 19](#page-18-1)
- R Κλείστε όσες εφαρμογές δεν χρειάζεστε.
- R Εάν εκτυπώνετε συνεχώς για παρατεταμένο χρονικό διάστημα, η εκτύπωση ενδεχομένως να είναι εξαιρετικά αργή. Αυτό γίνεται για να μειωθεί η ταχύτητα εκτύπωσης και για να μην υπερθερμανθεί ή φθαρεί ο μηχανισμός της συσκευής. Σε αυτήν την περίπτωση, μπορείτε να συνεχίσετε να εκτυπώνετε, ωστόσο συνιστάται να διακόψετε την εκτύπωση και να αφήσετε τη συσκευή αναμμένη σε κατάσταση αδράνειας για τουλάχιστον 30 λεπτά. (Η συσκευή δεν επανέρχεται σε λειτουργία, αν είναι απενεργοποιημένη.) Μετά την επανεκκίνηση, η ταχύτητα εκτύπωσης της συσκευής θα είναι κανονική.
- R Καταργήστε την εγκατάσταση του προγράμματος οδήγησης του εκτυπωτή και, στη συνέχεια, εγκαταστήστε το ξανά. **• ["Κατάργηση εγκατάστασης του λογισμικού" στη σελίδα 47](#page-46-0)**

Εάν έχετε δοκιμάσει όλες τις παραπάνω μεθόδους και το πρόβλημα παραμένει, εξετάστε αν ισχύει κάτι από τα παρακάτω: **→** ["Αύξηση της ταχύτητας εκτύπωσης \(μόνο για Windows\)" στη σελίδα 59](#page-58-0)

## **Εσφαλμένη τροφοδοσία χαρτιού**

### **Δεν γίνεται τροφοδοσία χαρτιού**

Αφαιρέστε τη στοίβα του χαρτιού και βεβαιωθείτε για τα εξής:

- R το χαρτί δεν είναι κυρτωμένο ή τσαλακωμένο.
- R το χαρτί δεν έχει παλιώσει. Για περισσότερες πληροφορίες, ανατρέξτε στις οδηγίες που περιλαμβάνονται στη συσκευασία του χαρτιού.
- R αν χρησιμοποιείτε απλό χαρτί, μην τοποθετείτε χαρτί επάνω από τη γραμμή που βρίσκεται ακριβώς κάτω από το σύμβολο του βέλους στο εσωτερικό του οδηγού άκρων.

Για τα ειδικά μέσα της Epson, βεβαιωθείτε ότι ο αριθμός των φύλλων είναι μικρότερος από το όριο που έχει καθοριστεί για τα μέσα.

**• ["Επιλογή χαρτιού" στη σελίδα 13](#page-12-0)** 

- R δεν υπάρχει μπλοκαρισμένο χαρτί στο εσωτερικό της συσκευής. Αν υπάρχει, αφαιρέστε το. **• ["Εμπλοκές χαρτιού" στη σελίδα 51](#page-50-0)**
- R έχετε ακολουθήσει τυχόν ειδικές οδηγίες τοποθέτησης που περιλαμβάνονται στη συσκευασία του χαρτιού.
- R το χαρτί δεν έχει οπές βιβλιοδεσίας.

## **Τροφοδοσία πολλών σελίδων**

R Αν χρησιμοποιείτε απλό χαρτί, μην τοποθετείτε χαρτί επάνω από τη γραμμή που βρίσκεται ακριβώς κάτω από το σύμβολο του βέλους στο εσωτερικό του οδηγού άκρων. Για τα ειδικά μέσα της Epson, βεβαιωθείτε ότι ο αριθμός των φύλλων είναι μικρότερος από το όριο που έχει καθοριστεί για τα μέσα.

**• ["Επιλογή χαρτιού" στη σελίδα 13](#page-12-0)** 

- R Βεβαιωθείτε ότι ο οδηγός άκρων εφαρμόζει στην αριστερή πλευρά του χαρτιού.
- R Βεβαιωθείτε ότι το χαρτί δεν είναι κυρτωμένο ή διπλωμένο. Σε αυτήν την περίπτωση, ισιώστε το ή κυρτώστε το ελαφρώς προς την αντίθετη πλευρά πριν το τοποθετήσετε.
- R Αφαιρέστε τη στοίβα του χαρτιού και βεβαιωθείτε ότι το χαρτί δεν είναι υπερβολικά λεπτό.  $\rightarrow$  ["Χαρτί" στη σελίδα 63](#page-62-0)
- R Ξεφυλλίστε τις άκρες της στοίβας ώστε να διαχωριστούν τα φύλλα και, στη συνέχεια, τοποθετήστε ξανά το χαρτί.
- R Αν εκτυπώνονται πολλά αντίγραφα ενός αρχείου, ελέγξτε τη ρύθμιση Copies (Αντίτυπα) στο πρόγραμμα οδήγησης του εκτυπωτή σας ως ακολούθως και επίσης, ελέγξτε την εφαρμογή που χρησιμοποιείτε. Στα Windows, ελέγξτε τη ρύθμιση Copies (Αντίτυπα) στο παράθυρο Main (Κύριο). Σε Mac OS X, ελέγξτε τη ρύθμιση Copies (Αντίτυπα) στο πλαίσιο διαλόγου Print (Εκτύπωση).

## **Το χαρτί δεν έχει τοποθετηθεί σωστά**

Αν έχετε τοποθετήσει το χαρτί πολύ βαθιά στη συσκευή, δεν είναι δυνατή η σωστή τροφοδοσία του. Απενεργοποιήστε τη συσκευή και αφαιρέστε απαλά το χαρτί. Στη συνέχεια, ενεργοποιήστε τη συσκευή και τοποθετήστε ξανά το χαρτί σωστά.

## **Το χαρτί δεν εξέρχεται πλήρως ή είναι τσαλακωμένο**

- <u>Π Αν το χαρτί δεν εξέρχεται πλήρως, πατήστε το κουμπί</u> ⊗ για να το αφαιρέσετε. Αν το χαρτί έχει μπλοκαριστεί στο εσωτερικό της συσκευής, αφαιρέστε το ακολουθώντας τις οδηγίες της ακόλουθης ενότητας. **• ["Εμπλοκές χαρτιού" στη σελίδα 51](#page-50-0)**
- R Εάν το χαρτί βγαίνει τσαλακωμένο, ενδεχομένως να είναι νωπό ή υπερβολικά λεπτό. Τοποθετήστε μια νέα στοίβα χαρτιού.

*αποθηκεύστε το χαρτί που δεν χρησιμοποιήσατε στην αρχική του συσκευασία σε σημείο με ξηρή ατμόσφαιρα.*

## **Η συσκευή δεν εκτυπώνει**

### **Όλες οι φωτεινές ενδείξεις είναι απενεργοποιημένες**

- **Πατήστε το κουμπί ☆ για να βεβαιωθείτε ότι η συσκευή είναι ενεργοποιημένη.**
- R Βεβαιωθείτε ότι το καλώδιο τροφοδοσίας είναι συνδεδεμένο με ασφαλή τρόπο.
- R Βεβαιωθείτε ότι η πρίζα λειτουργεί και ότι δεν ελέγχεται από διακόπτη τοίχου ή χρονοδιακόπτη.

*Σημείωση:*

### **Είναι ενεργοποιημένη μόνο η φωτεινή ένδειξη λειτουργίας**

- R Απενεργοποιήστε τη συσκευή και τον υπολογιστή. Βεβαιωθείτε ότι το καλώδιο διασύνδεσης της συσκευής είναι συνδεδεμένο με ασφαλή τρόπο.
- R Εάν χρησιμοποιείτε διασύνδεση USB, βεβαιωθείτε ότι το καλώδιο πληροί τις προδιαγραφές USB ή Hi-Speed USB.

R Εάν συνδέετε τη συσκευή στον υπολογιστή σας μέσω διανομέα USB, συνδέστε τη συσκευή στο διανομέα πρώτου επιπέδου του υπολογιστή σας. Αν ο υπολογιστής σας εξακολουθεί να μην αναγνωρίζει το πρόγραμμα οδήγησης του εκτυπωτή, προσπαθήστε να συνδέσετε τη συσκευή απευθείας στον υπολογιστή χωρίς το διανομέα USB.

R Αν συνδέετε τη συσκευή στον υπολογιστή σας μέσω διανομέα USB, βεβαιωθείτε ότι η συσκευή του διανομέα USB αναγνωρίζεται από τον υπολογιστή.

R Αν προσπαθείτε να εκτυπώσετε μια μεγάλη εικόνα, ο υπολογιστής σας ενδεχομένως να μην έχει αρκετή μνήμη. Προσπαθήστε να μειώσετε την ανάλυση της εικόνας ή να εκτυπώσετε την εικόνα σε μικρότερο μέγεθος. Ενδεχομένως να απαιτείται η εγκατάσταση περισσότερης μνήμης στον υπολογιστή σας.

R Οι χρήστες των Windows μπορούν να ακυρώσουν τυχόν εργασίες εκτύπωσης που είναι σε εκκρεμότητα από το Windows Spooler (Ουρά εκτύπωσης των Windows).

**• ["Ακύρωση εκτύπωσης" στη σελίδα 23](#page-22-0)** 

R Καταργήστε την εγκατάσταση του προγράμματος οδήγησης του εκτυπωτή και, στη συνέχεια, εγκαταστήστε το ξανά. **→ ["Κατάργηση εγκατάστασης του λογισμικού" στη σελίδα 47](#page-46-0)** 

## <span id="page-58-0"></span>**Αύξηση της ταχύτητας εκτύπωσης (μόνο για Windows)**

Η ταχύτητα εκτύπωσης ενδεχομένως να είναι αυξημένη λόγω της επιλογής συγκεκριμένων ρυθμίσεων στο παράθυρο Extended Settings (Πρόσθετες ρυθμίσεις) σε περίοδο που η εκτύπωση ήταν αργή. Πατήστε το κουμπί **Extended Settings** (Πρόσθετες ρυθμίσεις) στο παράθυρο Maintenance (Συντήρηση) του προγράμματος οδήγησης του εκτυπωτή σας.

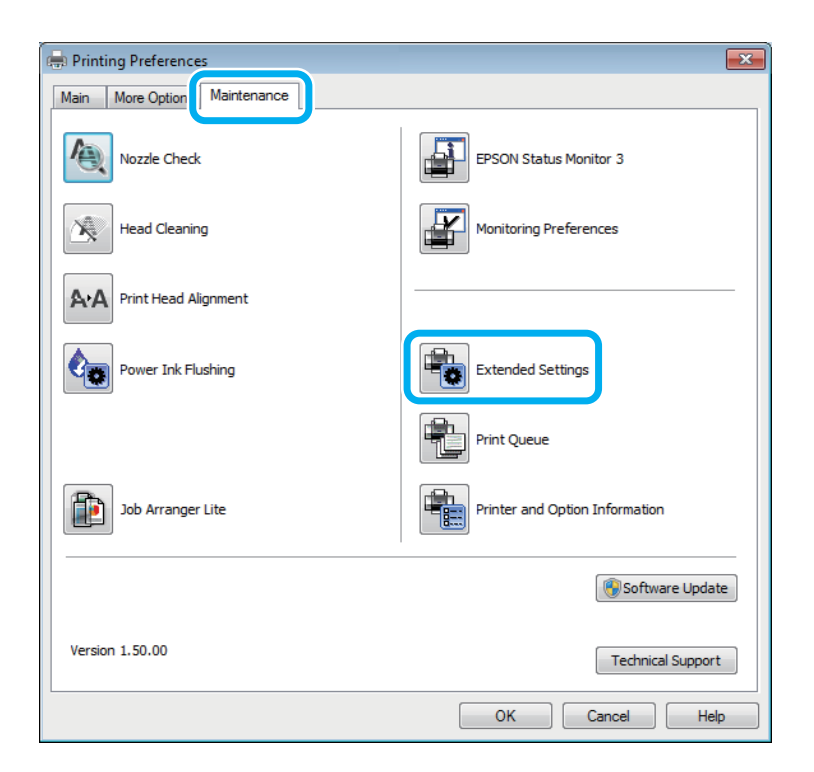

Εμφανίζεται το ακόλουθο παράθυρο διαλόγου.

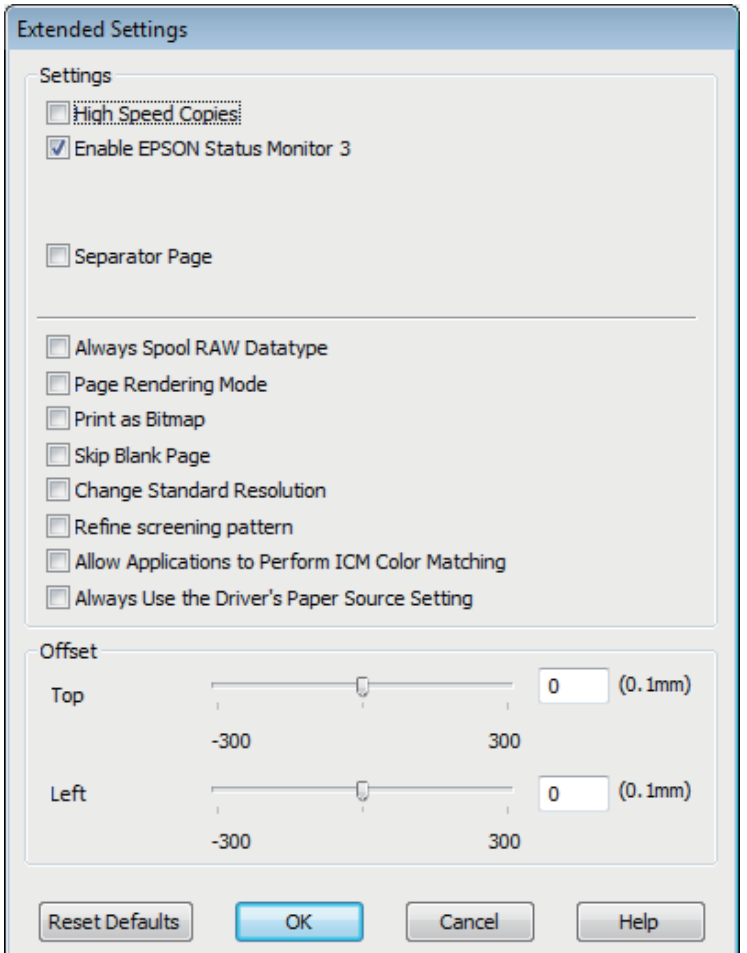

Επιλέξτε τα παρακάτω πλαίσια ελέγχου, ώστε να αυξηθεί η ταχύτητα εκτύπωσης.

- **High Speed Copies (Αντίγραφα υψηλής ταχύτητας)**
- R Always spool RAW datatype (Πάντα εκτύπωση σε ουρά του τύπου δεδομένων RAW)
- R Page Rendering Mode (Λειτουργία χρωματικής απόδοσης σελίδας)
- $\Box$  Print as Bitmap (Εκτύπωση ως bitmap)

Για περισσότερες λεπτομέρειες σχετικά με κάθε στοιχείο, ανατρέξτε στην ηλεκτρονική βοήθεια.

## **Άλλο πρόβλημα**

### **Αθόρυβη εκτύπωση απλού χαρτιού**

Αν έχετε επιλέξει στον τύπο χαρτιού το απλό χαρτί και στην ποιότητα του προγράμματος οδήγησης του εκτυπωτή τη ρύθμιση Standard (Βασική) (Windows) ή Normal (Κανονική) (Mac OS X), η συσκευή εκτυπώνει σε υψηλή ταχύτητα. Δοκιμάστε τη ρύθμιση Quiet Mode (Αθόρυβη λειτουργία) που όμως, θα μειώσει την ταχύτητα εκτύπωσης.

Στα Windows, επιλέξτε το πλαίσιο ελέγχου Quiet Mode (Αθόρυβη λειτουργία) στο παράθυρο Main (Κύριο) του προγράμματος οδήγησης του εκτυπωτή σας.

Σε Mac OS X, επιλέξτε **On** (Ενεργοποίηση) από τη ρύθμιση Quiet Mode (Αθόρυβη λειτουργία). Για να εμφανιστεί η επιλογή Quiet Mode (Αθόρυβη λειτουργία), κάντε τις ακόλουθες επιλογές: **System Preferences** (Προτιμήσεις συστήματος), **Print & Scan** (Εκτύπωση και σάρωση) (για Mac OS X 10.7) ή **Print & Fax** (Εκτύπωση και φαξ) (για Mac OS X 10.6 ή 10.5), τη συσκευή σας [στο πλαίσιο λίστας Printers (Εκτυπωτές)], **Options & Supplies** (Επιλογές και αναλώσιμα) και τέλος, **Driver** (Πρόγραμμα οδήγησης).

# **Πληροφορίες για το προϊόν**

## **Δοχεία μελανιού**

Με το παρόν προϊόν μπορείτε να χρησιμοποιήσετε τα ακόλουθα δοχεία μελανιού:

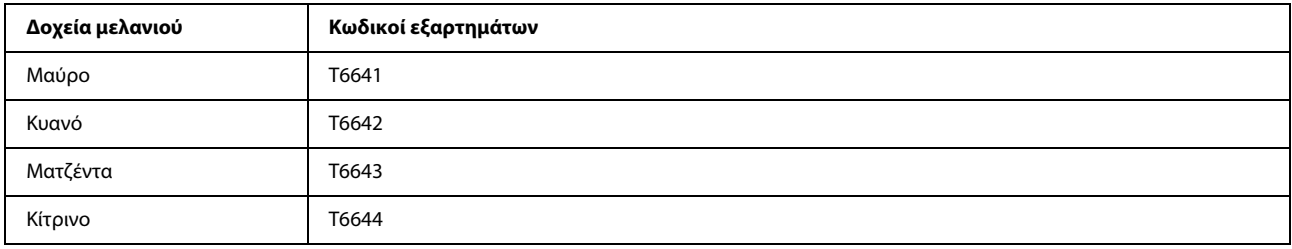

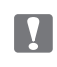

#### *Επισήμανση:*

*η χρήση γνήσιων δοχείων μελανιού της Epson, που δεν αναφέρονται εδώ, ενδέχεται να προκαλέσει βλάβη που δεν καλύπτεται από τις εγγυήσεις της Epson.*

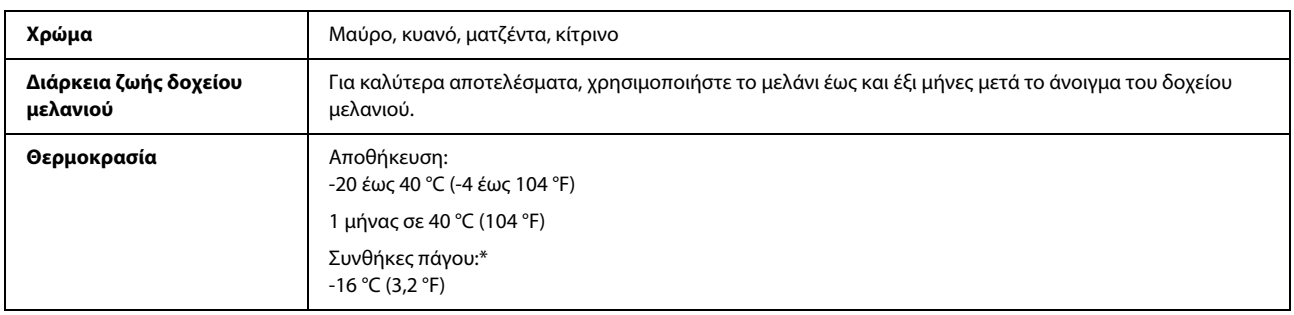

\* Το μελάνι ξεπαγώνει και μπορεί να χρησιμοποιηθεί μετά από περίπου 3 ώρες στους 25 °C (77 °F).

## **Απαιτήσεις συστήματος**

### **Για Windows**

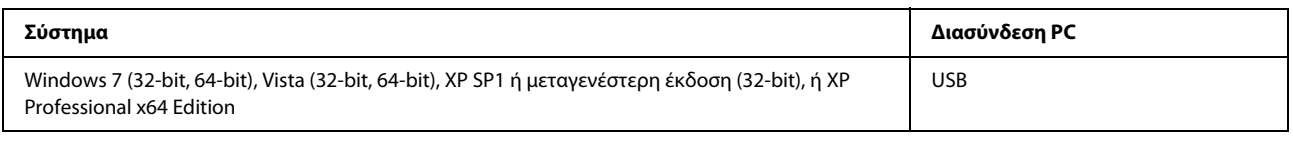

### **Για Mac OS X**

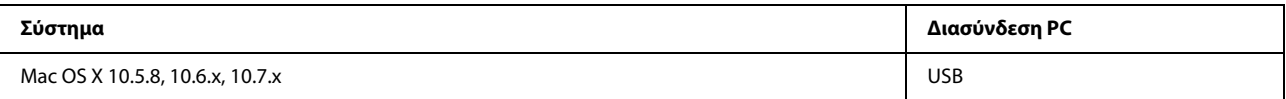

#### *Σημείωση:*

*το σύστημα αρχείων UNIX (UFS) για Mac OS X δεν υποστηρίζεται.*

## **Τεχνικές προδιαγραφές**

#### *Σημείωση:*

*οι τεχνικές προδιαγραφές ενδέχεται να αλλάξουν χωρίς προειδοποίηση.*

## **Προδιαγραφές εκτυπωτή**

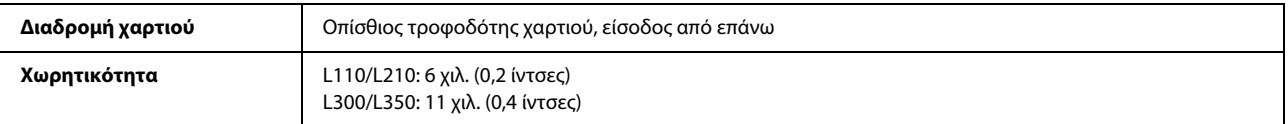

### <span id="page-62-0"></span>**Χαρτί**

#### *Σημείωση:*

R *Καθώς η ποιότητα μιας συγκεκριμένης μάρκας ή ενός συγκεκριμένου τύπου χαρτιού ενδέχεται να αλλάξει από τον κατασκευαστή ανά πάσα στιγμή, η Epson δεν δύναται να φέρει εγγυήσεις για την ποιότητα οποιασδήποτε μάρκας ή τύπου χαρτιού που δεν έχει κατασκευαστεί από την ίδια. Πάντοτε να δοκιμάζετε ένα δείγμα χαρτιού πριν αγοράσετε μεγάλες ποσότητες ή προβείτε στην εκτύπωση μεγάλων εργασιών.*

R *Το κακής ποιότητας χαρτί ενδέχεται να μειώσει την ποιότητα εκτύπωσης και να προκαλέσει εμπλοκή του χαρτιού ή άλλα προβλήματα. Σε περίπτωση που αντιμετωπίζετε προβλήματα, επιλέξτε χαρτί ανώτερης ποιότητας.*

#### *Μονά φύλλα:*

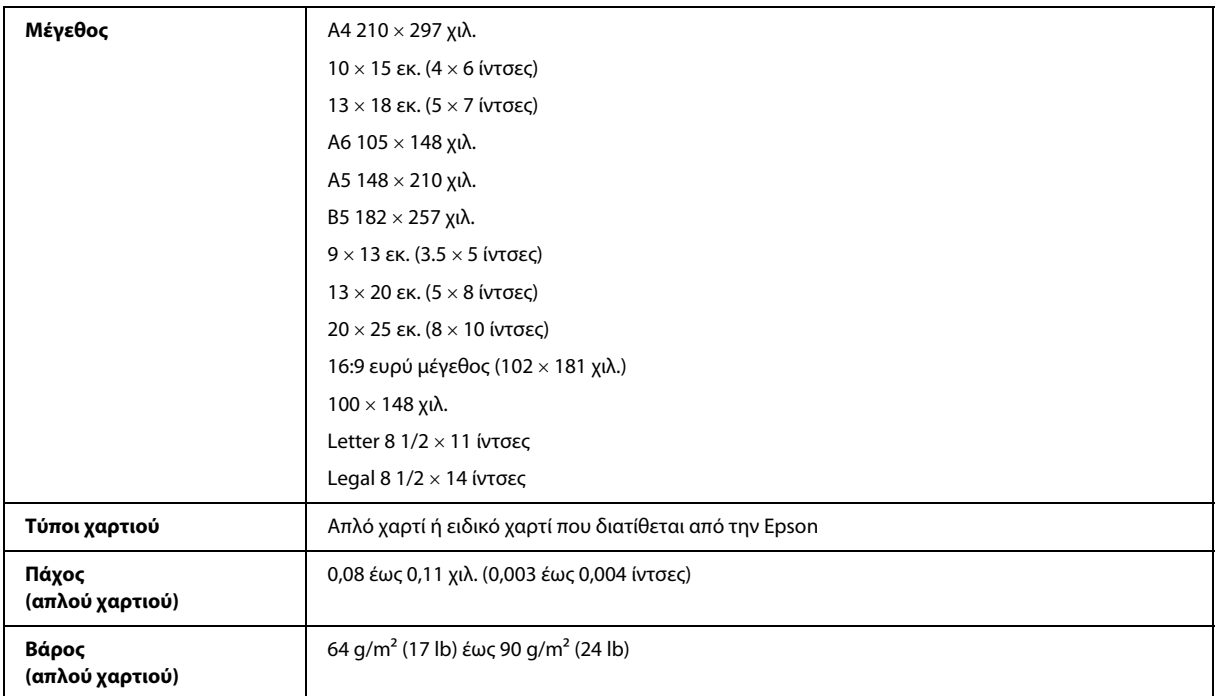

*Φάκελοι:*

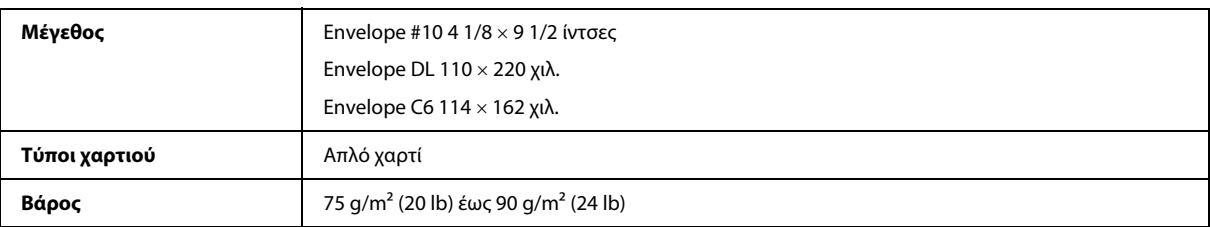

### <span id="page-63-0"></span>**Εκτυπώσιμη περιοχή**

Το χρωματισμένο τμήμα υποδεικνύει την εκτυπώσιμη περιοχή.

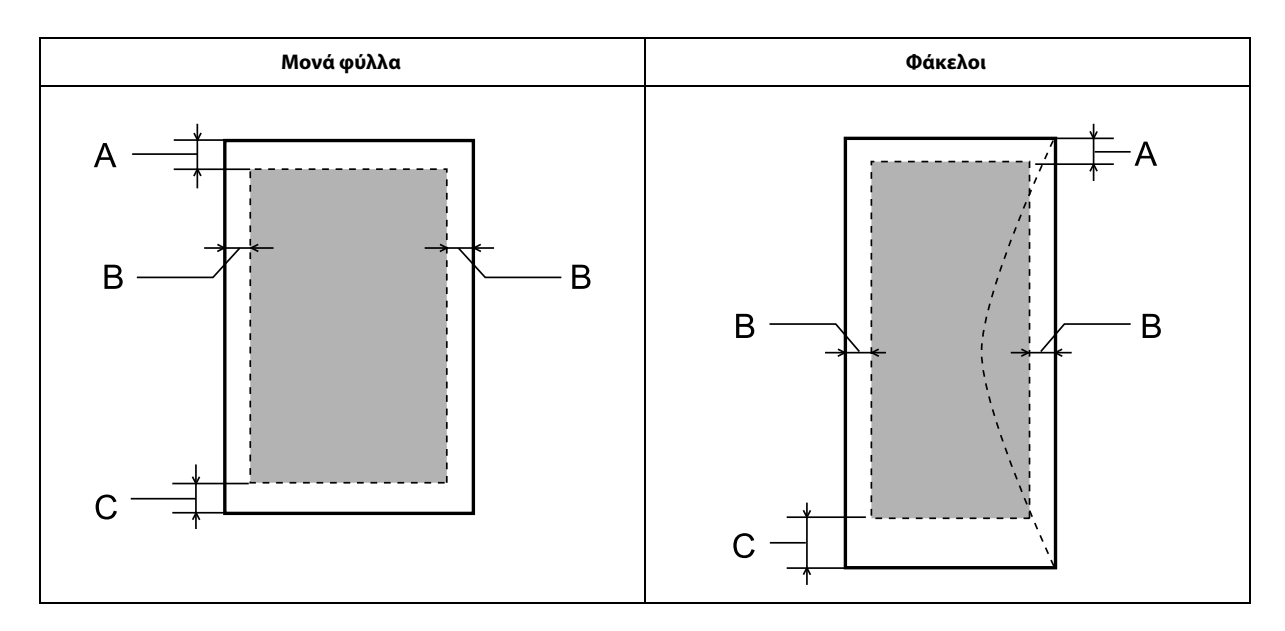

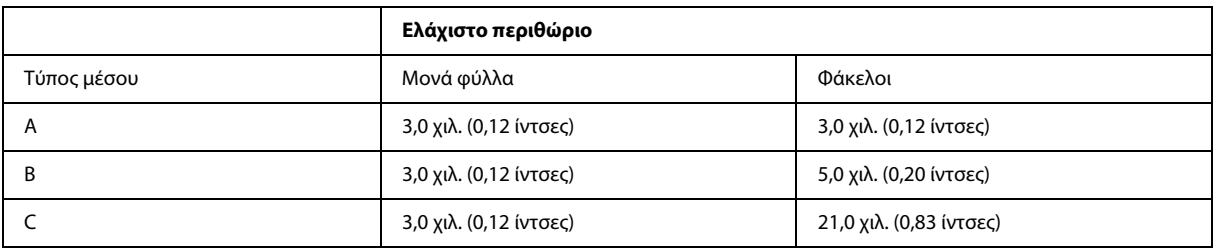

#### *Σημείωση:*

*ανάλογα με τον τύπο του χαρτιού, η ποιότητα εκτύπωσης ενδέχεται να είναι χειρότερη στις άνω και κάτω περιοχές της εκτύπωσης ή ενδεχομένως αυτές οι περιοχές να φέρουν κηλίδες.*

## **Μηχανικά στοιχεία**

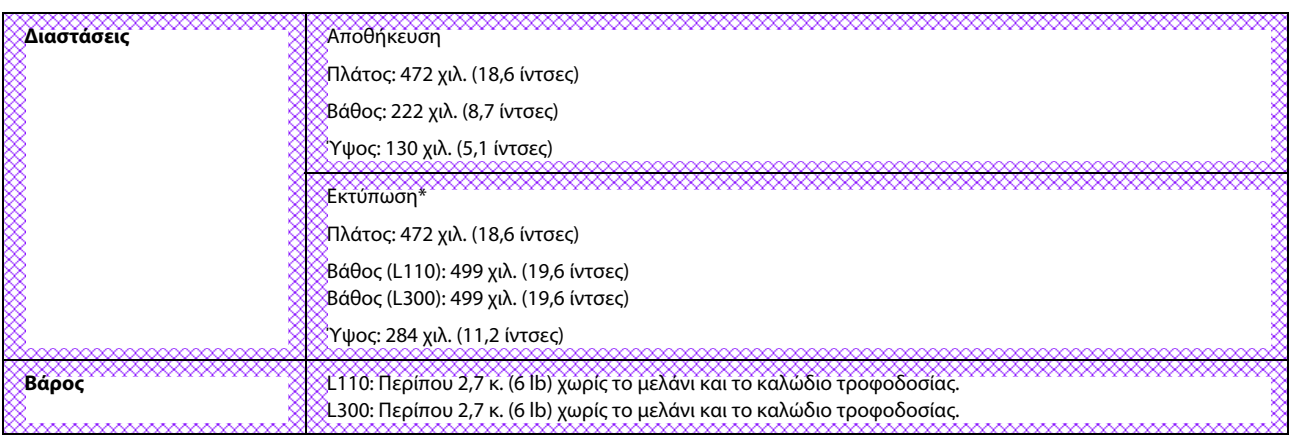

\* Με το δίσκο εξόδου, την προέκταση του δίσκου εξόδου και το εξάρτημα συγκράτησης χαρτιού σε προέκταση.

## **Ηλεκτρολογικά στοιχεία**

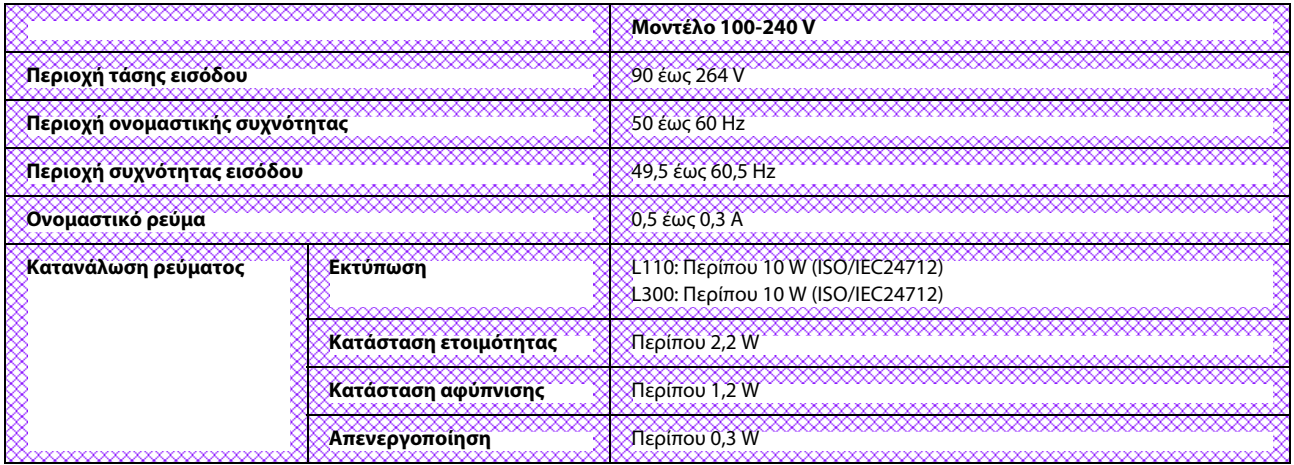

*Σημείωση:*

*για πληροφορίες σχετικά με την τάση, ελέγξτε την ετικέτα στο πίσω μέρος της συσκευής.* <u>www.wwwwwwwww</u>

## **Περιβαλλοντικά στοιχεία**

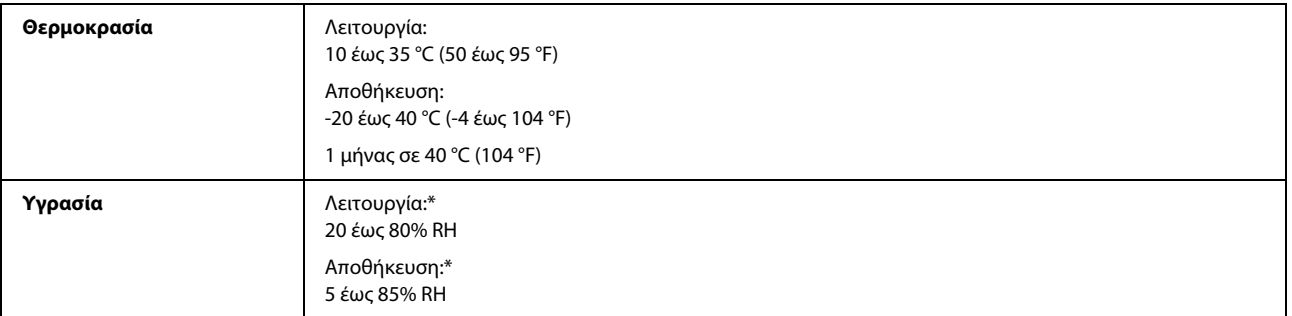

\* Χωρίς συμπύκνωση

## **Πρότυπα και εγκρίσεις**

Μοντέλο για την Ευρώπη:

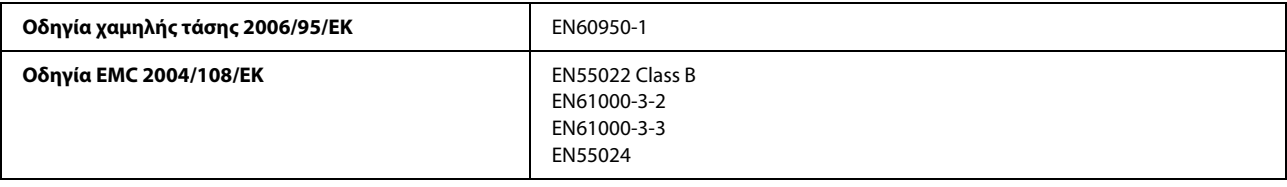

## **Διασυνδέσεις**

USB - Συμβατό με τις προδιαγραφές του USB 2.0

# **Αναζήτηση βοήθειας**

## **Ιστοσελίδα τεχνικής υποστήριξης**

Η ιστοσελίδα τεχνικής υποστήριξης της Epson παρέχει βοήθεια σχετικά με προβλήματα, η λύση των οποίων δεν είναι δυνατή με τις πληροφορίες αντιμετώπισης προβλημάτων των εγγράφων τεκμηρίωσης του προϊόντος σας. Αν διαθέτετε πρόγραμμα περιήγησης στο Web και σύνδεση στο Internet, μεταβείτε στην τοποθεσία:

```
http://support.epson.net/
http://www.epson.eu/Support (Ευρώπη)
```
Για τα πιο πρόσφατα προγράμματα οδήγησης, συχνές ερωτήσεις, εγχειρίδια ή άλλα στοιχεία με δυνατότητα λήψης μέσω Internet, μεταβείτε στην τοποθεσία:

http://www.epson.com http://www.epson.eu/Support (Ευρώπη)

Στη συνέχεια, επιλέξτε την ιστοσελίδα του τμήματος υποστήριξης της Epson στην περιοχή σας.

## **Επικοινωνία με το τμήμα υποστήριξης της Epson**

### **Πριν την επικοινωνία με την Epson**

Αν το προϊόν της Epson που διαθέτετε, δεν λειτουργεί κανονικά και δεν μπορείτε να επιλύσετε το πρόβλημα χρησιμοποιώντας τις πληροφορίες αντιμετώπισης προβλημάτων των εγγράφων τεκμηρίωσης του προϊόντος σας, επικοινωνήστε με τις υπηρεσίες υποστήριξης της Epson για βοήθεια. Αν το τμήμα υποστήριξης της Epson για την περιοχή σας δεν περιλαμβάνεται στην παρακάτω λίστα, επικοινωνήστε με τον αντιπρόσωπο από τον οποίο αγοράσατε το προϊόν σας.

Οι ακόλουθες πληροφορίες θα επιτρέψουν στο τμήμα υποστήριξης της Epson να σας βοηθήσει πολύ πιο γρήγορα:

R Σειριακός αριθμός προϊόντος (Η ετικέτα του σειριακού αριθμού βρίσκεται συνήθως στο πίσω μέρος του προϊόντος.)

R Μοντέλο προϊόντος

- R Έκδοση λογισμικού προϊόντος [Επιλέξτε **About** (Σχετικά), **Version Info** (Πληροφορίες έκδοσης) ή ένα κουμπί με αντίστοιχο περιεχόμενο από το λογισμικό του προϊόντος.)
- R Μάρκα και μοντέλο του υπολογιστή σας
- R Όνομα και έκδοση του λειτουργικού συστήματος του υπολογιστή
- R Ονόματα και εκδόσεις των εφαρμογών λογισμικού που χρησιμοποιείτε συνήθως με το προϊόν
- R Αριθμός των φύλλων χαρτιού που τροφοδοτούνται **→ "Ελεγχος αριθμού φύλλων χαρτιού τροφοδοσίας" στη σελίδα 42**

## **Βοήθεια για χρήστες στην Ευρώπη**

Αναζητήστε πληροφορίες σχετικά με τον τρόπο επικοινωνίας με το τμήμα υποστήριξης της Epson στο **Πανευρωπαϊκό έγγραφο εγγύησης**.

## **Βοήθεια για χρήστες στην Ταϊβάν**

Στοιχεία επικοινωνίας για πληροφορίες, υποστήριξη και υπηρεσίες:

#### **World Wide Web (http://www.epson.com.tw)**

Διατίθενται πληροφορίες σχετικά με τις προδιαγραφές των προϊόντων, τα προγράμματα οδήγησης για λήψη, καθώς και πληροφορίες για ερωτήματα που αφορούν στα προϊόντα.

### **Γραφείο βοήθειας της Epson (Τηλέφωνο: +0280242008)**

Η ομάδα του Γραφείου βοήθειας μπορεί να σας προσφέρει βοήθεια μέσω τηλεφώνου στους ακόλουθους τομείς:

- R Πληροφορίες για τα προϊόντα και την αγορά τους
- R Ερωτήσεις ή προβλήματα που αφορούν στη χρήση του προϊόντος
- R Πληροφορίες σχετικά με τις υπηρεσίες επισκευής και την εγγύηση

#### **Κέντρο επισκευών:**

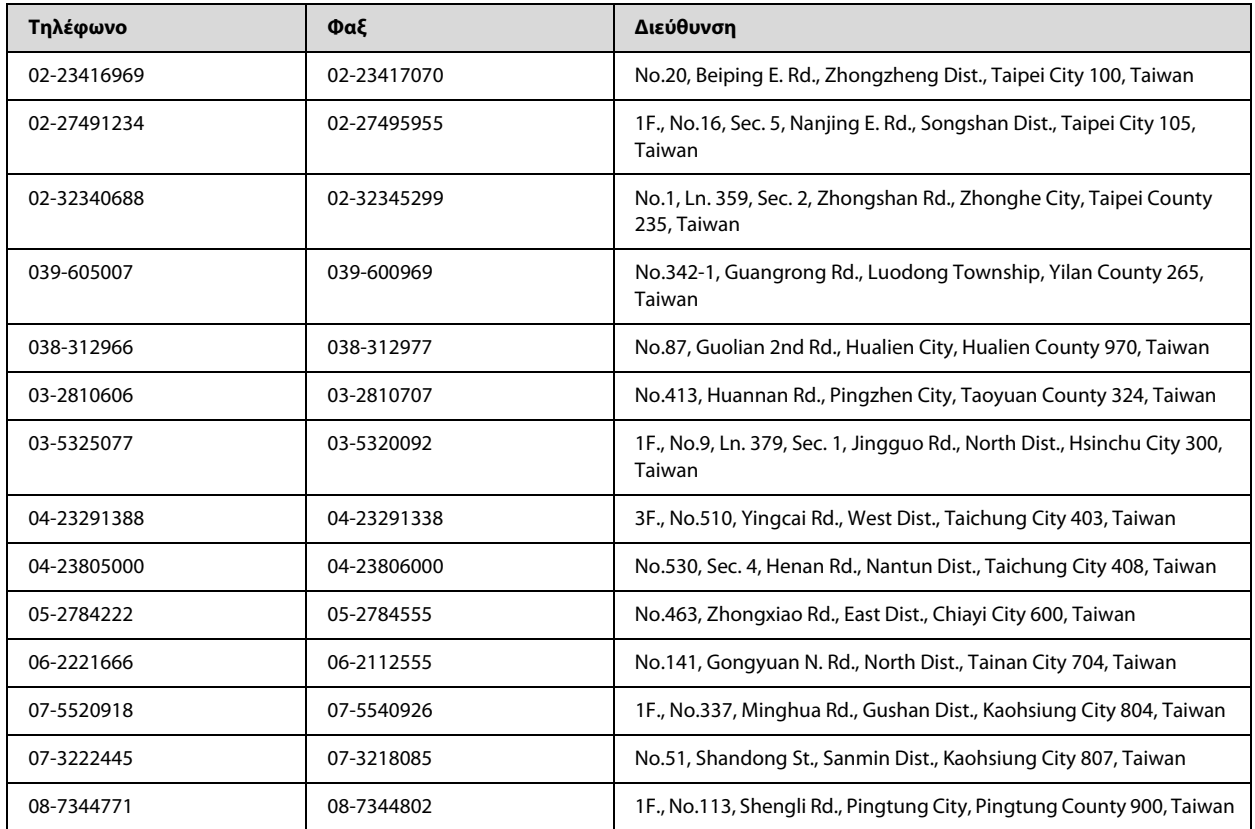

## **Βοήθεια για χρήστες στην Σιγκαπούρη**

Οι διαθέσιμες πηγές πληροφοριών, υποστήριξης και υπηρεσιών της Epson Singapore είναι:

### **World Wide Web (http://www.epson.com.sg)**

Διατίθενται μέσω e-mail πληροφορίες σχετικά με τις προδιαγραφές των προϊόντων, προγράμματα οδήγησης για λήψη, συχνές ερωτήσεις (FAQ), ερωτήσεις σχετικά με την πώληση προϊόντων και τεχνική υποστήριξη.

### **Γραφείο βοήθειας της Epson (Τηλέφωνο: (65) 6586 3111)**

Η ομάδα του Γραφείου βοήθειας μπορεί να σας προσφέρει βοήθεια μέσω τηλεφώνου στους ακόλουθους τομείς:

- R Πληροφορίες για τα προϊόντα και την αγορά τους
- R Ερωτήσεις ή προβλήματα που αφορούν στη χρήση του προϊόντος
- R Πληροφορίες σχετικά με τις υπηρεσίες επισκευής και την εγγύηση

### **Βοήθεια για χρήστες στην Ταϊλάνδη**

Στοιχεία επικοινωνίας για πληροφορίες, υποστήριξη και υπηρεσίες:

#### **World Wide Web (http://www.epson.co.th)**

Διατίθενται μέσω e-mail πληροφορίες σχετικά με τις προδιαγραφές των προϊόντων, προγράμματα οδήγησης για λήψη και συχνές ερωτήσεις (FAQ).

### **Ανοικτή γραμμή της Epson (Τηλέφωνο: (66)2685-9899)**

Η ομάδα της Ανοικτής γραμμής μπορεί να σας προσφέρει βοήθεια μέσω τηλεφώνου στους ακόλουθους τομείς:

- R Πληροφορίες για τα προϊόντα και την αγορά τους
- R Ερωτήσεις ή προβλήματα που αφορούν στη χρήση του προϊόντος
- R Πληροφορίες σχετικά με τις υπηρεσίες επισκευής και την εγγύηση

## **Βοήθεια για χρήστες στο Βιετνάμ**

Στοιχεία επικοινωνίας για πληροφορίες, υποστήριξη και υπηρεσίες:

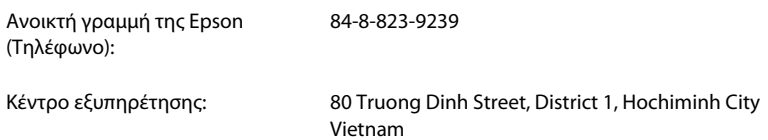

## **Βοήθεια για χρήστες στην Ινδονησία**

Στοιχεία επικοινωνίας για πληροφορίες, υποστήριξη και υπηρεσίες:

#### **World Wide Web (http://www.epson.co.id)**

R Πληροφορίες σχετικά με τις προδιαγραφές των προϊόντων και προγράμματα οδήγησης προς λήψη

R Συχνές ερωτήσεις (FAQ) και ερωτήσεις σχετικά με την πώληση προϊόντων μέσω e-mail

### **Ανοικτή γραμμή της Epson**

- R Πληροφορίες για τα προϊόντα και την αγορά τους
- R Τεχνική υποστήριξη

Τηλέφωνο (62) 21-572 4350  $\Phi$ αξ (62) 21-572 4357

### **Κέντρο εξυπηρέτησης της Epson**

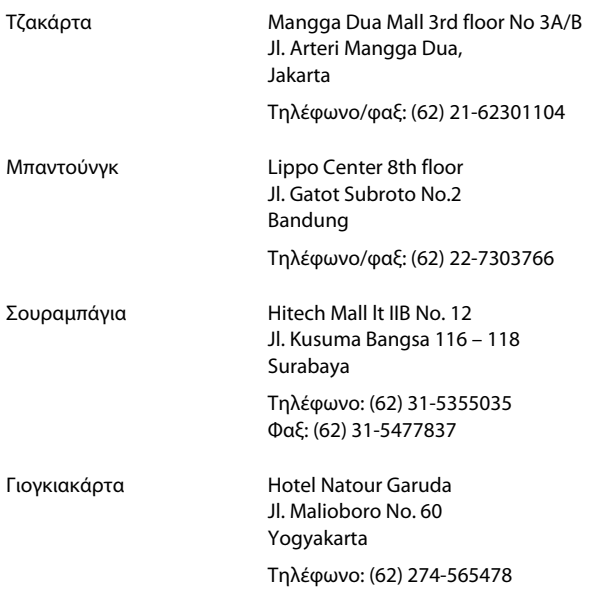

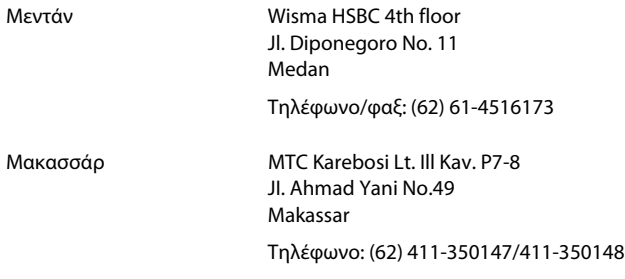

### **Βοήθεια για χρήστες στο Χονγκ Κονγκ**

Για τεχνική υποστήριξη, καθώς και για άλλες υπηρεσίες μετά την πώληση, οι χρήστες έχουν τη δυνατότητα να επικοινωνήσουν με την Epson Hong Kong Limited.

### **Αρχική σελίδα στο Internet**

H Epson Hong Kong έχει δημιουργήσει μια τοπική κεντρική σελίδα στο Internet, τόσο στα κινέζικα, όσο και στα αγγλικά, για να παρέχει στους χρήστες τις ακόλουθες πληροφορίες:

R Πληροφορίες για το προϊόν

- **Δ** Απαντήσεις σε Συχνές ερωτήσεις (FAQs)
- R Τις πιο πρόσφατες εκδόσεις των προγραμμάτων οδήγησης των προϊόντων της Epson

Οι χρήστες έχουν τη δυνατότητα να μεταβούν στην αρχική μας σελίδα στο World Wide Web στη διεύθυνση:

http://www.epson.com.hk

### **Ανοικτή γραμμή τεχνικής υποστήριξης**

Μπορείτε επίσης, να επικοινωνήσετε με το τεχνικό προσωπικό μας στα ακόλουθα τηλέφωνα και φαξ:

Τηλέφωνο: (852) 2827-8911

Φαξ: (852) 2827-4383

## **Βοήθεια για χρήστες στη Μαλαισία**

Στοιχεία επικοινωνίας για πληροφορίες, υποστήριξη και υπηρεσίες:

#### **World Wide Web (http://www.epson.com.my)**

- R Πληροφορίες σχετικά με τις προδιαγραφές των προϊόντων και προγράμματα οδήγησης προς λήψη
- R Συχνές ερωτήσεις (FAQ) και ερωτήσεις σχετικά με την πώληση προϊόντων μέσω e-mail

### **Epson Trading (M) Sdn. Bhd.**

Κεντρικά Γραφεία.

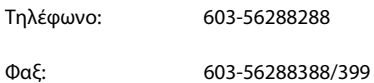

#### **Γραφείο βοήθειας της Epson**

R Ερωτήσεις για πωλήσεις και πληροφορίες για τα προϊόντα (Γραμμή πληροφοριών)

Τηλέφωνο: 603-56288222

R Ερωτήματα σχετικά με τις υπηρεσίες επισκευής και την εγγύηση, τη χρήση των προϊόντων και την τεχνική υποστήριξη (Γραμμή τεχνικής υποστήριξης)

Τηλέφωνο: 603-56288333

## **Βοήθεια για χρήστες στην Ινδία**

Στοιχεία επικοινωνίας για πληροφορίες, υποστήριξη και υπηρεσίες:

### **World Wide Web (http://www.epson.co.in)**

Διατίθενται πληροφορίες σχετικά με τις προδιαγραφές των προϊόντων, τα προγράμματα οδήγησης για λήψη, καθώς και πληροφορίες για ερωτήματα που αφορούν στα προϊόντα.
# **Κεντρικά γραφεία της Epson India - Μπανγκαλόρ**

Τηλέφωνο: 080-30515000

Φαξ: 30515005

# **Τοπικά γραφεία της Epson India:**

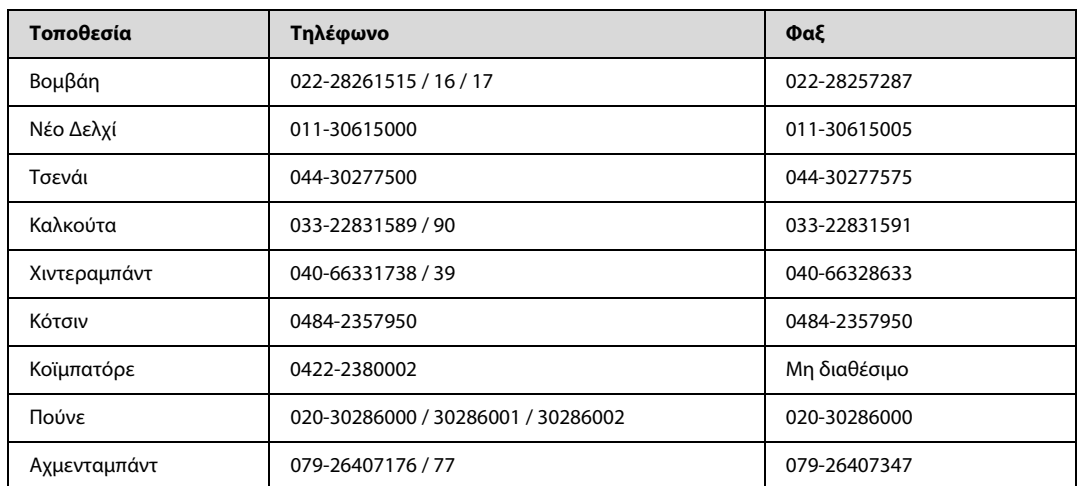

# **Γραμμή βοήθειας**

Για εξυπηρέτηση, πληροφορίες προϊόντων ή για παραγγελία δοχείων μελανιού: 18004250011 (9 π.μ. - 9 μ.μ.). Ο αριθμός είναι χωρίς χρέωση.

Για εξυπηρέτηση (χρήστες CDMA και κινητών): 3900 1600 (9 π.μ. - 6 μ.μ.). Πληκτρολογήστε πρώτα τον κωδικό της περιοχής.

# **Βοήθεια για χρήστες στις Φιλιππίνες**

Για τεχνική υποστήριξη, καθώς και για άλλες υπηρεσίες μετά την πώληση, οι χρήστες έχουν τη δυνατότητα να επικοινωνήσουν με την Epson Philippines Corporation στα παρακάτω τηλέφωνα, φαξ και e-mail:

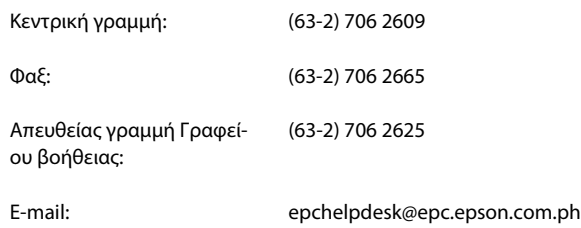

### **World Wide Web** (http://www.epson.com.ph)

Διατίθενται πληροφορίες σχετικά με τις προδιαγραφές των προϊόντων, προγράμματα οδήγησης για λήψη, συχνές ερωτήσεις (FAQ) και ερωτήματα μέσω e-mail.

### **Γραμμή χωρίς χρέωση: 1800-1069-EPSON (37766)**

Η ομάδα της Ανοικτής γραμμής μπορεί να σας προσφέρει βοήθεια μέσω τηλεφώνου στους ακόλουθους τομείς:

R Πληροφορίες για τα προϊόντα και την αγορά τους

# **Αναζήτηση βοήθειας**

- R Πληροφορίες σχετικά με τις υπηρεσίες επισκευής και την εγγύηση
- R Ερωτήσεις ή προβλήματα που αφορούν στη χρήση του προϊόντος

# **Ευρετήριο**

## **E**

[Easy Photo Print, 24](#page-23-0) Epson [Easy Photo Print, 24](#page-23-0) [χαρτί, 13](#page-12-0)

### **M**

Mac OS X [έλεγχος κατάστασης προϊόντος, 50](#page-49-0) [πρόσβαση στις ρυθμίσεις του προϊόντος, 19](#page-18-0)

### **W**

Windows [διαχείριση εργασιών εκτύπωσης, 49](#page-48-0) [έλεγχος κατάστασης συσκευής, 49](#page-48-0) [ρυθμίσεις πρόσβασης στη συσκευή, 18](#page-17-0)

# **Z**

[Ακύρωση εκτύπωσης, 23](#page-22-0) [Mac OS X, 24](#page-23-1) [Windows, 23](#page-22-1) [Αλλαγή μεγέθους σελίδων, 27](#page-26-0) [Αντικριστή εικόνα, 56](#page-55-0) [Απαιτήσεις συστήματος, 62](#page-61-0) [Αποστολή προϊόντος, 43](#page-42-0) Βοήθεια [Epson, 67](#page-66-0) [Γραμμές, 53,](#page-52-0) [54](#page-53-0) Διαχείριση εργασιών εκτύπωσης [Windows, 49](#page-48-0) Δοχεία μελανιού [κωδικοί εξαρτημάτων, 62](#page-61-1) Έγγραφα [εκτύπωση, 20](#page-19-0) Εκτύπωση [2 όψεων, 25](#page-24-0) [ακύρωση, 23](#page-22-0) [κείμενο, 20](#page-19-0) [πολλές σελίδες ανά φύλλο, 28](#page-27-0) [προεπιλεγμένες ρυθμίσεις, 25](#page-24-1) [προσαρμογή στη σελίδα, 27](#page-26-0) [συντόμευση, 25](#page-24-1) [Εκτύπωση 2 όψεων, 25](#page-24-0) [Εκτύπωση με προσαρμογή στη σελίδα, 27](#page-26-0) [Εκτύπωση σελίδων ανά φύλλο, 28](#page-27-0) [Έλεγχος ακροφυσίων, 37](#page-36-0) [Mac OS X, 37](#page-36-1) [Windows, 37](#page-36-2) [Εμπορικά σήματα, 2](#page-1-0) [Επαναπλήρωση των δεξαμενών μελανιού, 33](#page-32-0) [Επικοινωνία με την Epson, 67](#page-66-0) [Εσφαλμένη στοίχιση, 54](#page-53-0) [Εσφαλμένοι χαρακτήρες, 55](#page-54-0) [Θολές εκτυπώσεις, 54](#page-53-1) Καθαρισμός

[κεφαλή εκτύπωσης, 37](#page-36-3) [οδηγός χαρτιού, 39](#page-38-0) Καθαρισμός κεφαλής [Mac OS X, 38](#page-37-0) [Windows, 38](#page-37-1) [Καλώδια διασύνδεσης, 66](#page-65-0) Κείμενο [εκτύπωση εγγράφων, 20](#page-19-0) [Κενές σελίδες, 56](#page-55-1) Κεφαλή εκτύπωσης [έλεγχος, 37](#page-36-0) [καθαρισμός, 37](#page-36-3) [στοίχιση, 39](#page-38-1) [Κηλιδωμένες εκτυπώσεις, 54,](#page-53-1) [56](#page-55-2) Κοινή χρήση εκτυπωτή [Mac OS X, 31](#page-30-0) [Windows, 29](#page-28-0) Κουμπιά [πίνακας ελέγχου, 12](#page-11-0) Λογισμικό [κατάργηση εγκατάστασης, 47](#page-46-0) [Μεγέθυνση σελίδων, 27](#page-26-0) [Μείωση μεγέθους σελίδας, 27](#page-26-0) Μελάνι [προφυλάξεις, 32](#page-31-0) [Μεταφορά προϊόντος, 43](#page-42-0) Οδηγός χαρτιού [καθαρισμός, 39](#page-38-0) [Οριζόντιες γραμμές, 53](#page-52-0) Παρακολούθηση κατάστασης [Mac OS X, 50](#page-49-0) Περιθώρια [προβλήματα, 55](#page-54-1) [Πίνακας ελέγχου, 12](#page-11-0) [Πληροφορίες για την ασφάλεια, 7](#page-6-0) [Πνευματικά δικαιώματα, 2](#page-1-0) Ποιότητα εκτύπωσης [βελτίωση, 52](#page-51-0) [Πολλές σελίδες ανά φύλλο, 28](#page-27-0) Προβλήματα [αντικριστή εικόνα, 56](#page-55-0) [αντιμετώπιση, 67](#page-66-0) [γραμμές, 53,](#page-52-0) [54](#page-53-0) [διάγνωση, 49](#page-48-1) [εκτύπωση, 49](#page-48-1) [εμπλοκές χαρτιού, 51](#page-50-0) [επικοινωνία με την Epson, 67](#page-66-0) [εσφαλμένα χρώματα, 54](#page-53-2) [εσφαλμένοι χαρακτήρες, 55](#page-54-0) [η συσκευή δεν εκτυπώνει, 58](#page-57-0) [θολές εκτυπώσεις, 54](#page-53-1) [κενές σελίδες, 56](#page-55-1) [κηλιδωμένες εκτυπώσεις, 54,](#page-53-1) [56](#page-55-2) [περιθώρια, 55](#page-54-1) [ταχύτητα εκτύπωσης, 57](#page-56-0) [τροφοδοσία χαρτιού, 57](#page-56-1) [Προβλήματα με χρώματα, 54](#page-53-2) Πρόγραμμα οδήγησης [κατάργηση εγκατάστασης, 47](#page-46-0)

### Ευρετήριο **Ευρετήριο**

[πρόσβαση για Mac OS X, 19](#page-18-0) [πρόσβαση για Windows, 18](#page-17-0) Προδιαγραφές [δοχεία μελανιού, 62](#page-61-1) [εκτυπωτής, 63](#page-62-0) [μηχανικά στοιχεία, 65](#page-64-0) [πρότυπα και εγκρίσεις, 66](#page-65-1) [χαρτί, 63](#page-62-1) [Προδιαγραφές εκτυπώσιμης περιοχής, 64](#page-63-0) Προϊόν [έλεγχος κατάστασης, 49](#page-48-2) [καθαρισμός, 42](#page-41-0) [μέρη, 10](#page-9-0) [μεταφορά, 43](#page-42-0) Ρυθμίσεις προϊόντος [πρόσβαση για Mac OS X, 19](#page-18-0) [χρονοδιακόπτης απενεργοποίησης, 41](#page-40-0) Ρυθμίσεις συσκευής [πρόσβαση για Windows, 18](#page-17-0) [Στοίχιση της κεφαλής εκτύπωσης, 39](#page-38-1) Σφάλματα [εκτύπωση, 49](#page-48-1) Ταχύτητα [αυξημένη, 57,](#page-56-0) [59](#page-58-0) Ταχύτητα εκτύπωσης [αυξημένη, 57,](#page-56-0) [59](#page-58-0) [Τεχνική υποστήριξη, 67](#page-66-1) Τοποθέτηση [φακέλων, 16](#page-15-0) [χαρτιού, 13,](#page-12-1) [15](#page-14-0) [Υπηρεσία, 67](#page-66-0) Υποδοχή [USB, 66](#page-65-0) Φάκελοι [εκτυπώσιμη περιοχή, 64](#page-63-1) Φωτεινές ενδείξεις [πίνακας ελέγχου, 12](#page-11-0) Φωτογραφίες [λογισμικό, 24](#page-23-0) Χαρτί [Ειδικό χαρτί Epson, 13](#page-12-0) [εκτυπώσιμη περιοχή, 64](#page-63-2) [εμπλοκές, 51](#page-50-0) [προβλήματα τροφοδοσίας, 57](#page-56-1) [προδιαγραφές, 63](#page-62-1) [τσαλακωμένο, 58](#page-57-1) [χωρητικότητα τοποθέτησης, 13](#page-12-1)